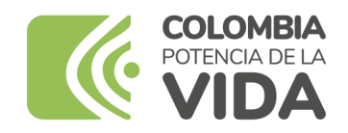

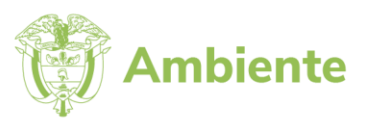

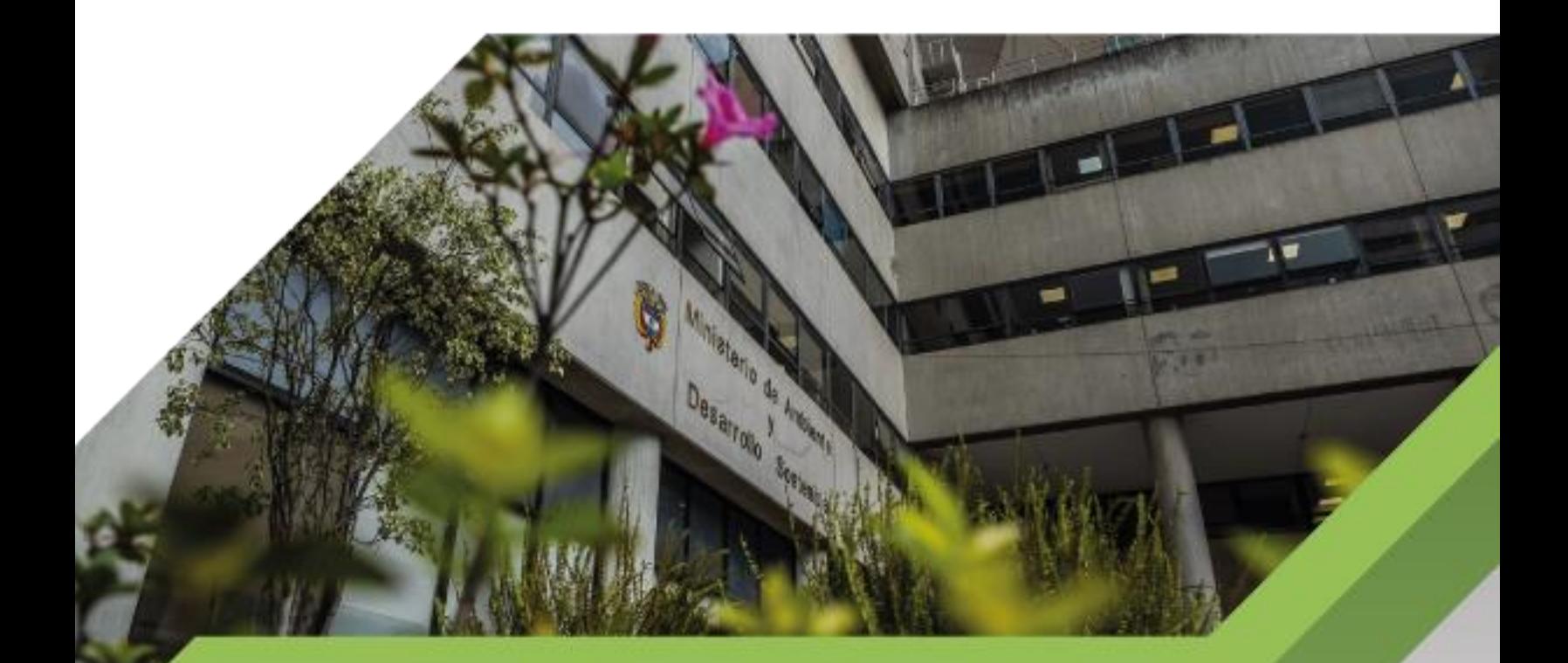

# Instructivo de uso y acceso a la wiki

**Proceso Gestión de Servicios de Información y Soporte Tecnológico Versión 1 16/06/2023**

#### **TABLA DE CONTENIDO**

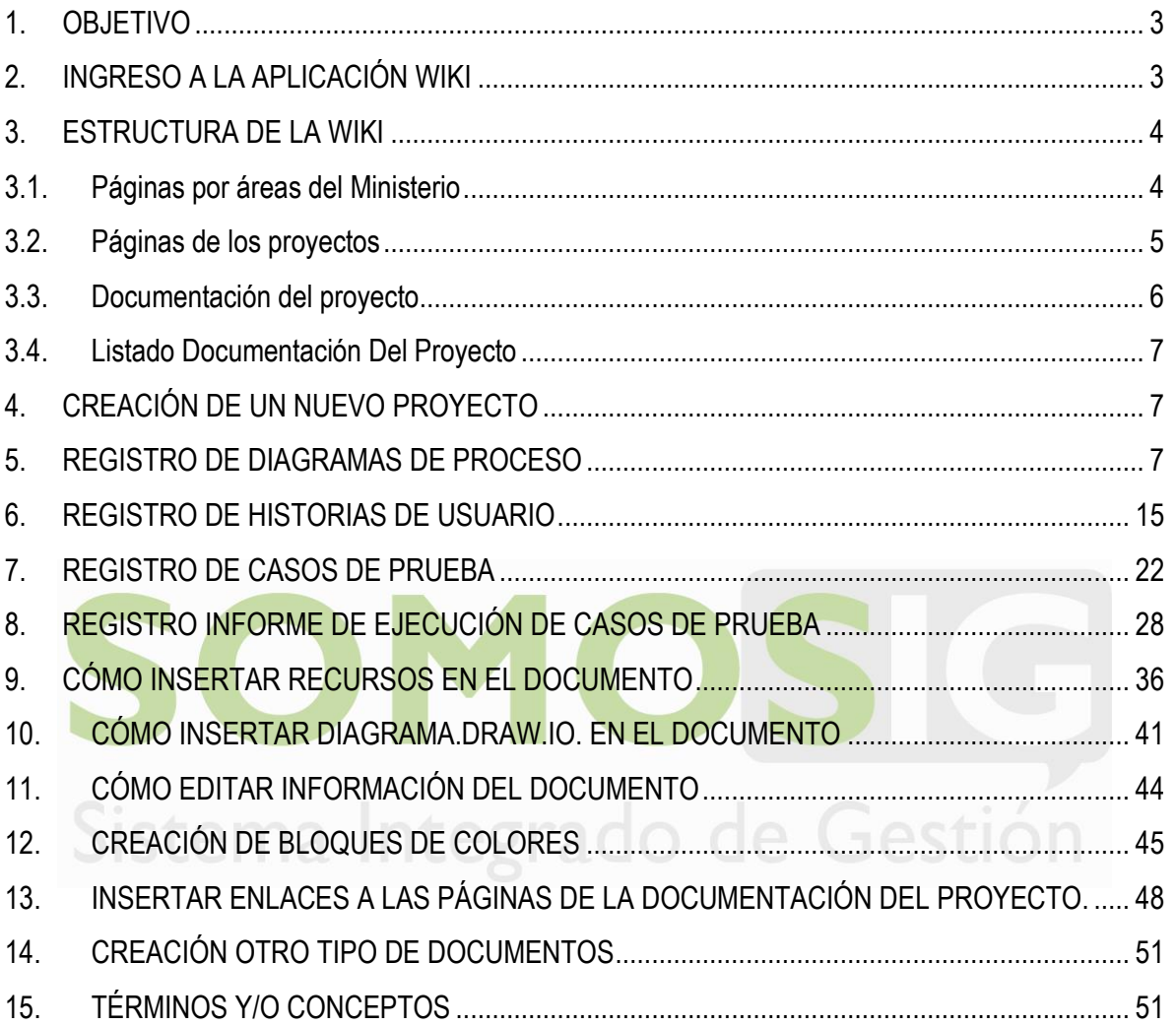

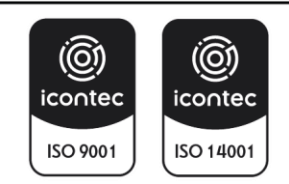

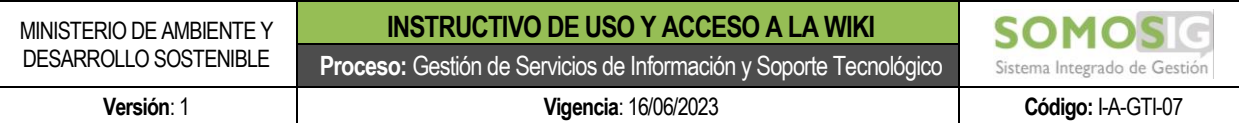

#### <span id="page-2-0"></span>**1. OBJETIVO**

Definir los lineamientos para la estructuración, registro y modificación de información en la aplicación WIKI, con el fin de gestionar y controlar toda la documentación producida dentro de los proyectos correspondientes al ciclo de vida de desarrollo de sistemas de información asignados a la Oficina de Tecnologías de la Información y Comunicación del Ministerio de Ambiente y Desarrollo Sostenible.

## <span id="page-2-1"></span>**2. INGRESO A LA APLICACIÓN WIKI**

Para el ingreso a la wiki el usuario debe solicitar previamente al administrador de la wiki la creación del usuario teniendo en cuenta el mecanismo definido para solicitud de creación de usuarios.

Una vez se haya creado el usuario para el acceso a la wiki, se debe hacer uso de la siguiente ruta:

<http://wiki-otic.minambiente.gov.co/login>

El sistema llevará al usuario a la pantalla para el ingreso de las credenciales de acceso.

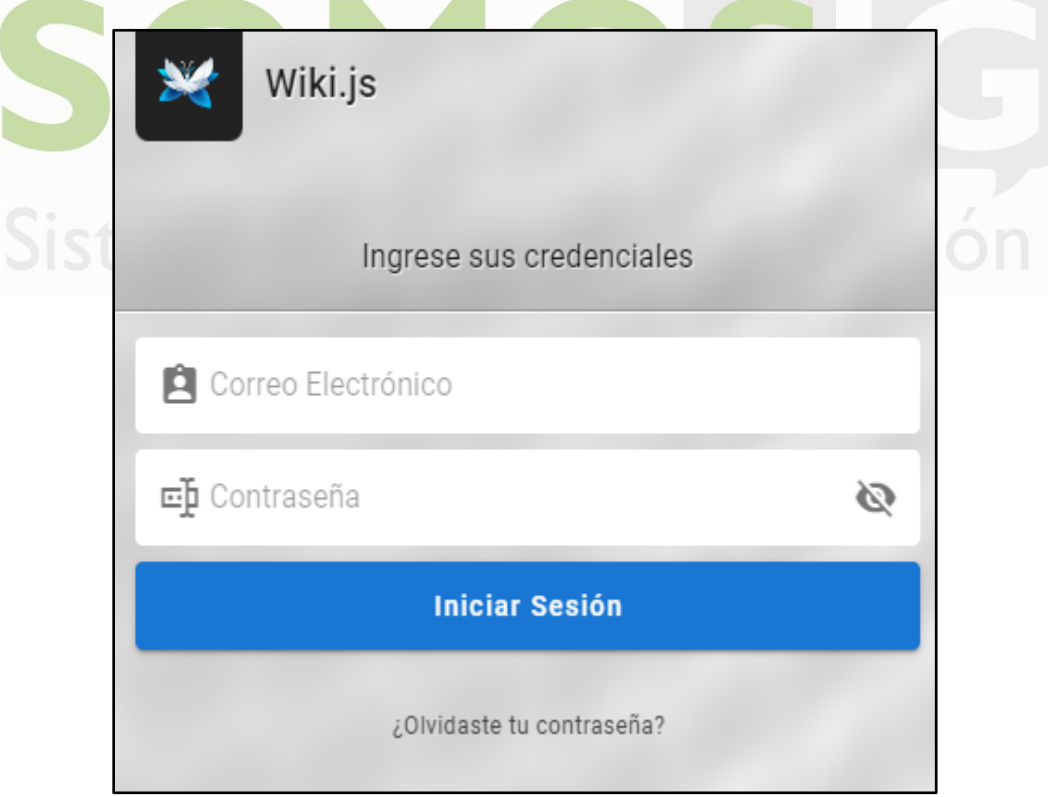

El usuario deberá registrar las credenciales de acceso y oprimir el botón de Iniciar Sesión para ingresar a la aplicación:

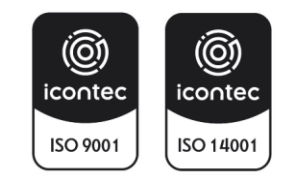

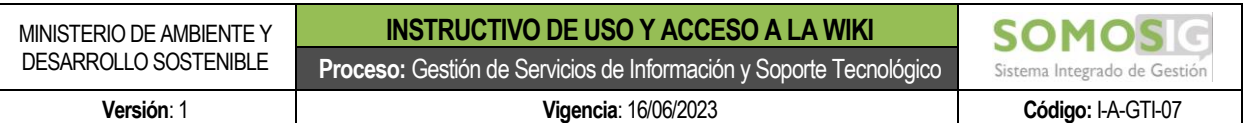

Ej.:

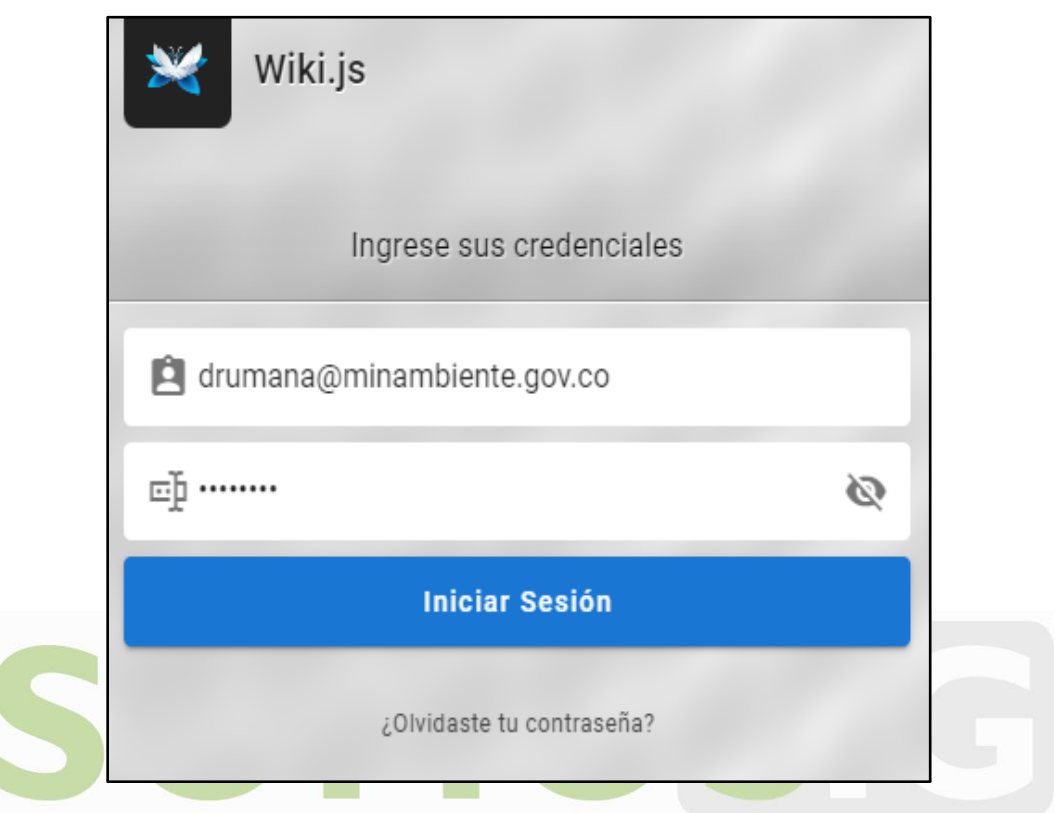

Una vez el usuario ingrese a la aplicación el sistema le mostrará la página principal donde podrá visualizar de acuerdo con los permisos de acceso cada uno de los enlaces de las páginas teniendo en cuenta la estructura organizacional del Ministerio de Ambiente y Desarrollo Sostenible.

Wiki Oficina de Tecnologías de la Información y las Comunicaciones - OTIC .<br>Wiki para documentar el ciclo de desarrollo de sofware de los proyectos de TI que implementen sistemas de Información de la OTIC

# **BIENVENID@S A LA WIKI**

LA DOCUMENTACIÓN REGISTRADA EN LA WIKI SE ENCUENTRA ORGANIZADA DE ACUERDO A LOS PROYECTOS SOLICITADOS POR CADA UNO DE LAS ÁREAS Y OFICINAS DEL<br>MINISTERIO DEL MEDIO AMBIENTE Y DESARROLLO SOSTENIBLE

## <span id="page-3-0"></span>**3. ESTRUCTURA DE LA WIKI**

## <span id="page-3-1"></span>**3.1. Páginas por áreas del Ministerio**

En la pantalla principal de la wiki se podrán visualizar por grupos organizacionales cada uno de los enlaces de las páginas de las áreas de las cuales está compuesto el Ministerio de Ambiente y Desarrollo Sostenible. Estas áreas tendrán su respectiva sigla de identificación. Todos los proyectos asignados al área OTIC deberán corresponder a una de esas áreas.

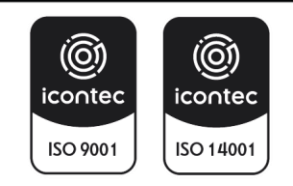

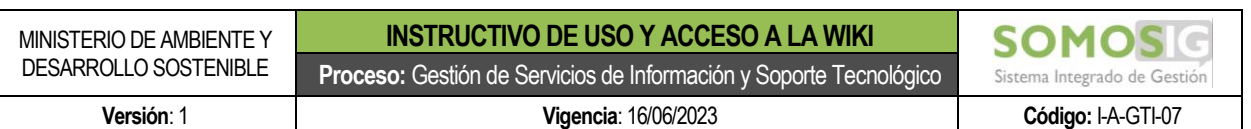

Wiki Oficina de Tecnologías de la Información y las Comunicaciones - OTIC Wiki para documentar el ciclo de desarrollo de sofware de los proyectos de TI que implementen sistemas de Información de la OTIC

# **BIENVENID@S A LA WIKI**

—<br>LA DOCUMENTACIÓN REGISTRADA EN LA WIKI SE ENCUENTRA ORGANIZADA DE ACUERDO A LOS PROYECTOS SOLICITADOS POR CADA UNO DE LAS ÁREAS Y OFICINAS DEL<br>MINISTERIO DEL MEDIO AMBIENTE Y DESARROLLO SOSTENIBLE

#### **DESPACHO MINISTRO**

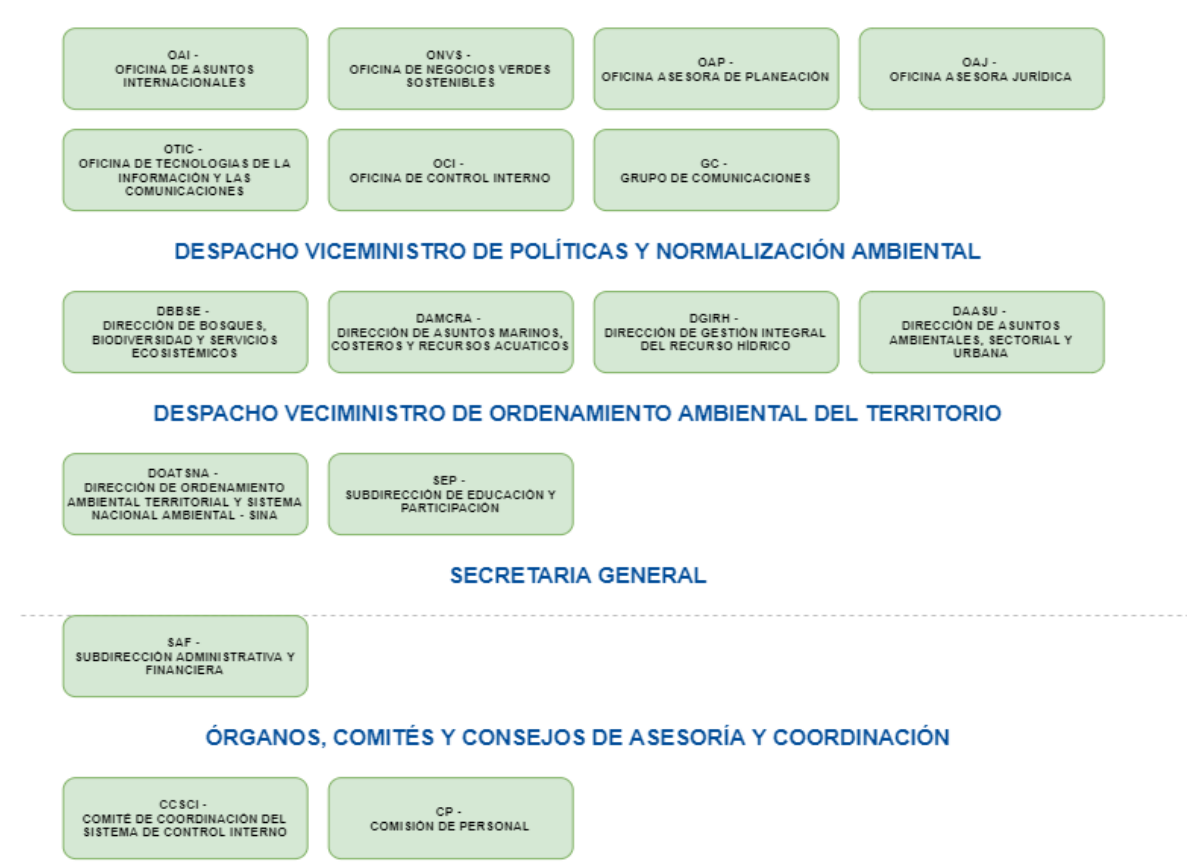

#### <span id="page-4-0"></span>**3.2. Páginas de los proyectos**

Dentro de la página de cada área deben ser registrados cada uno de los proyectos asignados por el área a la OTIC y deben estar divididos de la siguiente manera:

- **Digitalización de trámites:** Estos proyectos hacen relación a todas las solicitudes para digitalizar trámites, servicios u otros procedimientos administrativos (OPAS), que cumplen con la normatividad para que posteriormente puedan ser integrados al portal único del estado gov.co.
- **Sistemas de Información:** Estos proyectos hacen relación a solicitudes para la implementación de sistemas de información que son diferentes a digitalización de trámites.

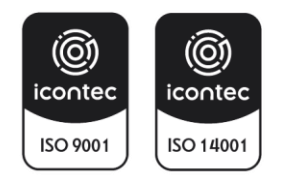

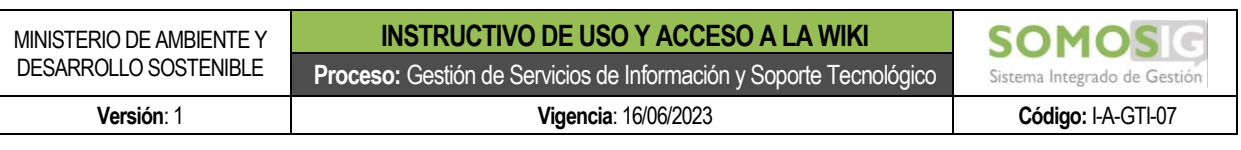

DBBSE - DIRECCIÓN DE BOSQUES, BIODIVERSIDAD Y SERVICIOS ECOSISTÉMICOS

Proyectos solicitados por la Dirección a la oficina de Tecnologías de la Información y las Cominicaciones

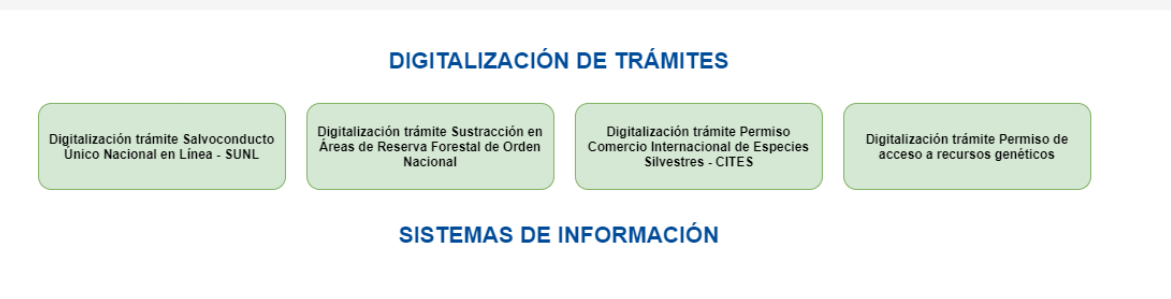

#### <span id="page-5-0"></span>**3.3. Documentación del proyecto**

Dentro de la página de cada proyecto estarán creadas subpáginas para el registro de la información generada durante el ciclo de vida de implementación del proyecto, así:

- **Diagramas de procesos:** En esta página se registrará únicamente las rutas de la wiki de las imágenes de los diagramas AS IS y TO BE generados durante el proceso de levantamiento de información del proyecto.
- **Arquitectura de solución:** En esta página se registrará únicamente las rutas de la wiki de la información relacionada con el manual de despliegue del proyecto.
- **Historias de usuario:** En esta página se registrará únicamente las rutas de la wiki de las historias de usuario y anexos generados durante el proceso de levantamiento de información del proyecto.
- **Casos de prueba:** En esta página se registrará únicamente las rutas de la wiki de los casos de prueba generados durante la etapa de pruebas.
- **Ejecución casos de prueba:** En esta página se registrará únicamente las rutas de la wiki de los informes de ejecución de los casos de prueba generados durante la etapa de pruebas.
- **Manual de despliegue:** En esta página se registrará únicamente las rutas de la wiki de la información relacionada con el manual de despliegue del proyecto.
- **Manual de usuario:** En esta página se registrará únicamente las rutas de la wiki de la información relacionada con el manual de usuario del proyecto.
- **Base de conocimiento:** En esta página se registrará únicamente las rutas de la wiki de la información que se genere y este relacionada con el proyecto y que no hace parte de las

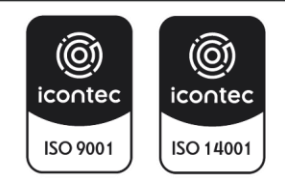

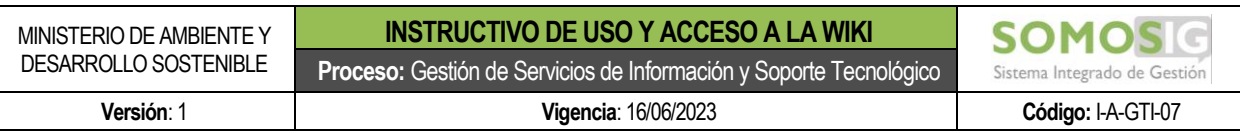

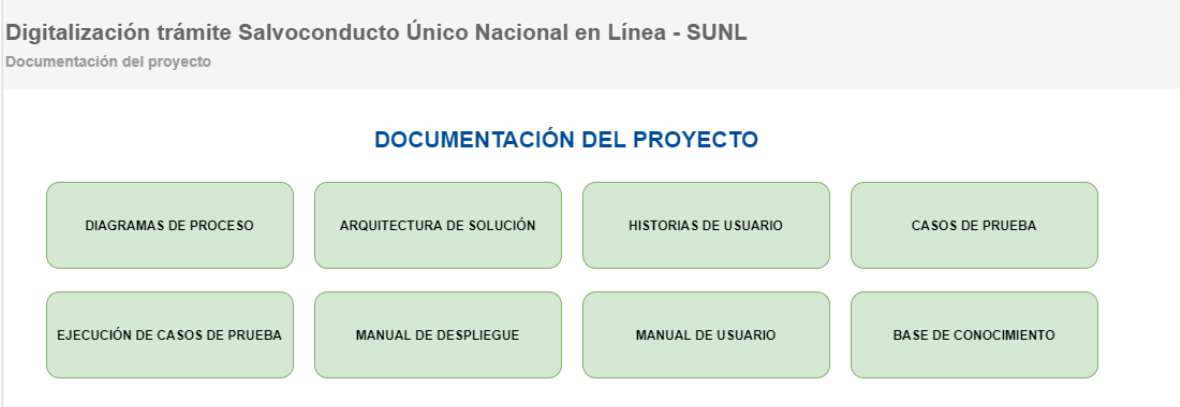

#### <span id="page-6-0"></span>**3.4. Listado Documentación Del Proyecto**

Dentro de cada una de las subpáginas del punto 3.3 estará registrado el listado de los documentos que se han generado para el proyecto con su respectivo enlace de visualización.

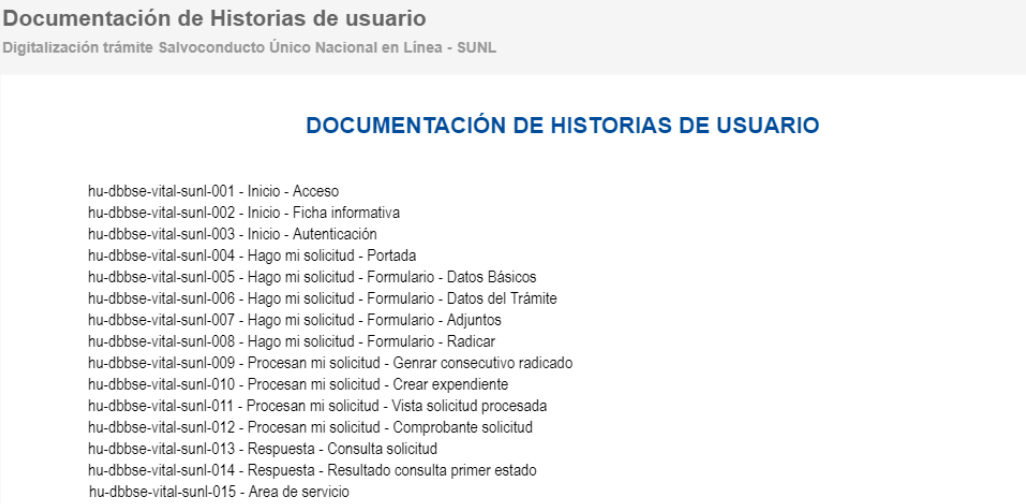

## <span id="page-6-1"></span>**4. CREACIÓN DE UN NUEVO PROYECTO**

Cada vez que sea asignado un proyecto se deberá realizar la respectiva solicitud de creación del proyecto y asignación de permisos al administrador de la Wiki a través de una solicitud en GEMA.

## <span id="page-6-2"></span>**5. REGISTRO DE DIAGRAMAS DE PROCESO**

1. Oprimir el botón de Nueva página ubicado en la parte superior derecha de la aplicación.

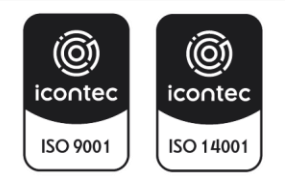

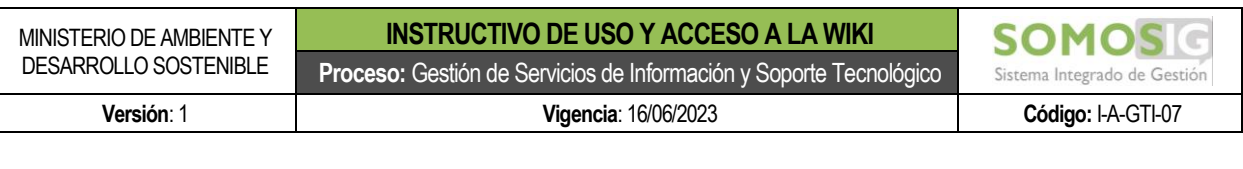

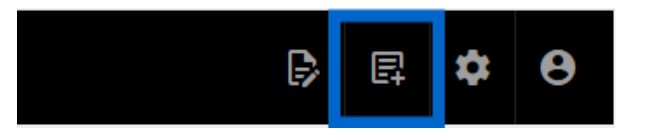

2. El sistema mostrará una ventana para seleccionar la carpeta donde se requiere registrar la información del diagrama.

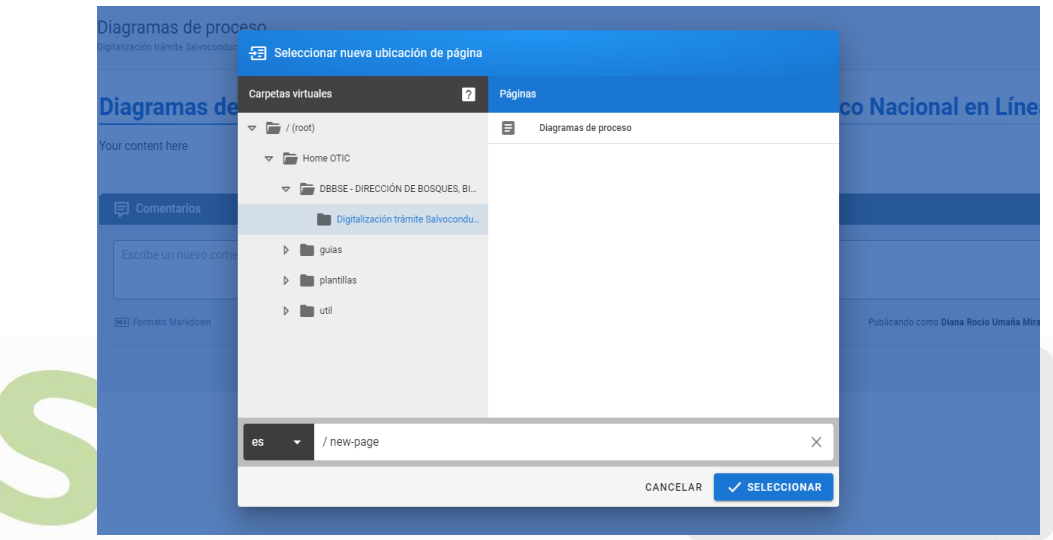

3. El usuario debe seleccionar la carpeta de Diagramas de proceso teniendo en cuenta el área y el proyecto asignado al cual se le registrará el diagrama.

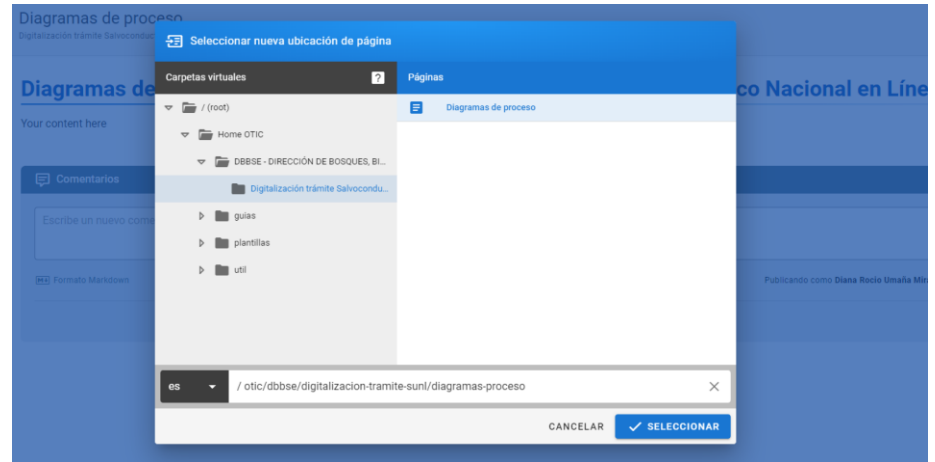

4. Una vez se seleccione la carpeta correspondiente, se deberá agregar al final de la ruta el nombre de la página para el diagrama que desea registrar, teniendo en cuenta la siguiente estructura:

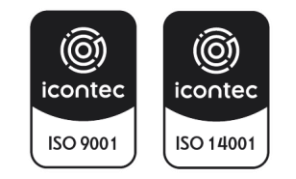

- Sigla de diagrama de proceso (dp)
- Abreviatura del área del proyecto responsable.
- Abreviatura o sigla del sistema de información que se interviene.
- Abreviatura de la funcionalidad, componente o trámite que se interviene.
- El código debe ir separado por una línea simple (-) sin separación entre los códigos.
- Toda la codificación debe ir con letra minúscula.

Ejemplo: dp-dbbse-vital-sunl

5. Una vez se registre el nombre del diagrama de proceso a registrar, oprimir el botón Seleccionar.

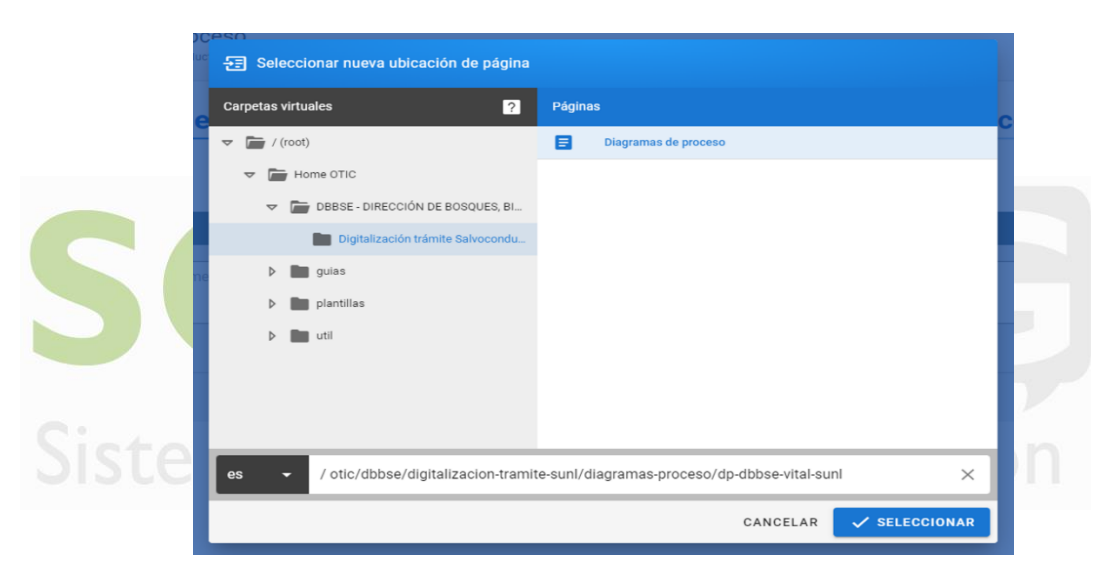

6. Cuando el usuario oprima sobre el botón Seleccionar el sistema mostrará una pantalla para seleccionar el editor para la creación de la página. Se debe seleccionar la opción Markdown.

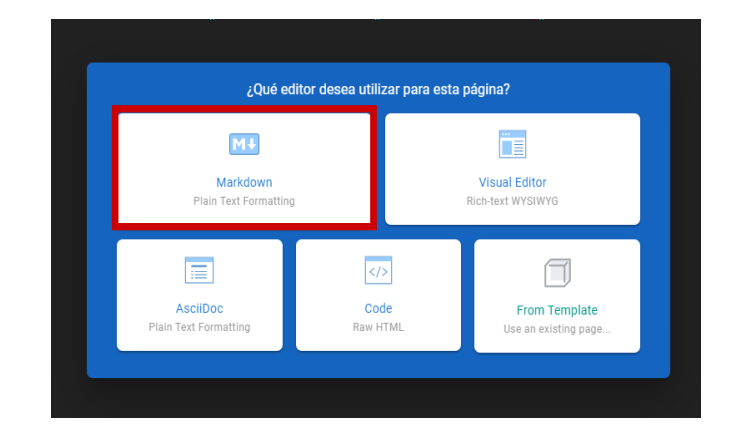

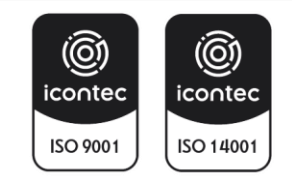

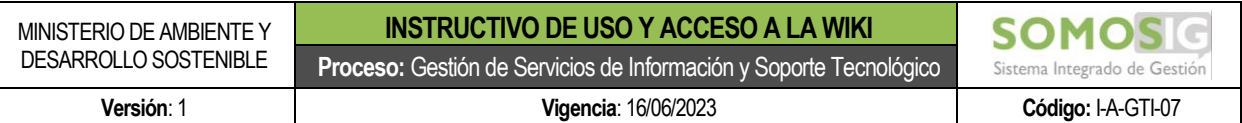

7. Al seleccionar la opción Markdown el sistema mostrará la ventana para registrar las propiedades de la página a crear.

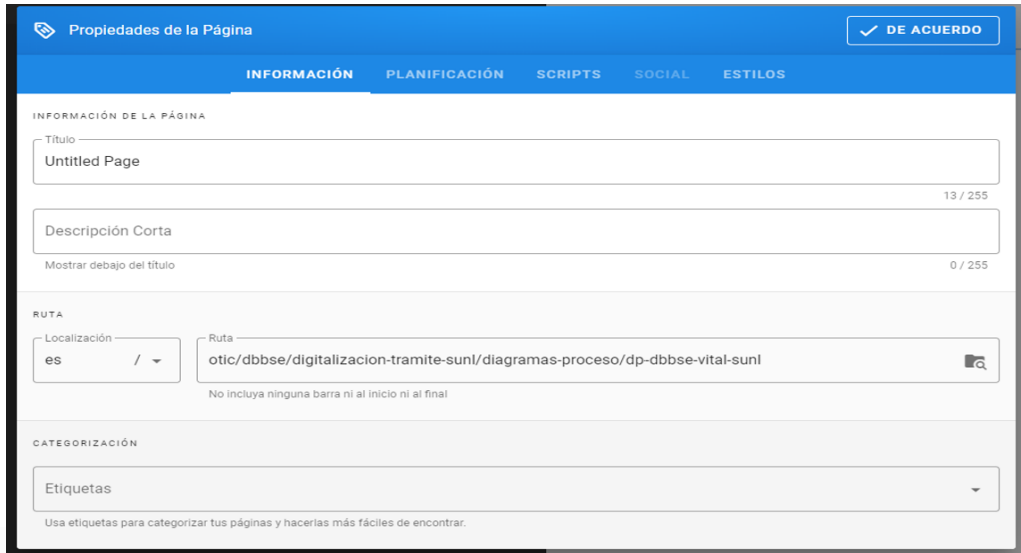

- 8. En el campo título se deberá registrar el nombre completo del diagrama a registrar en la página y debe tener la siguiente estructura:
	- Indicar Diagrama de proceso
	- Nombre del proceso del diagrama que se va a registrar
	- El nombre del proceso debe estar separado con una línea simple (-)

Ejemplo: Diagrama de proceso - Salvoconducto Único Nacional en Línea – SUNL

Nota: En la página, se deben registrar como subtítulos los nombres, tipo (AS IS o TO BE) y niveles de los procesos y subprocesos.

9. En el campo Descripción Corta se deberá registrar el nombre del proyecto:

Ejemplo: Digitalización trámite Salvoconducto Único Nacional en Línea – SUNL

10. En el campo etiqueta se deberá registrar todas las posibles palabras o frases con las que se puede encontrar posteriormente el diagrama. A medida que va registrando una etiqueta debe oprimir la tecla ENTER para irla agregando a la lista.

Ejemplo: diagrama de proceso, diagramas, procesos, SUNL.

11. Cuando complete la información, oprimir el botón DE ACUERDO que se encuentra en la parte superior derecha de la ventana.

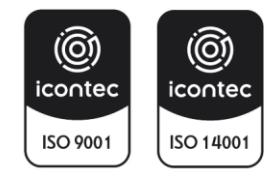

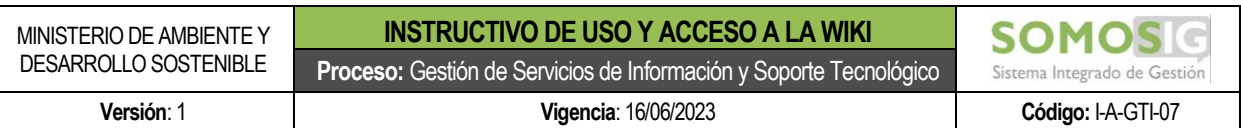

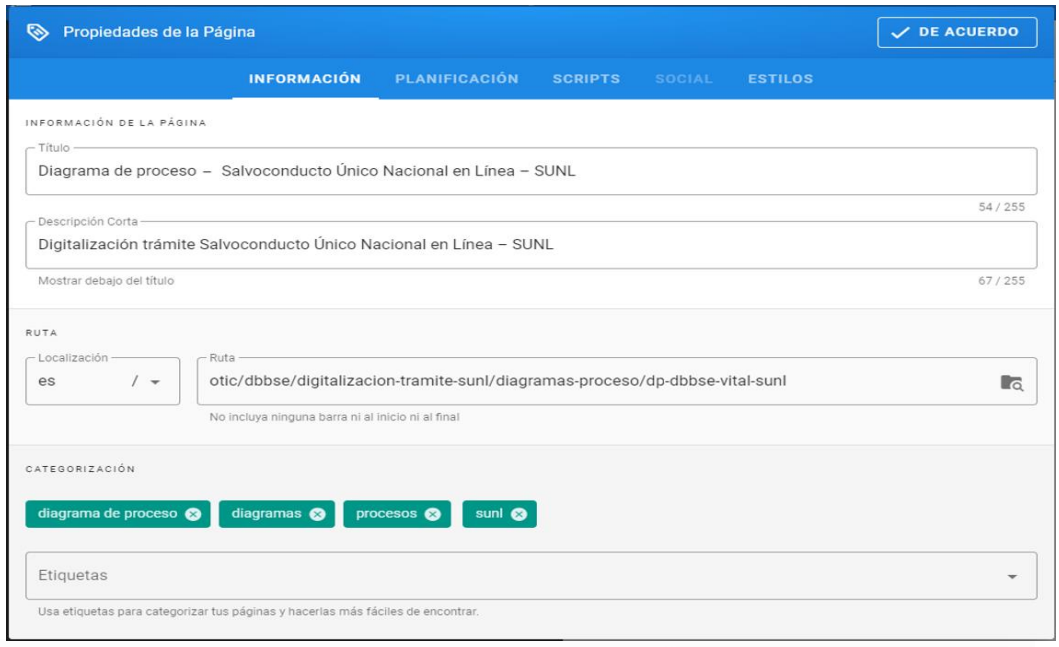

12. Cuando se oprima el botón DE ACUERDO, el sistema lo ubicará en la pantalla para editar la página con la información a registrar del diagrama.

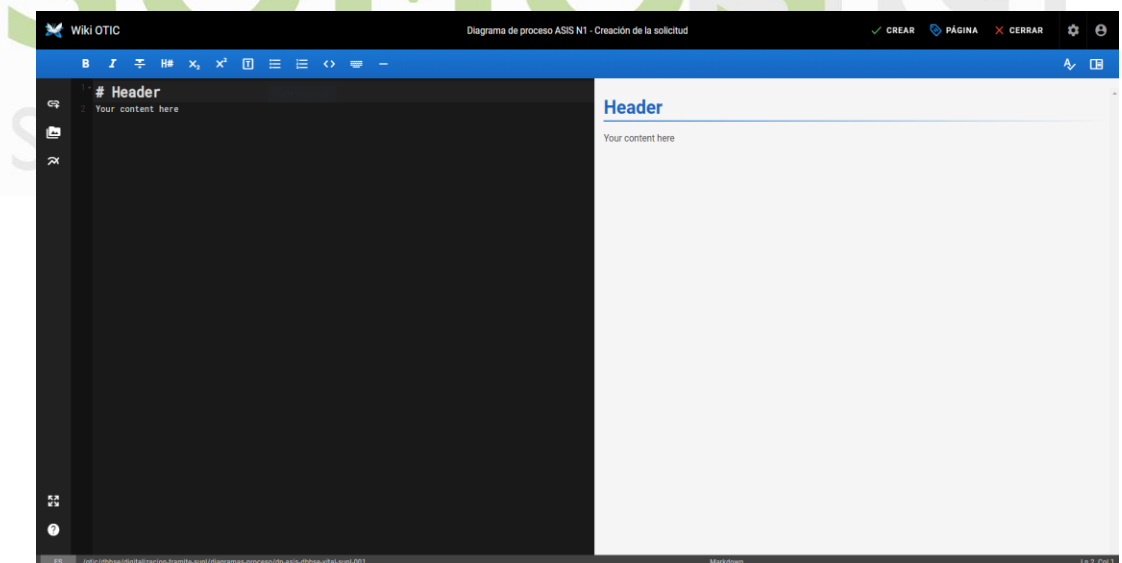

- 13. En la sección de color negro a la izquierda de la página es donde se registrará toda la información y en la sección de color gris a la derecha de la página se podrá ir visualizando el resultado de la información que se va registrando.
- 14. En la sección del Header se deberá registrar el mismo nombre registrado en el título de la página y se debe eliminar la información de Your content here.

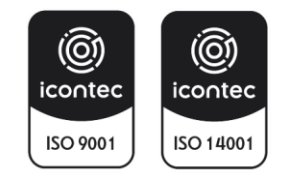

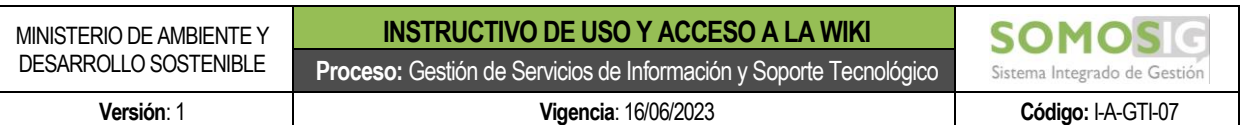

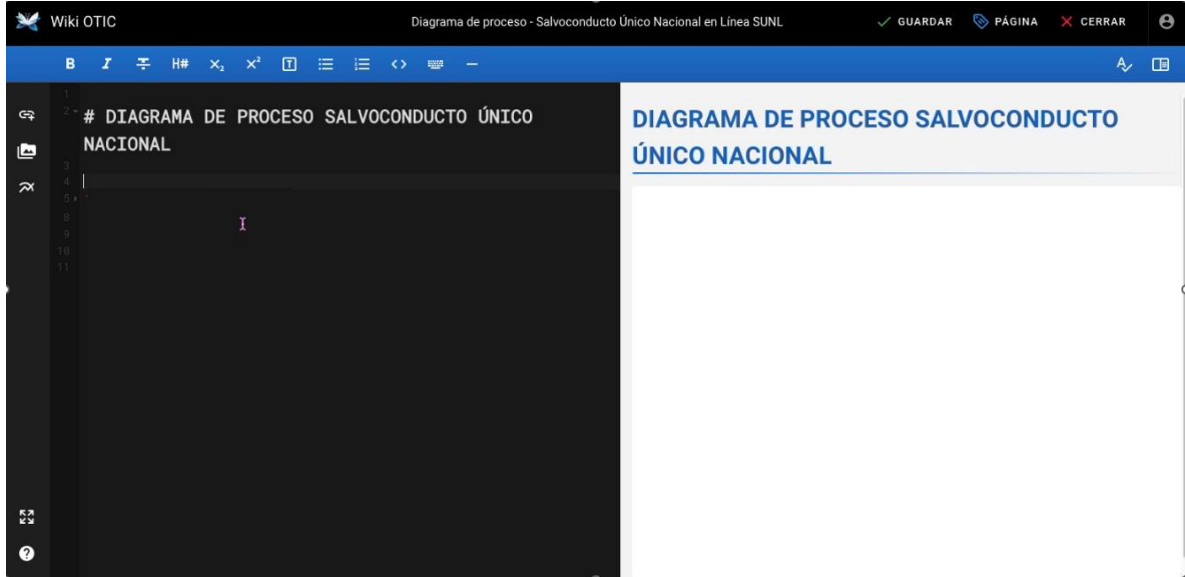

15. Para cargar el archivo en.png, debe dar clic sobre el botón Insertar diagrama que se encuentra al lado izquierdo de la pantalla.

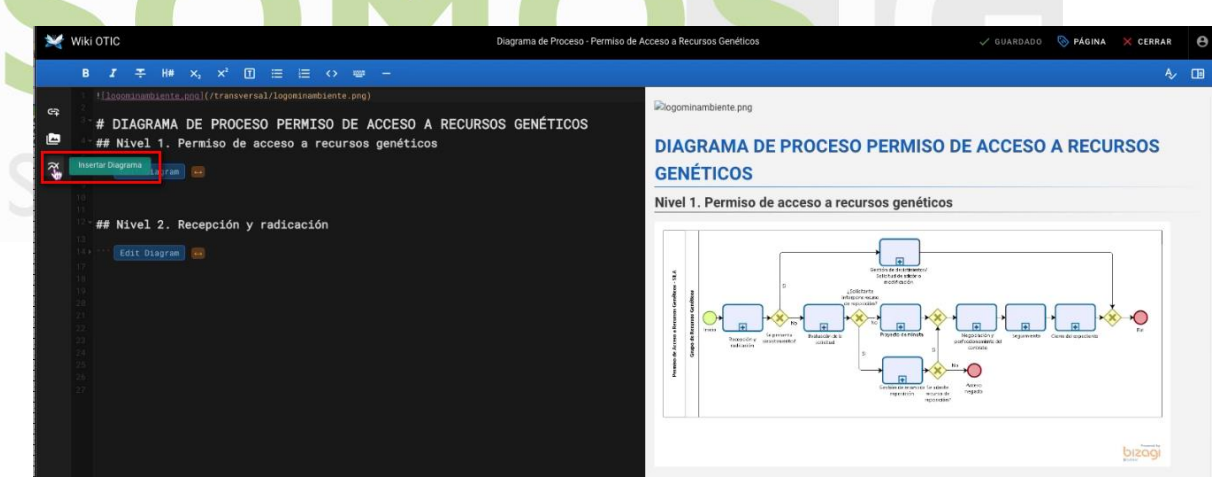

16. Posteriormente, en draw.oi seleccionar el menú organizar / insertar / imagen.

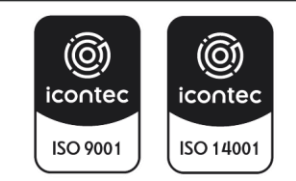

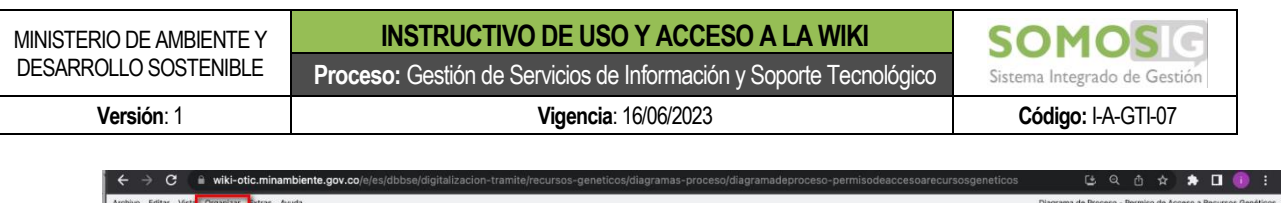

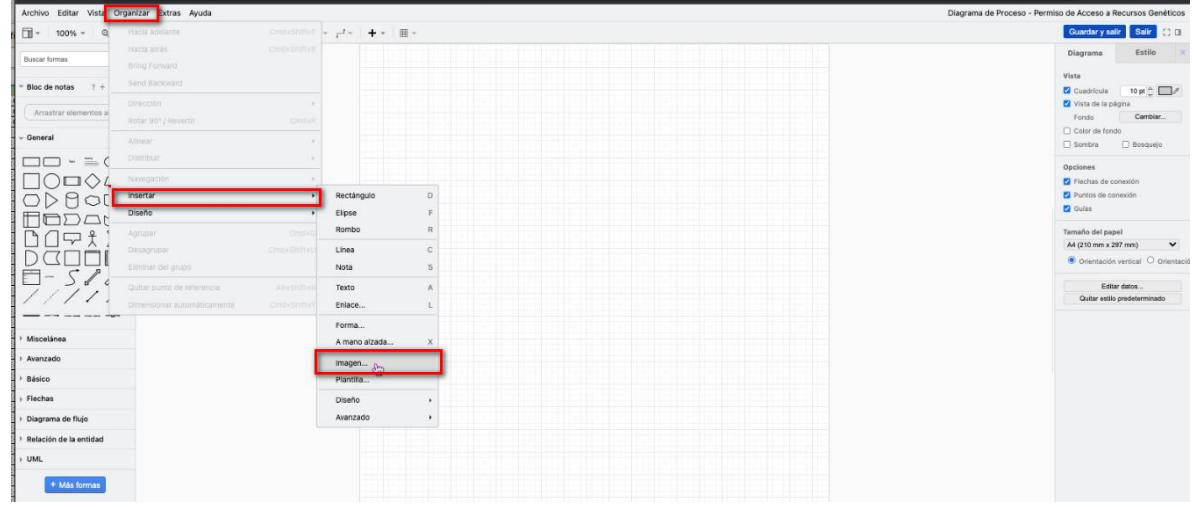

17. Y posteriormente seleccionar la imagen en la ubicación donde se encuentra, cargarla y hacer click en el botón "guardar y salir"

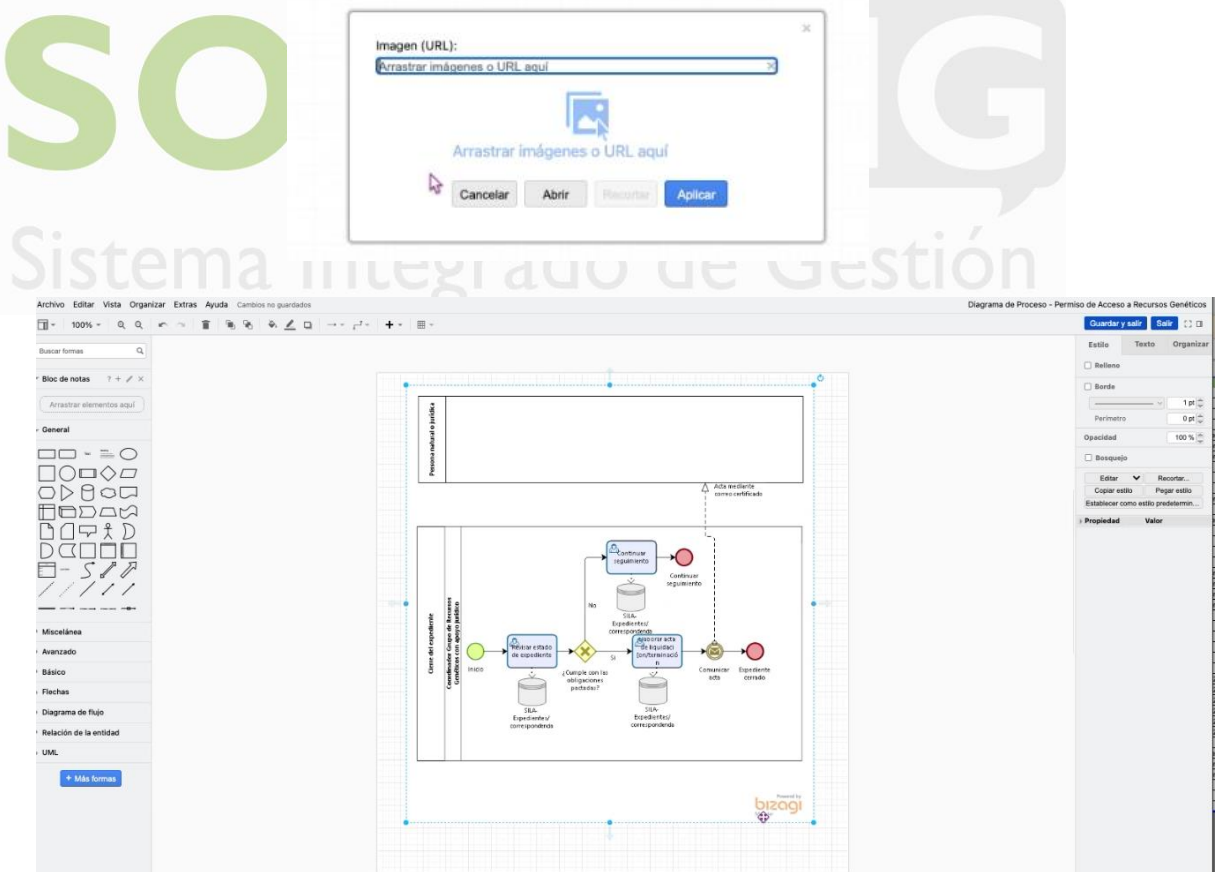

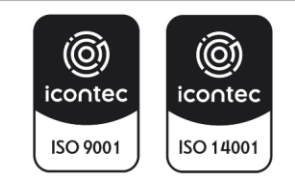

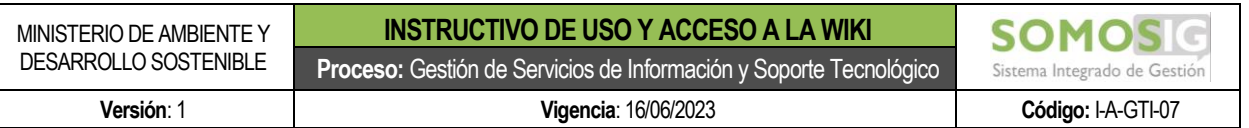

18. Una vez se inserte el diagrama se podrá visualizar en la wiki de la siguiente manera

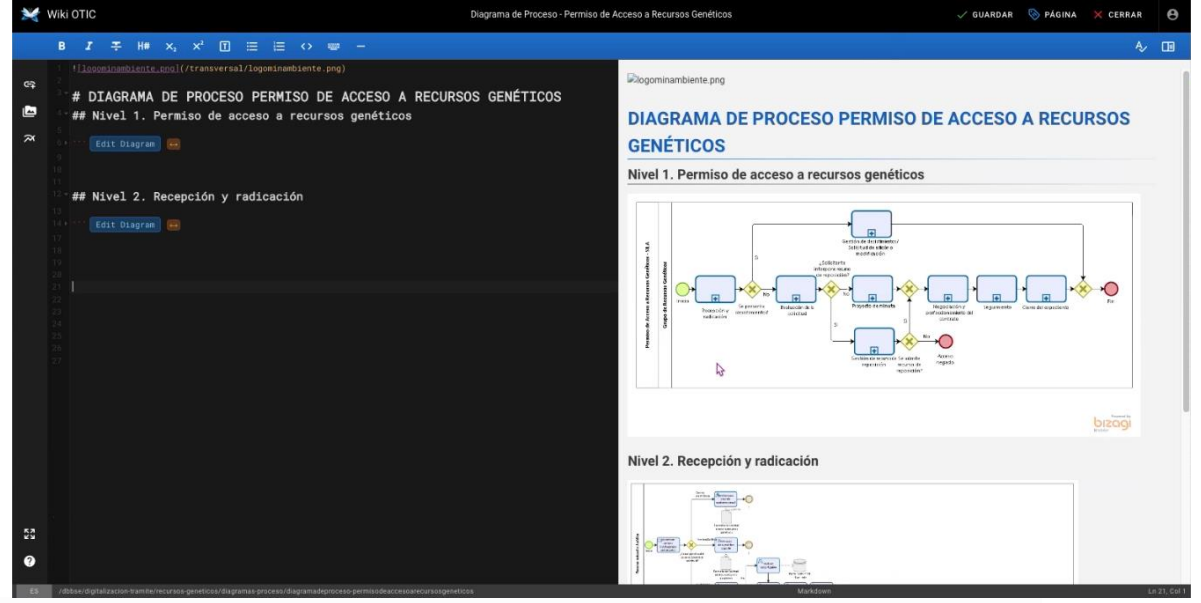

19. Finalmente se debe oprimir el botón de GUARDAR ubicado en la parte superior derecha de la pantalla para crear la página.

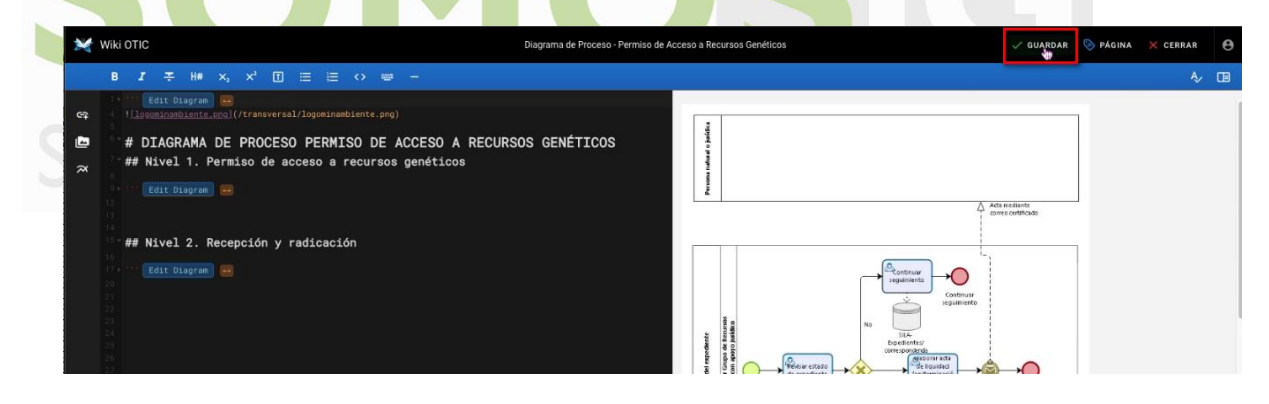

20. Una vez se cree la página se visualizará de la siguiente manera.

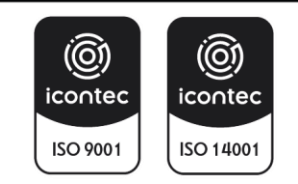

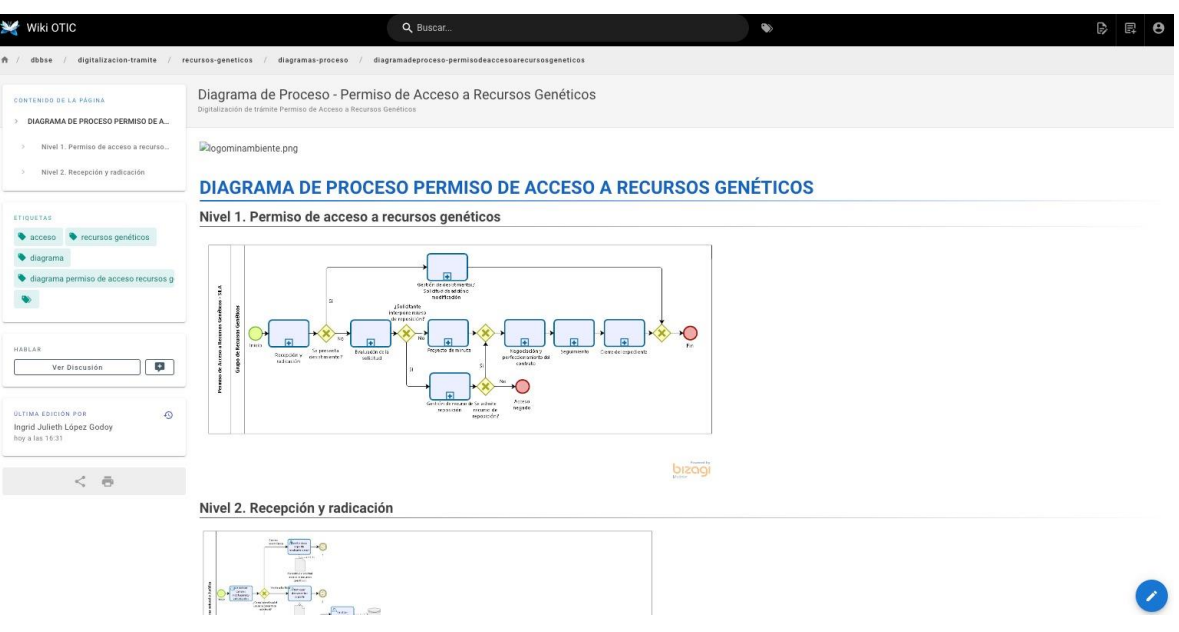

- <span id="page-14-0"></span>**6. REGISTRO DE HISTORIAS DE USUARIO**
	- 1. Oprimir el botón de Nueva página ubicado en la parte superior derecha de la aplicación.

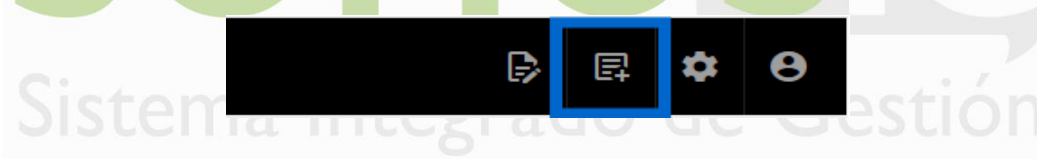

2. El sistema mostrará una ventana para seleccionar la carpeta donde se requiere registrar la información de la historia de usuario.

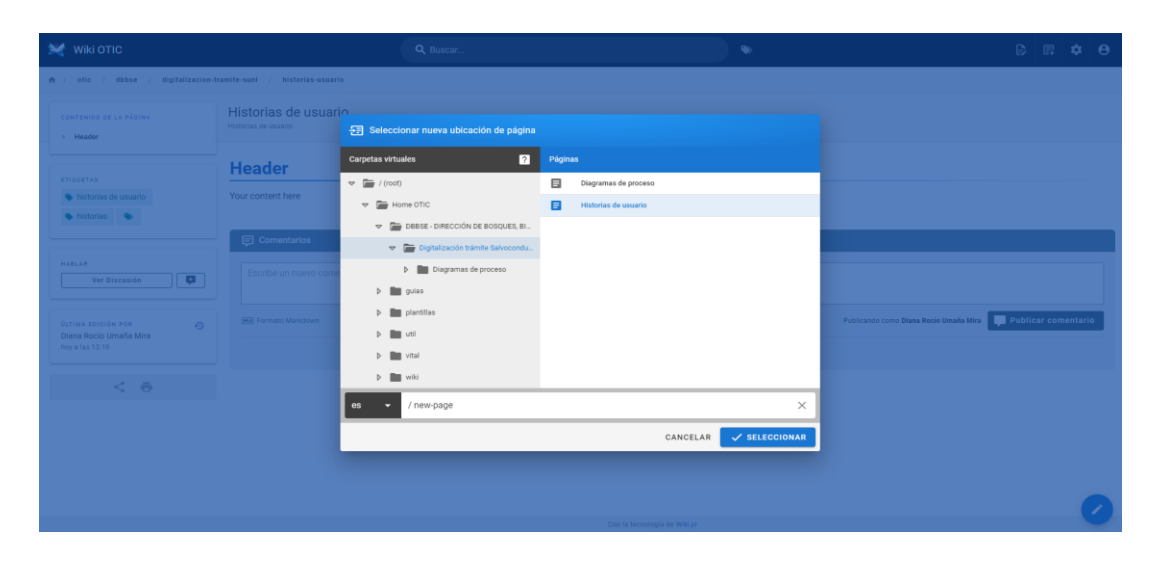

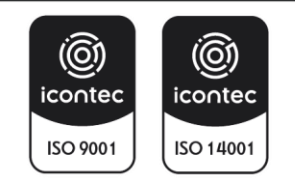

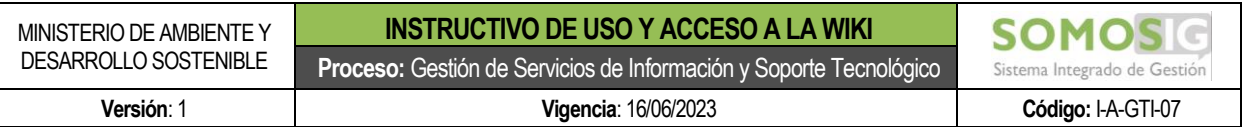

3. El usuario debe seleccionar la carpeta de Historias de usuario teniendo en cuenta el área y el proyecto asignado al cual se le registrará el documento.

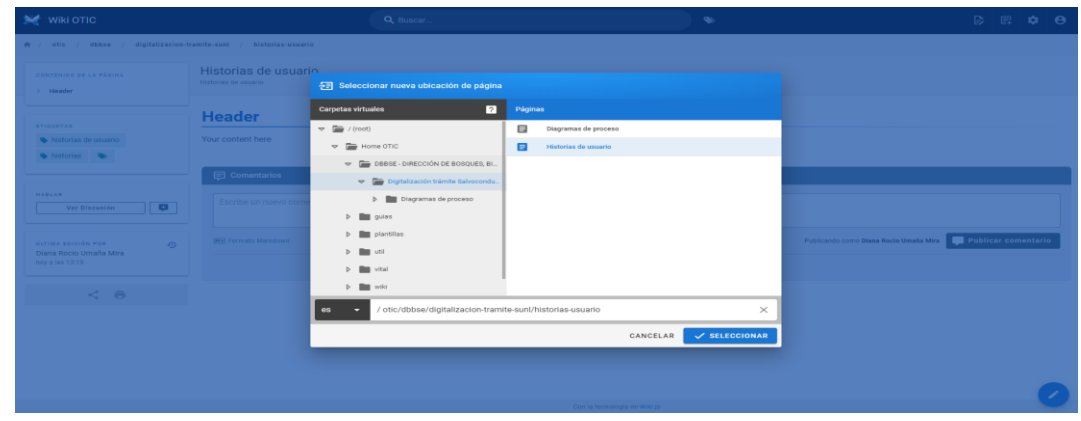

- 4. Una vez se seleccione la carpeta correspondiente, se deberá agregar al final de la ruta el nombre de la página para la historia de usuario que desea registrar, teniendo en cuenta la siguiente estructura:
- La sigla de la historia de usuario (hu) • Abreviatura del área del proyecto responsable. • Abreviatura o sigla del Sistema de información que se interviene. • Abreviatura de la funcionalidad, componente o trámite que se interviene. • Consecutivo de la historia de usuario. • El código debe ir separado por una línea simple (-) sin separación entre los códigos. • Toda la codificación debe ir con letra minúscula.

Ejemplo: hu-dbbse-vital-sunl-001

5. Una vez se registre el nombre el nombre de la historia de usuario, oprimir el botón Seleccionar.

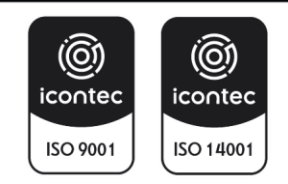

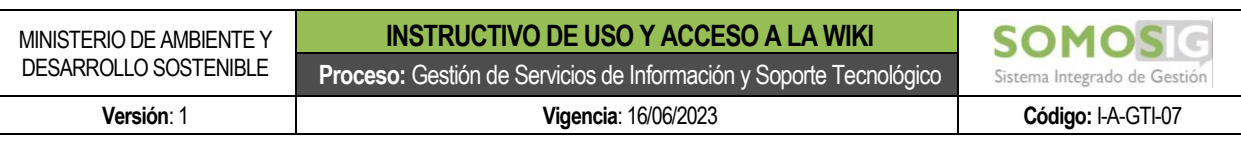

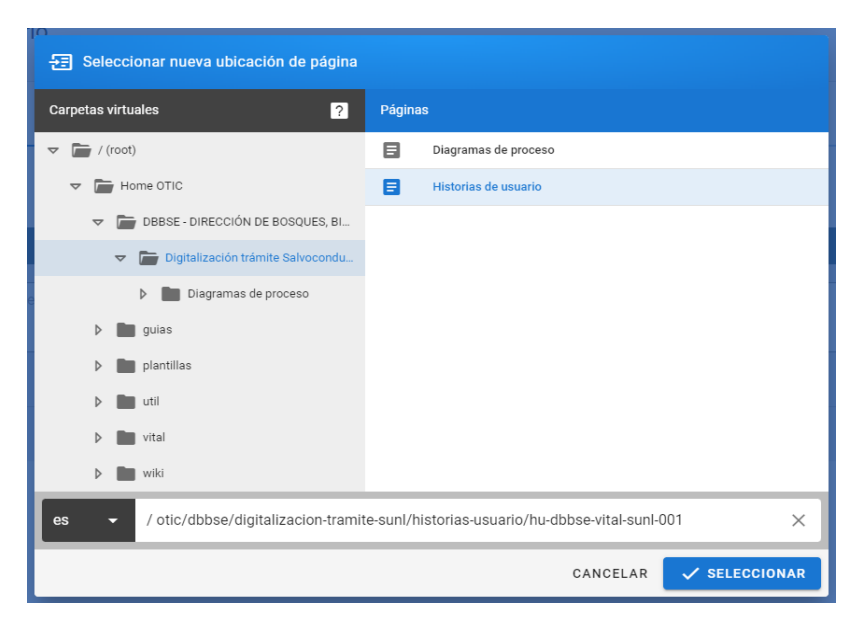

6. Cuando el usuario oprima sobre el botón Seleccionar el sistema mostrará una pantalla para seleccionar el editor para la creación de la página. Se debe seleccionar la opción Markdown.

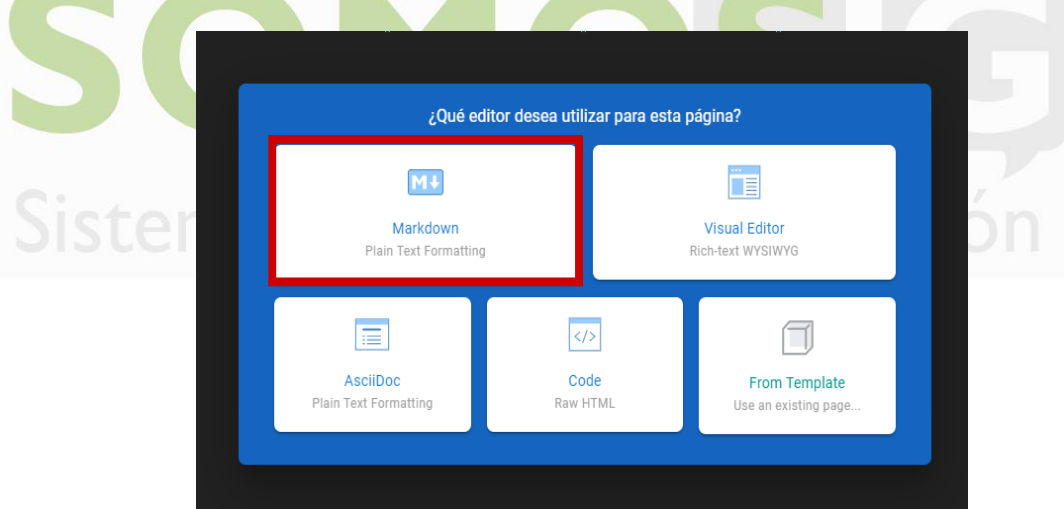

7. Al seleccionar la opción Markdown el sistema mostrará la ventana para registrar las propiedades de la página a crear.

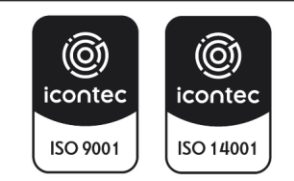

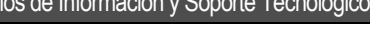

Sistema Integrado de Gestión **Versión**: 1 **Vigencia**: 16/06/2023 **Código:** I-A-GTI-07

**SOM** 

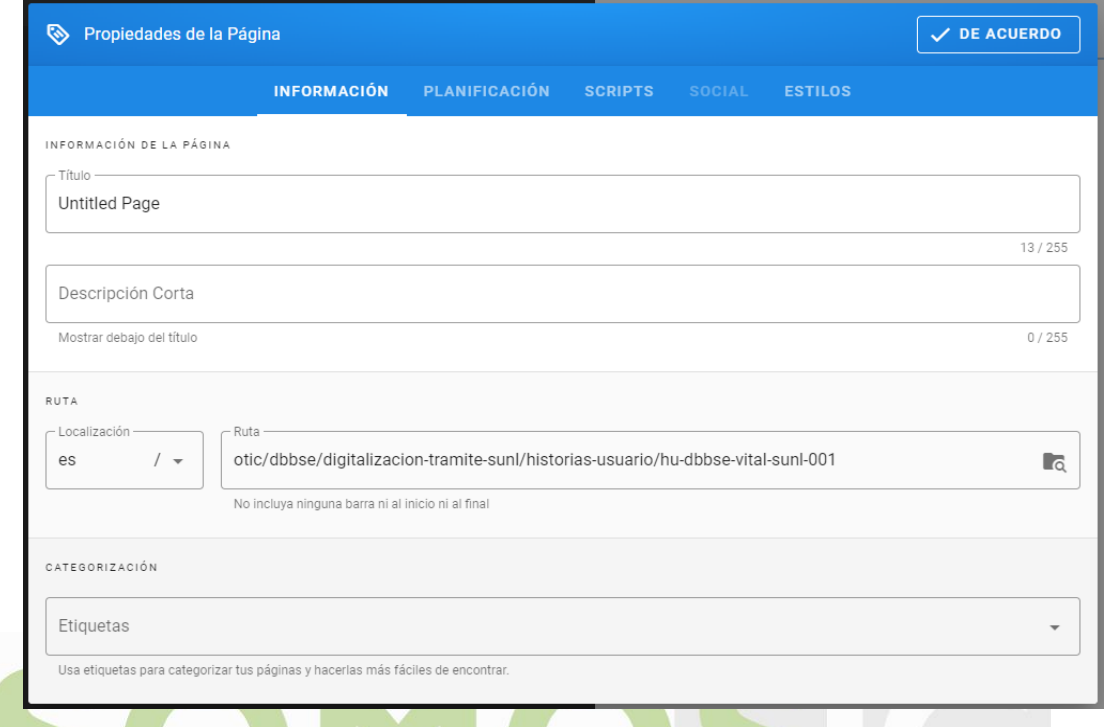

- 8. En el campo título se deberá registrar el nombre completo de la historia de usuario a registrar en la página y debe tener la siguiente estructura:
	- Código de la historia de usuario
	- Nombre corto del nombre del módulo que se interviene en la historia.
	- Nombre corto de la funcionalidad que se interviene en la historia.
	- El nombre del proceso debe estar separado con una línea simple (-)

Ejemplo: hu-dbbse-vital-sunl-001 - Inicio – Autenticación

9. En el campo Descripción Corta se deberá registrar el nombre del proyecto:

Ejemplo: Digitalización trámite Salvoconducto Único Nacional en Línea – SUNL.

10. En el campo etiqueta se deberá registrar todas las posibles palabras o frases con las que se puede encontrar posteriormente la historia de usuario. A medida que va registrando una etiqueta debe oprimir la tecla ENTER para irla agregando a la lista.

Ejemplo: historia de usuario, SUNL, autenticación.

11. Cuando complete la información, oprimir el botón DE ACUERDO que se encuentra en la parte superior derecha de la ventana.

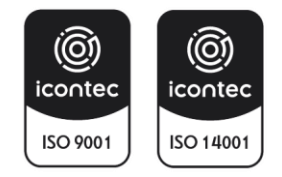

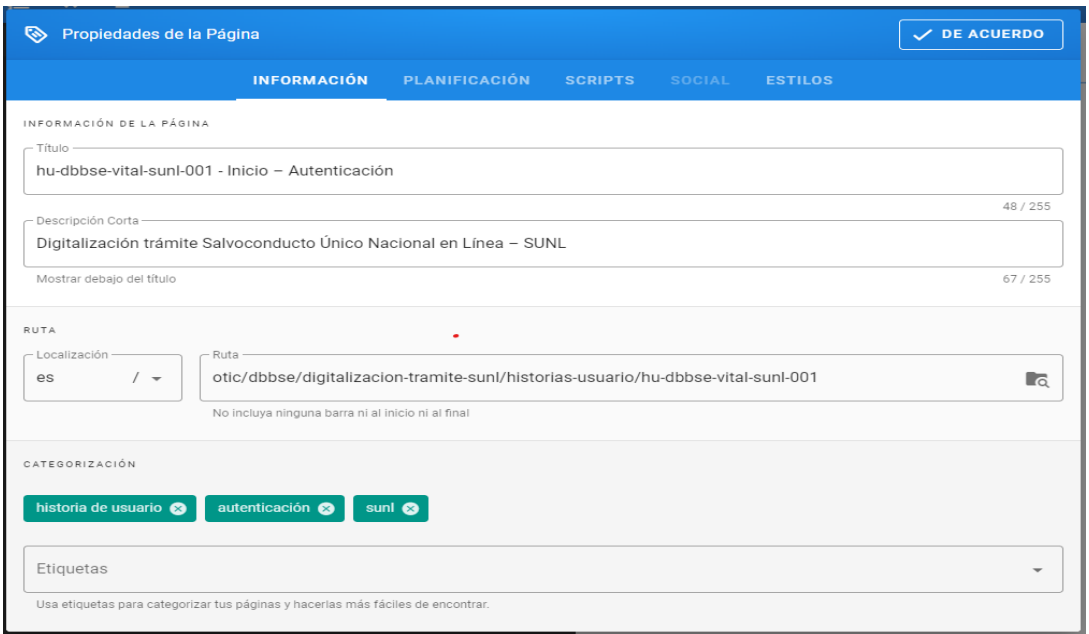

12. Cuando se oprima el botón DE ACUERDO, el sistema lo ubicará en la pantalla para editar la página con la información a registrar de la historia de usuario.

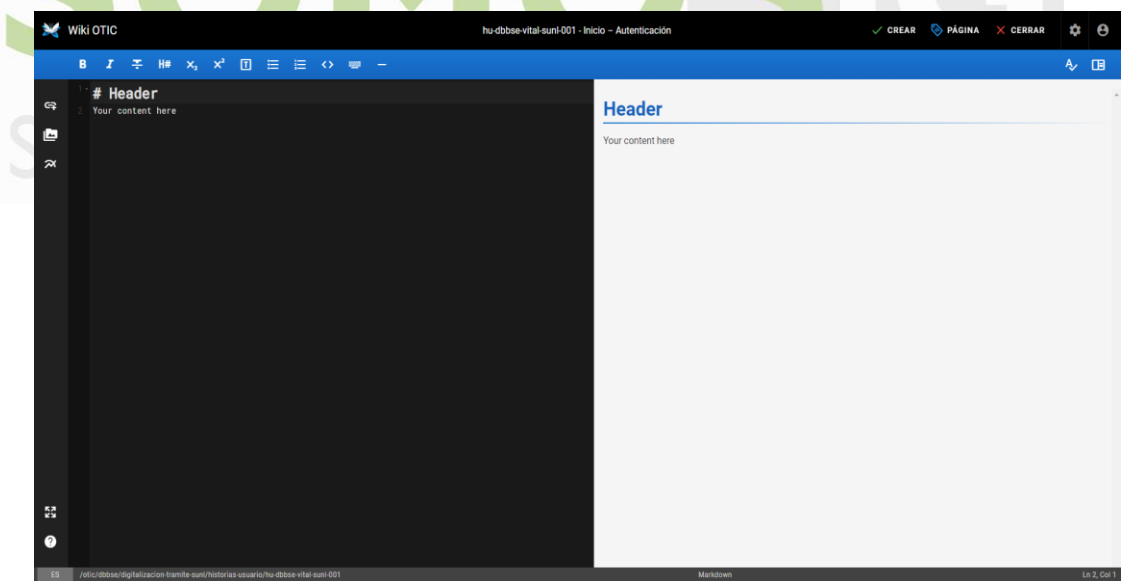

- 13. En la sección de color negro a la izquierda de la página es donde se registrará toda la información y en la sección de color gris a la derecha de la página se podrá ir visualizando el resultado de la información que se va registrando.
- 14. En la sección de color negro del Header se debe eliminar la información de #Header y Your content here.

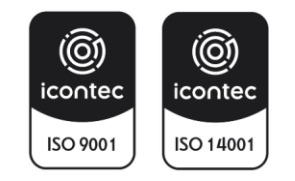

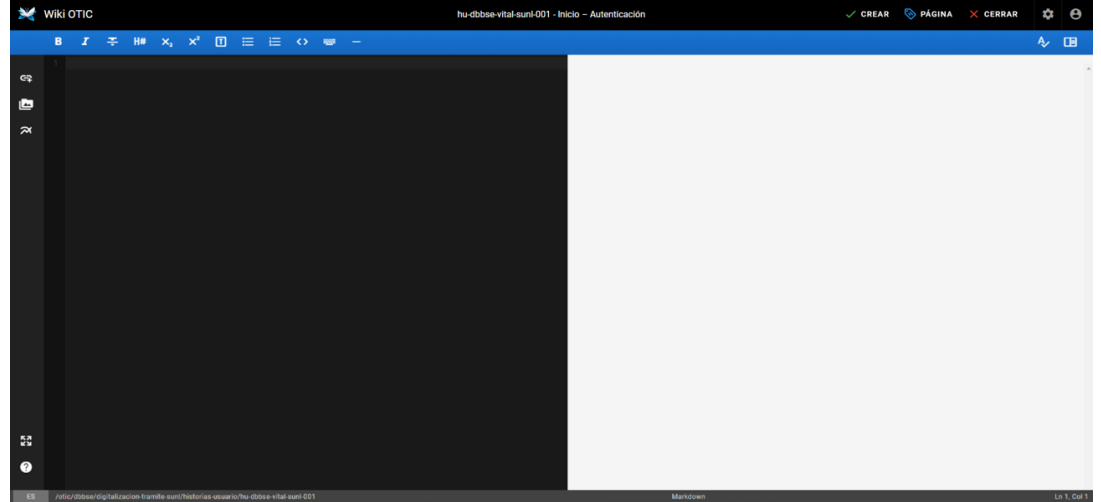

15. Para crear la historia de usuario se deberá copiar y pegar el formato prediseñado el cual se encuentra en la wiki en la carpeta OTIC / Plantillas / Historias de usuario. (Este paso se puede realizar duplicando la página actual y buscando la plantilla sin necesidad de cerrar la ventana actual).

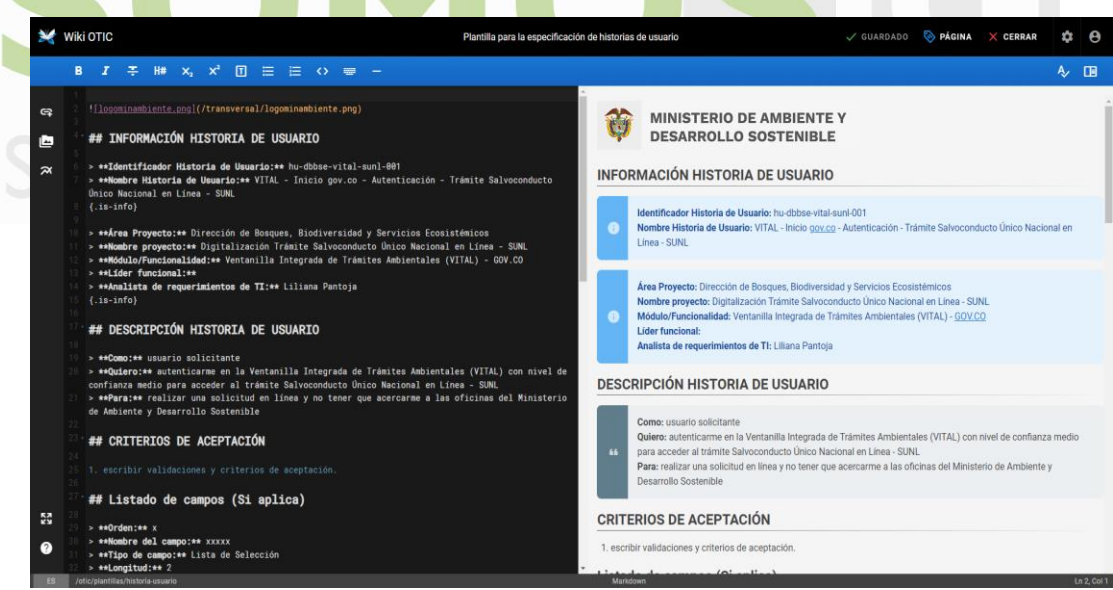

16. Una vez copie y se pegue la información en la nueva página se debe oprimir el botón de CREAR ubicado en la parte superior derecha de la pantalla para crear la página.

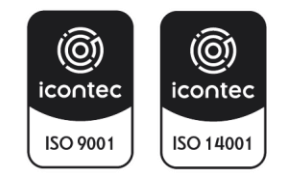

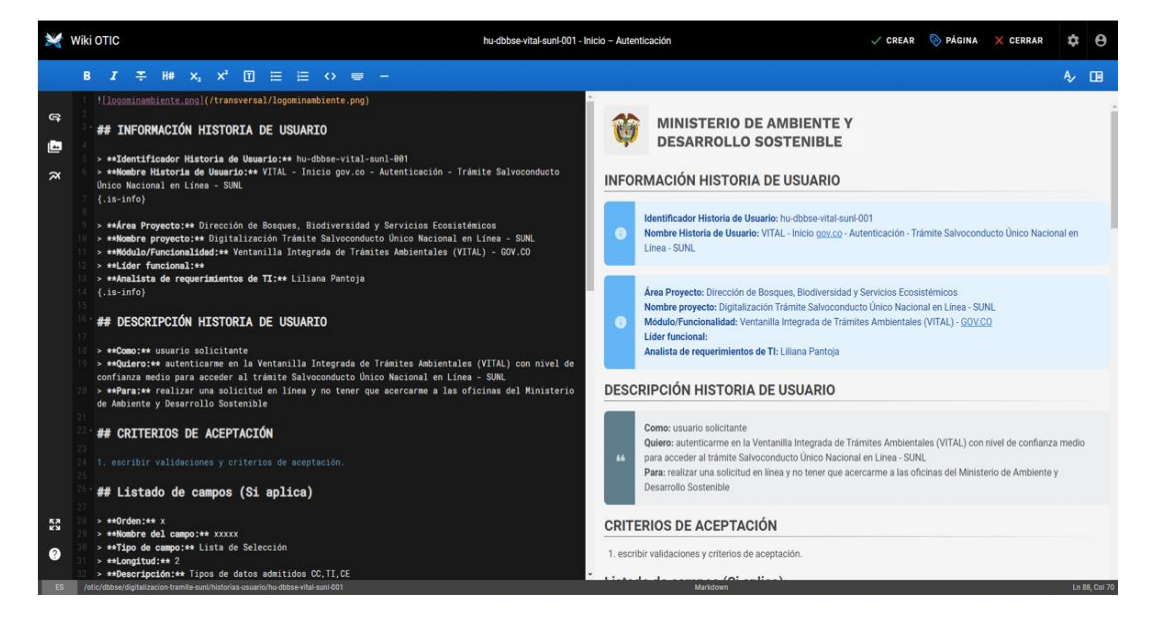

17. Una vez se cree la página se visualizará de la siguiente manera.

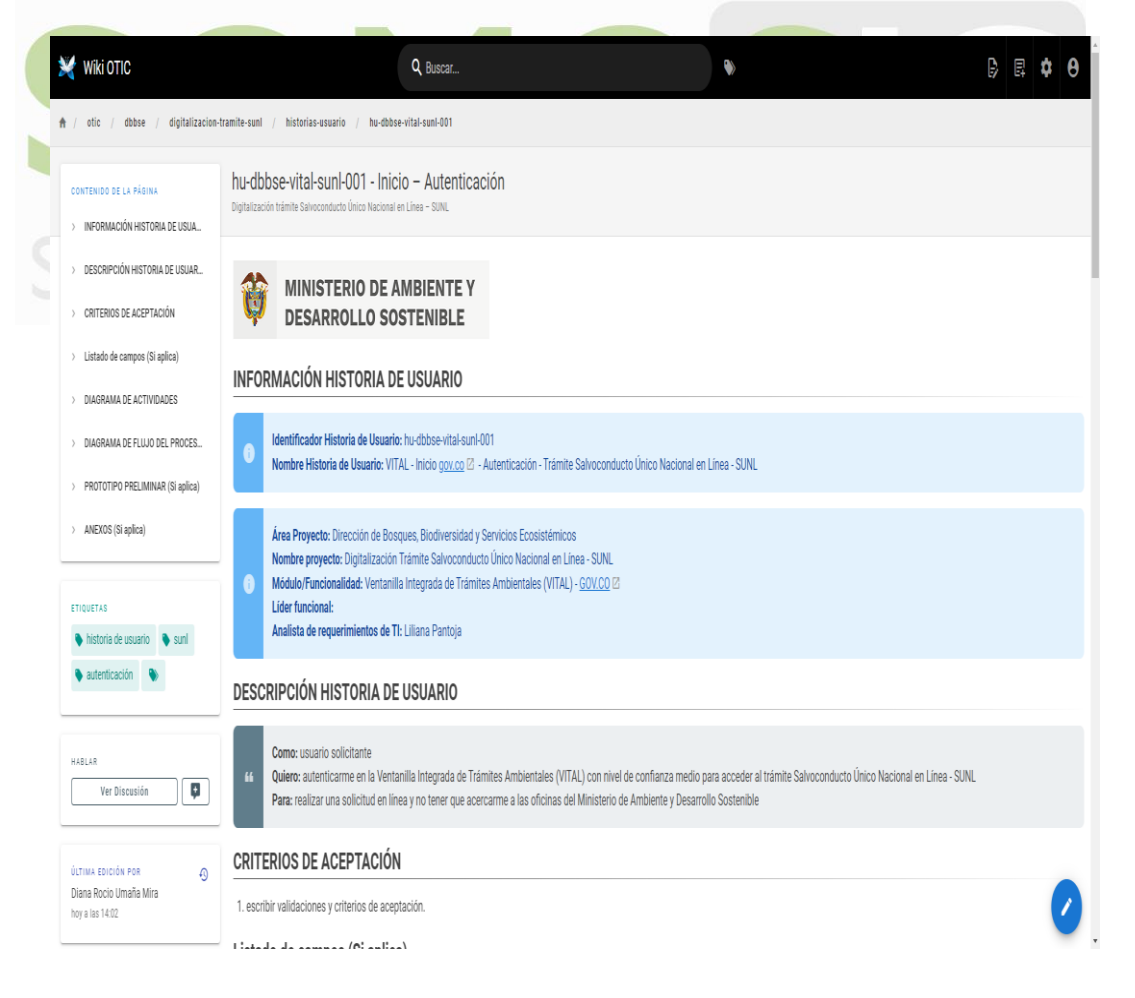

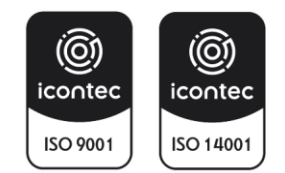

I-A-GTI-07:V1 Página 21 | 51

- 18. Para insertar recursos por favor dirigirse al punto 9 de este documento.
- 19. Para insertar diagramas por favor dirigirse al punto 10 de este documento.
- 20. Para editar información por favor dirigirse al punto 11 de este documento.
- 21. Para creación de bloques de colores por favor dirigirse al punto 12 de este documento.

#### <span id="page-21-0"></span>**7. REGISTRO DE CASOS DE PRUEBA**

1. Oprimir el botón de Nueva página ubicado en la parte superior derecha de la aplicación.

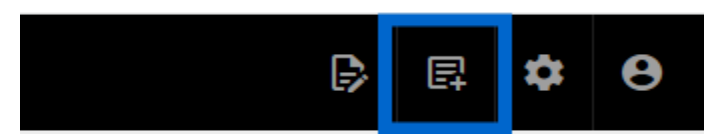

2. El sistema mostrará una ventana para seleccionar la carpeta donde se requiere registrar la información del caso de prueba.

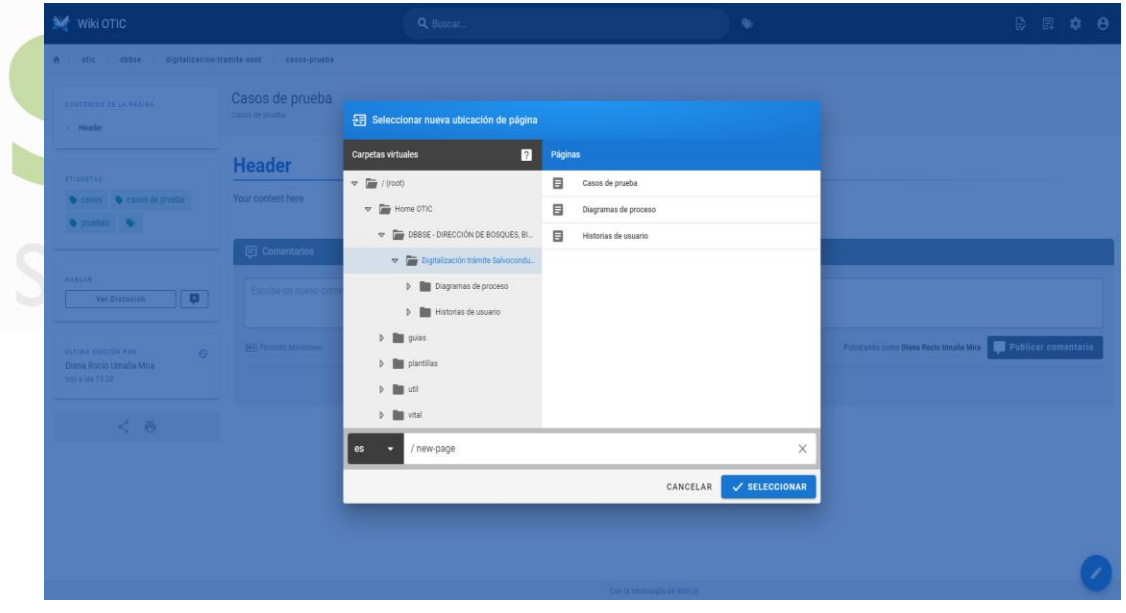

3. El usuario debe seleccionar la carpeta de Casos de prueba teniendo en cuenta el área y el proyecto asignado al cual se le registrará el documento.

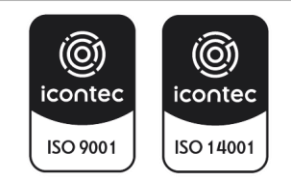

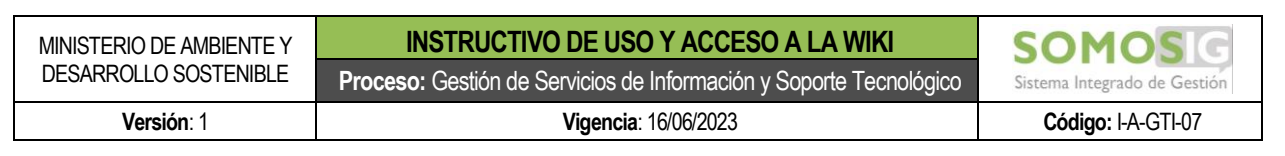

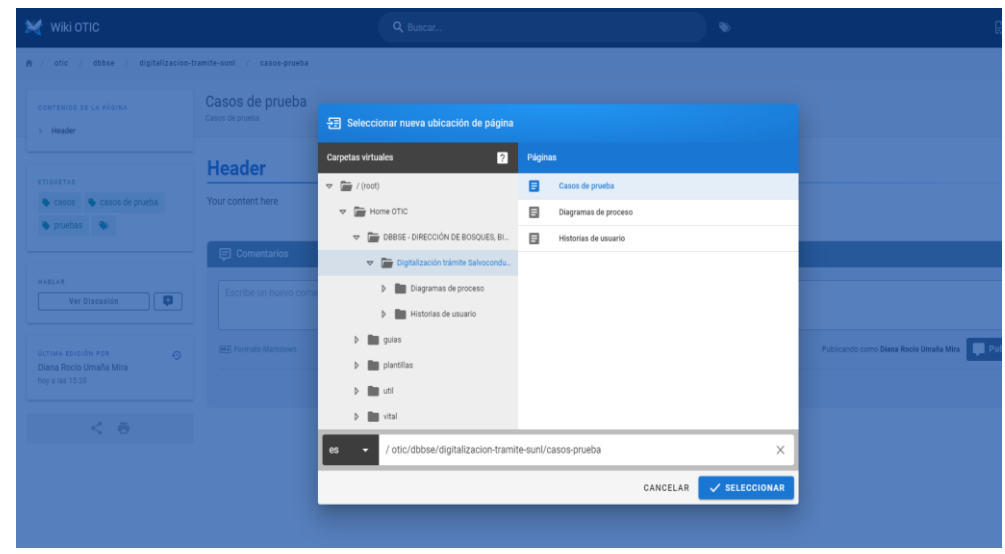

- 4. Una vez se seleccione la carpeta correspondiente, se deberá agregar al final de la ruta el nombre de la página para el caso de prueba que desea registrar, teniendo en cuenta la siguiente estructura:
- La sigla de caso de prueba (cp) • Código de la historia de usuario sin registrar la sigla de historia de usuario (hu). • El código debe ir separado por una línea simple (-) sin separación entre los códigos. • Toda la codificación debe ir con letra minúscula.

Ejemplo: cp-dbbse-vital-sunl-001

5. Una vez se registre el nombre el nombre del caso de prueba, oprimir el botón Seleccionar.

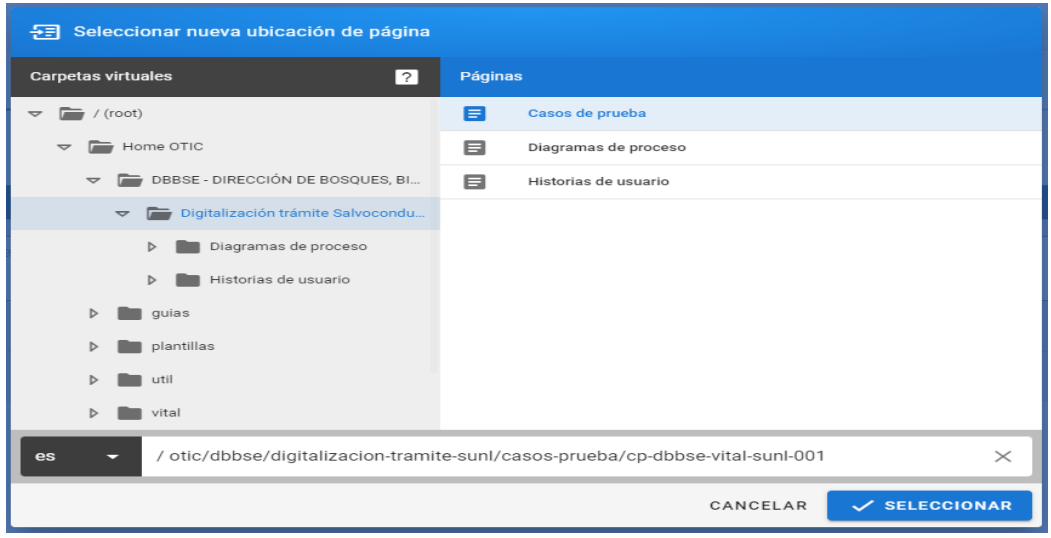

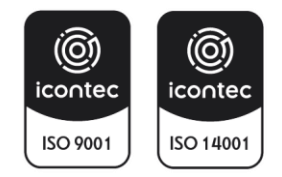

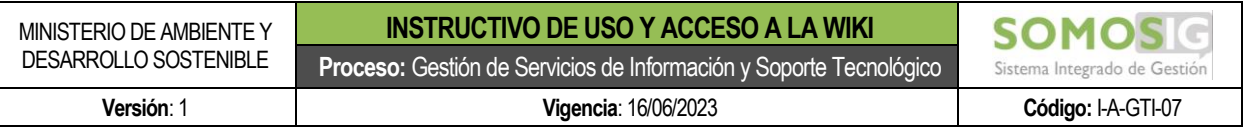

6. Cuando el usuario oprima sobre el botón Seleccionar el sistema mostrará una pantalla para seleccionar el editor para la creación de la página. Se debe seleccionar la opción Markdown.

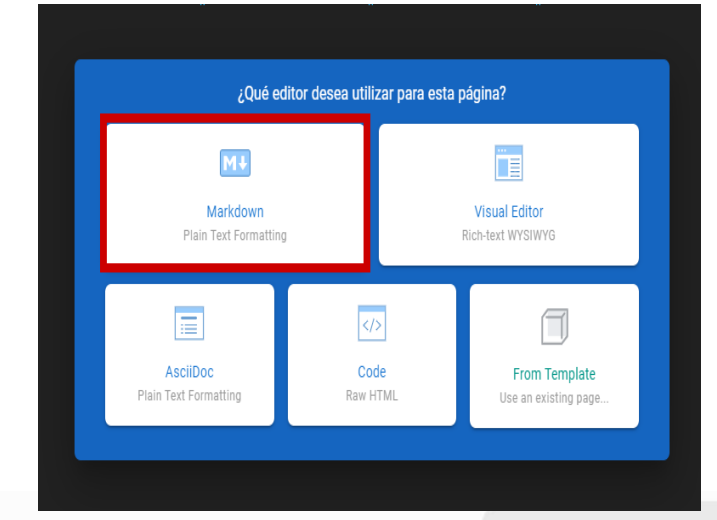

7. Al seleccionar la opción Markdown el sistema mostrará la ventana para registrar las propiedades de la página a crear.

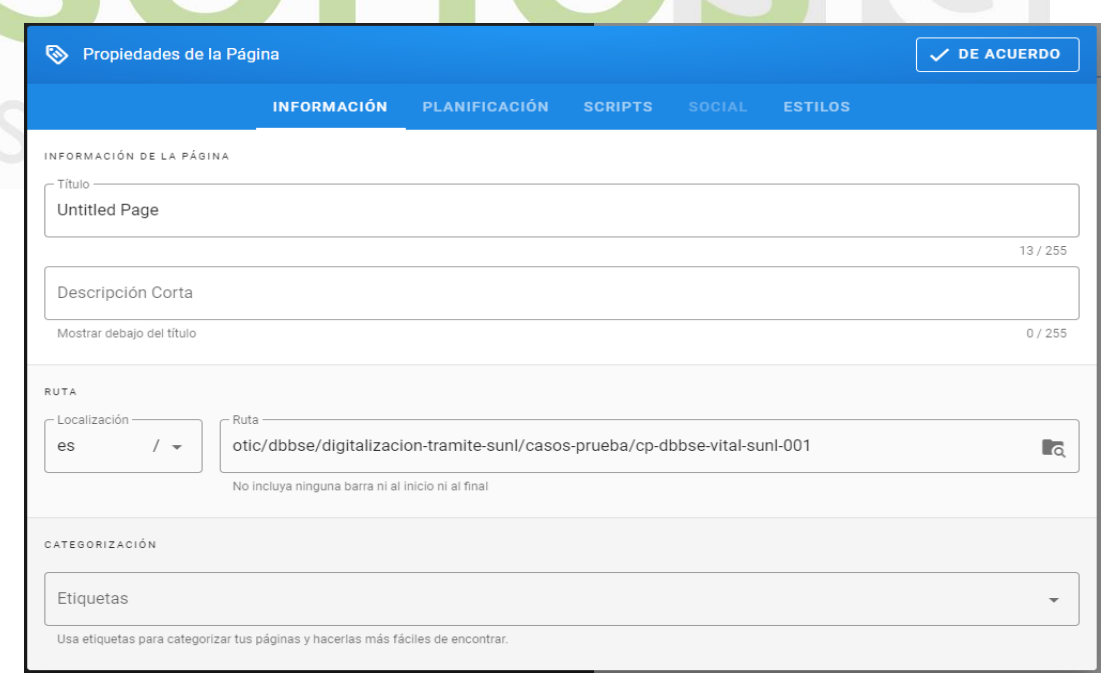

8. En el campo título se deberá registrar el nombre completo del caso de prueba a registrar en la página y debe tener la siguiente estructura:

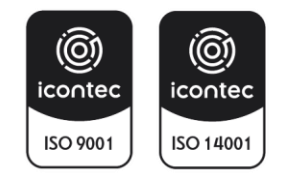

ı

- Código del caso de prueba
- Nombre corto del nombre del módulo que se interviene en la historia.
- Nombre corto de la funcionalidad que se interviene en la historia.
- El nombre del proceso debe estar separado con una línea simple (-)

Ejemplo: cp-dbbse-vital-sunl-001 - Inicio – Autenticación

9. En el campo Descripción Corta se deberá registrar el nombre del proyecto:

Ejemplo: Digitalización trámite Salvoconducto Único Nacional en Línea – SUNL.

10. En el campo etiqueta se deberá registrar todas las posibles palabras o frases con las que se puede encontrar posteriormente el caso de prueba. A medida que va registrando una etiqueta debe oprimir la tecla ENTER para irla agregando a la lista.

Ejemplo: casos de prueba, pruebas, pruebas sunl.

11. Cuando complete la información, oprimir el botón DE ACUERDO que se encuentra en la parte superior derecha de la ventana.

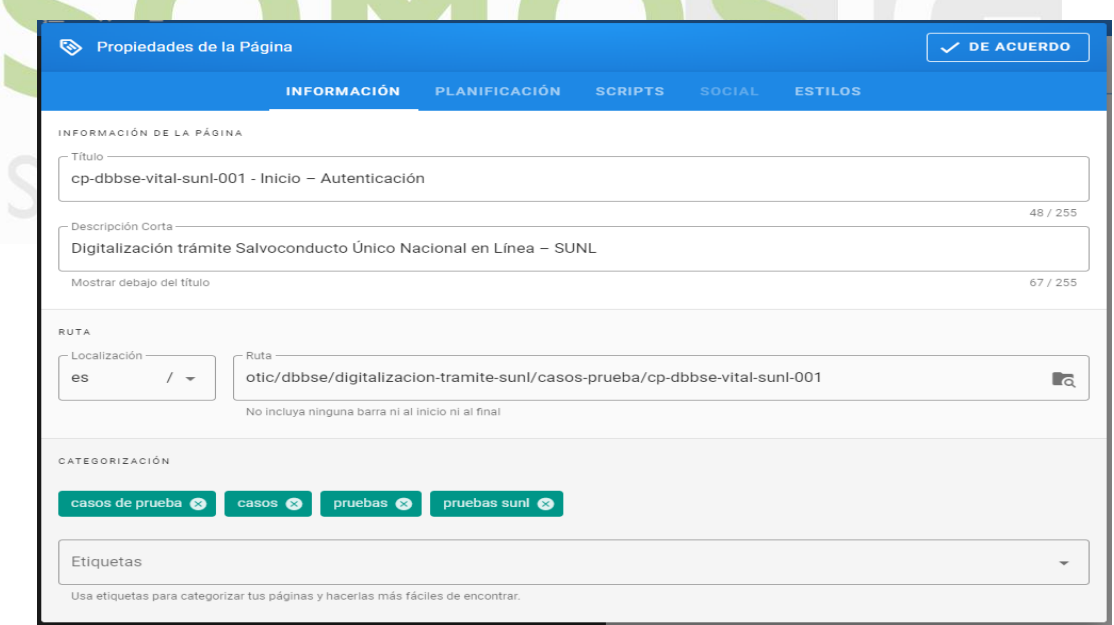

12. Cuando se oprima el botón DE ACUERDO, el sistema lo ubicará en la pantalla para editar la página con la información a registrar del caso de prueba.

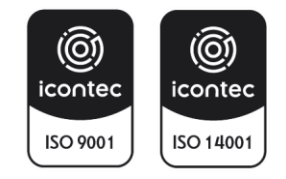

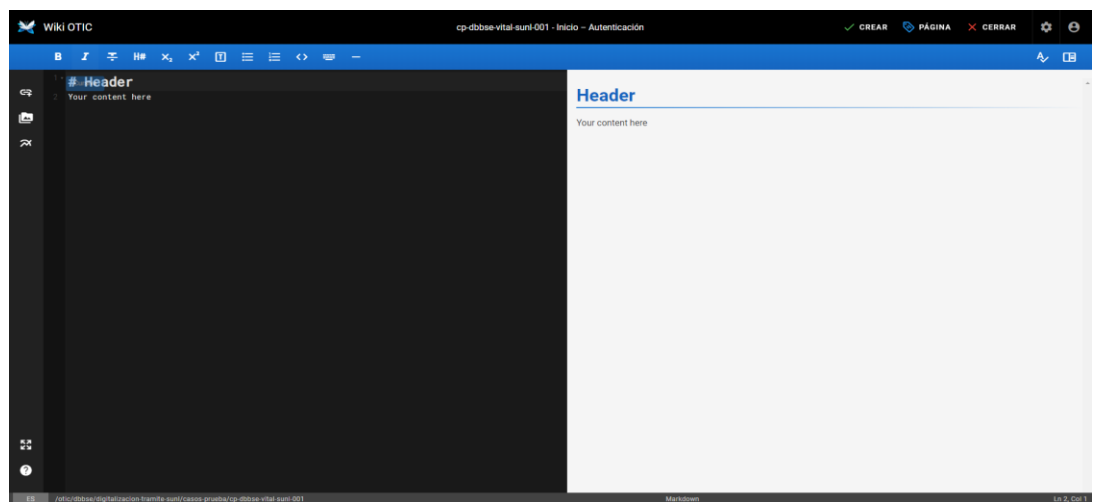

- 13. En la sección de color negro a la izquierda de la página es donde se registrará toda la información y en la sección de color gris a la derecha de la página se podrá ir visualizando el resultado de la información que se va registrando.
- 14. En la sección de color negro del Header se debe eliminar la información de #Header y Your content here.

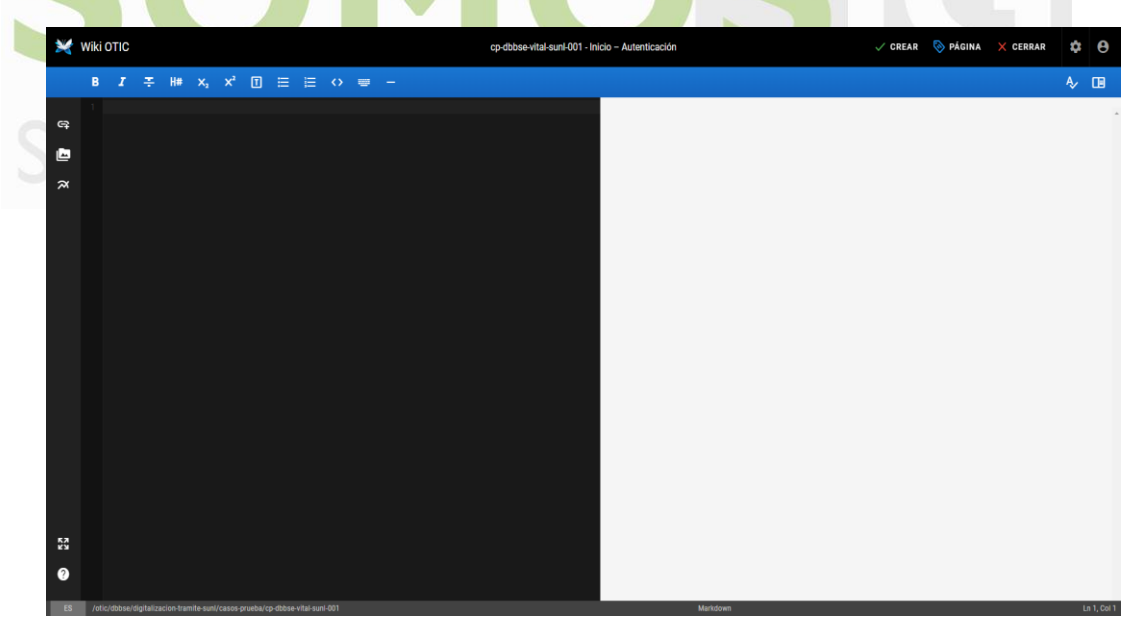

15. Para crear el caso de prueba se deberá copiar y pegar el formato prediseñado el cual se encuentra en la wiki en la carpeta OTIC / Plantillas / Casos de prueba. (Este paso se puede realizar duplicando la página actual y buscando la plantilla sin necesidad de cerrar la ventana actual).

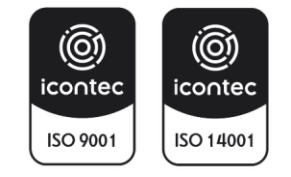

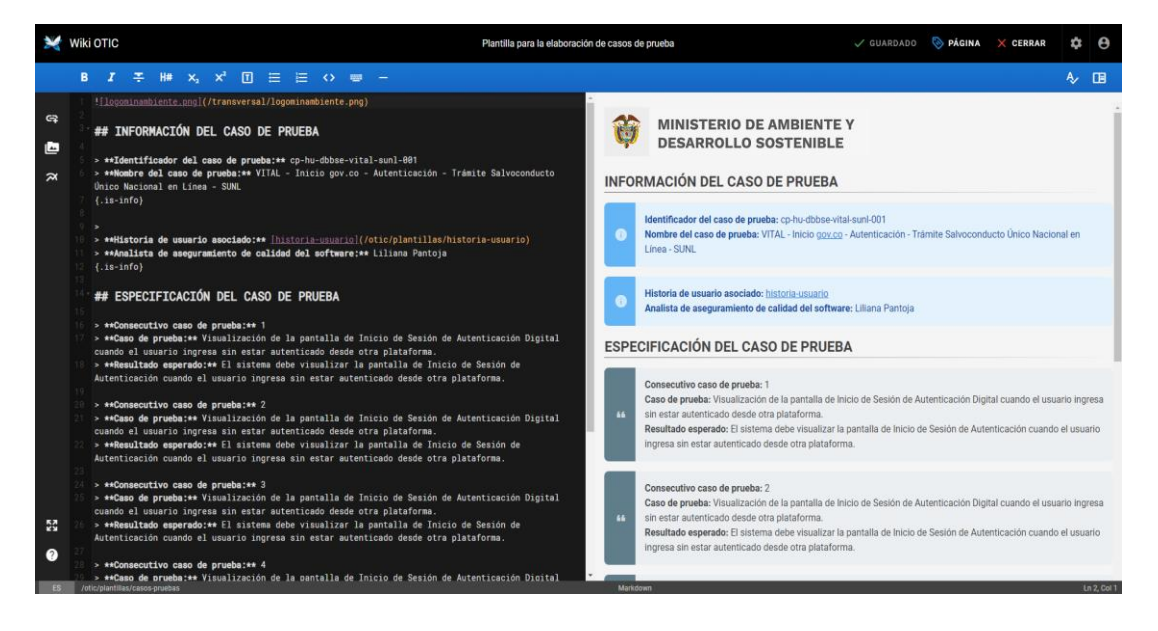

16. Una vez se copie y se pegue la información en la nueva página se debe oprimir el botón de CREAR ubicado en la parte superior derecha de la pantalla para crear la página.

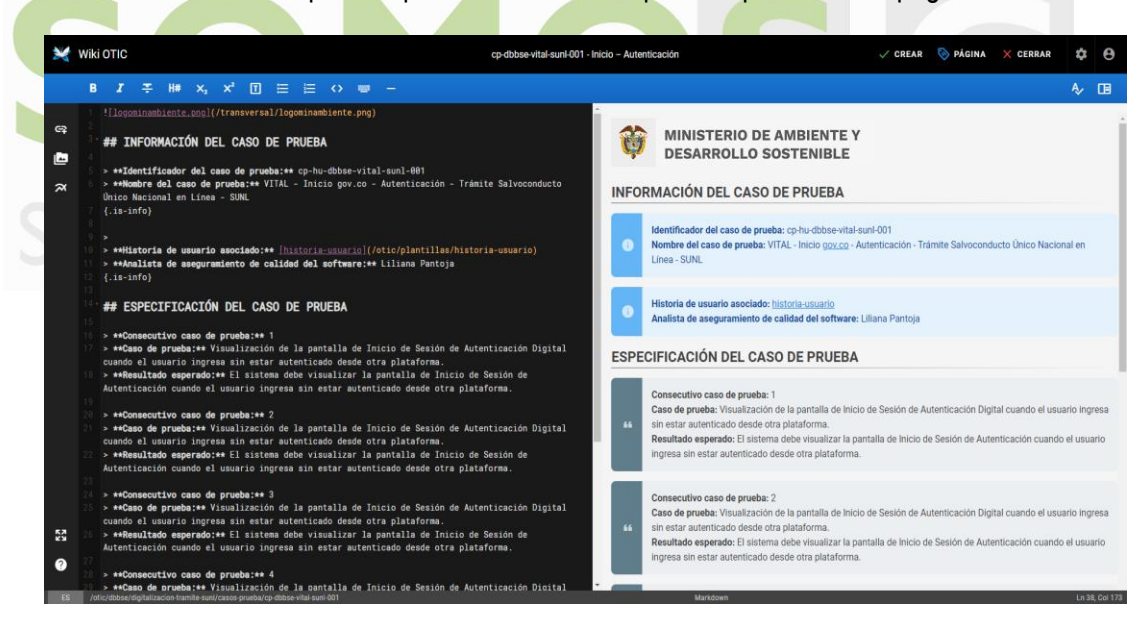

17. Una vez se cree la página se visualizará de la siguiente manera.

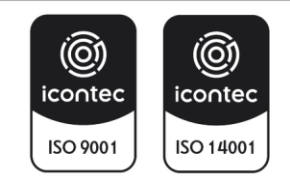

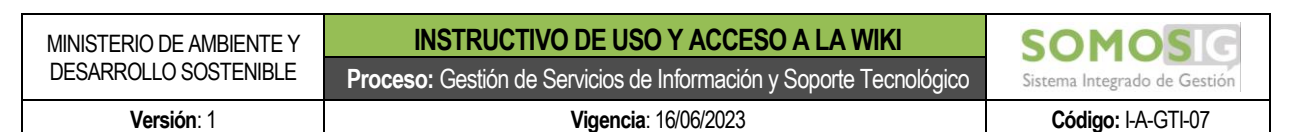

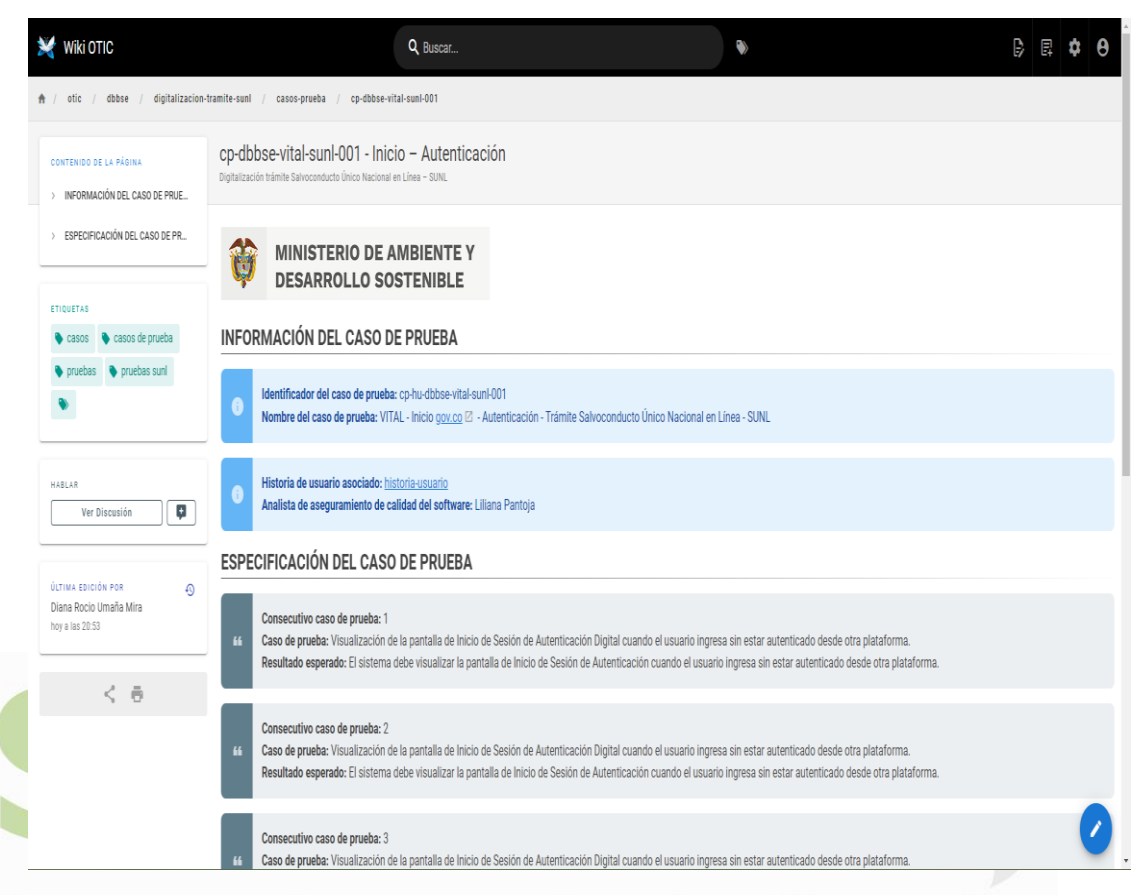

- 18. Para insertar recursos por favor dirigirse al punto 9 de este documento.
- 19. Para insertar diagramas por favor dirigirse al punto 10 de este documento.
- 20. Para editar información por favor dirigirse al punto 11 de este documento.
- 21. Para creación de bloques de colores por favor dirigirse al punto 12 de este documento.

# <span id="page-27-0"></span>**8. REGISTRO INFORME DE EJECUCIÓN DE CASOS DE PRUEBA**

1. Oprimir el botón de Nueva página ubicado en la parte superior derecha de la aplicación.

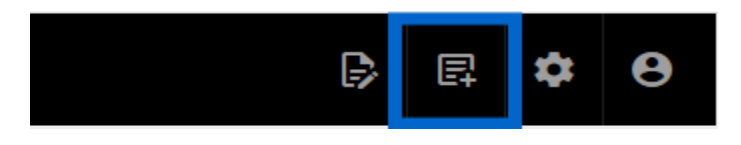

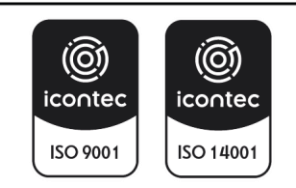

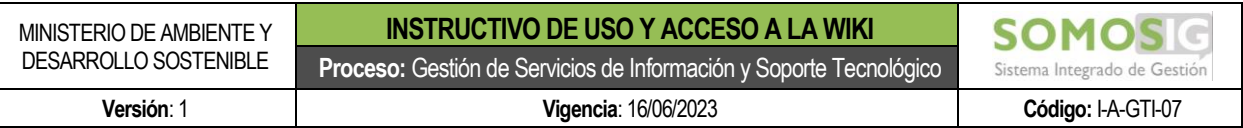

2. El sistema mostrará una ventana para seleccionar la carpeta donde se requiere registrar la información del informe de ejecución de casos de prueba.

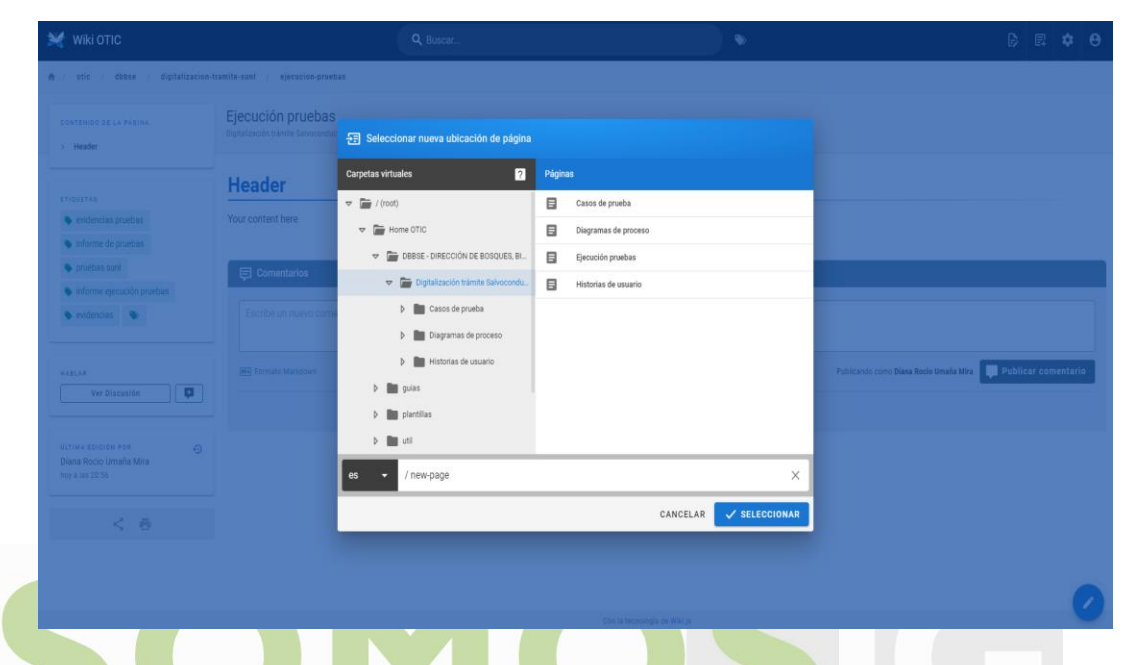

3. El usuario debe seleccionar la carpeta de Casos de prueba teniendo en cuenta el área y el proyecto asignado al cual se le registrará el documento.

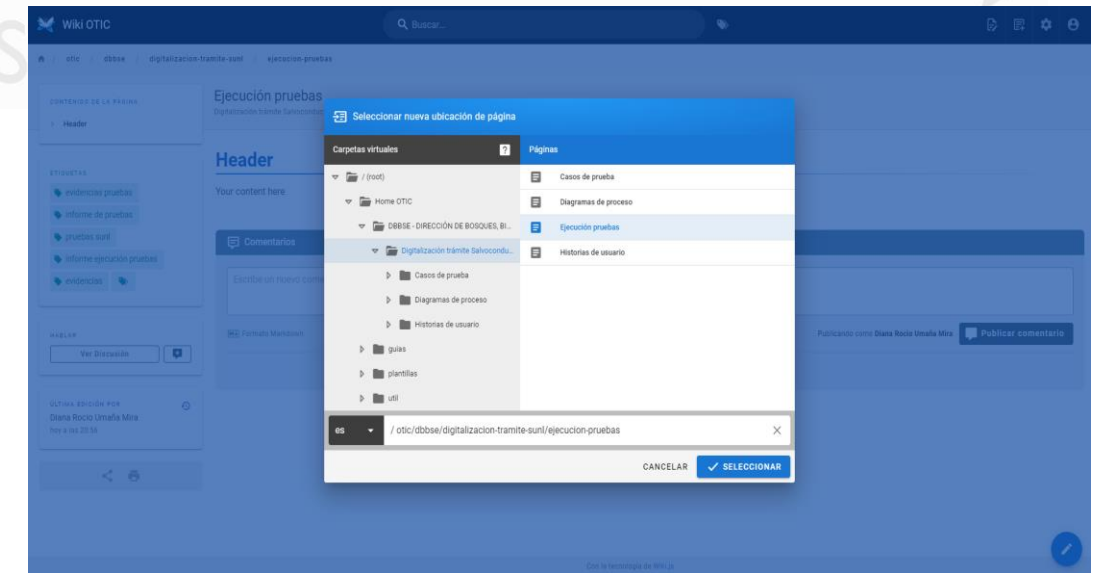

4. Una vez se seleccione la carpeta correspondiente, se deberá agregar al final de la ruta el nombre de la página para el informe de ejecución de casos de prueba que desea registrar, teniendo en cuenta la siguiente estructura:

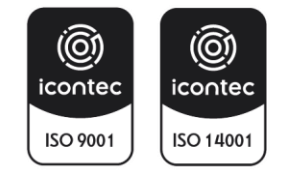

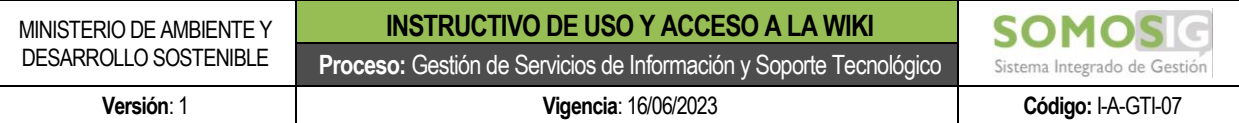

- La sigla del informe de ejecución de caso de prueba (ie)
- Código del caso de prueba
- El código debe ir separado por una línea simple (-) sin separación entre los códigos.
- Toda la codificación debe ir con letra minúscula.

Ejemplo: ie-cp-dbbse-vital-sunl-001

• Para los casos en donde se requiera dividir el informe de ejecución de casos de prueba se deberá incluir el consecutivo adicional de las partes, así -p1.

Ejemplo: ie-cp-dbbse-vital-sunl-001-p1, Ejemplo: ie-cp-dbbse-vital-sunl-001-p2

5. Una vez se registre el nombre del informe de ejecución del caso de prueba, oprimir el botón Seleccionar.

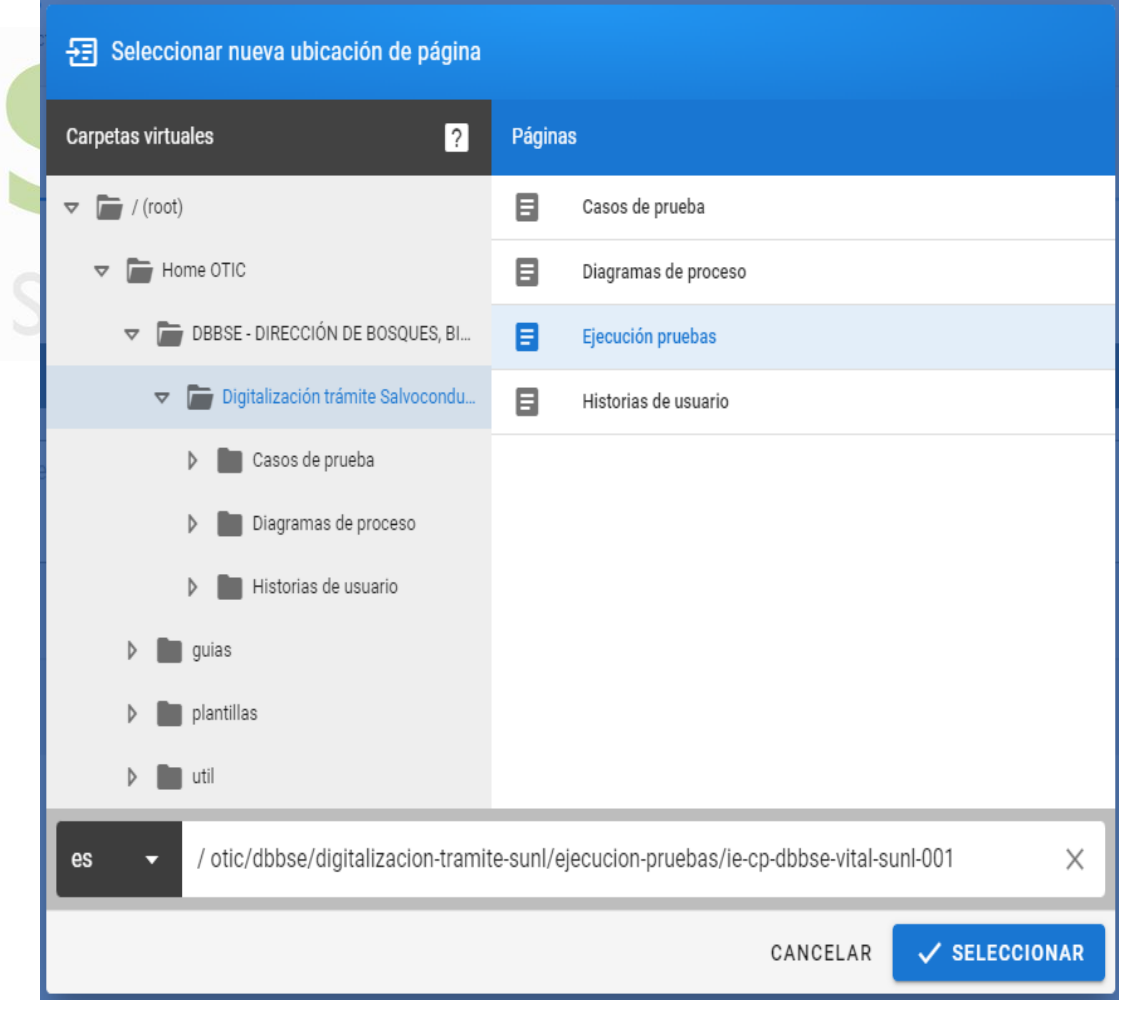

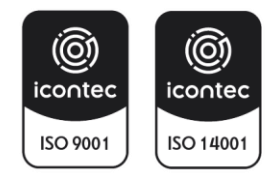

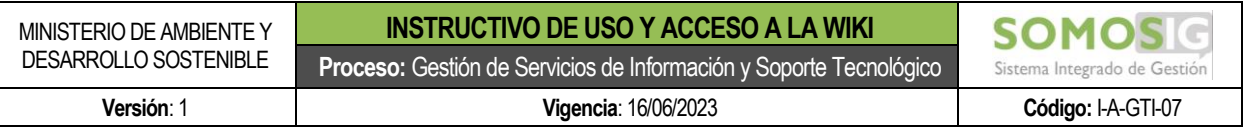

6. Cuando el usuario oprima sobre el botón Seleccionar el sistema mostrará una pantalla para seleccionar el editor para la creación de la página. Se debe seleccionar la opción Markdown.

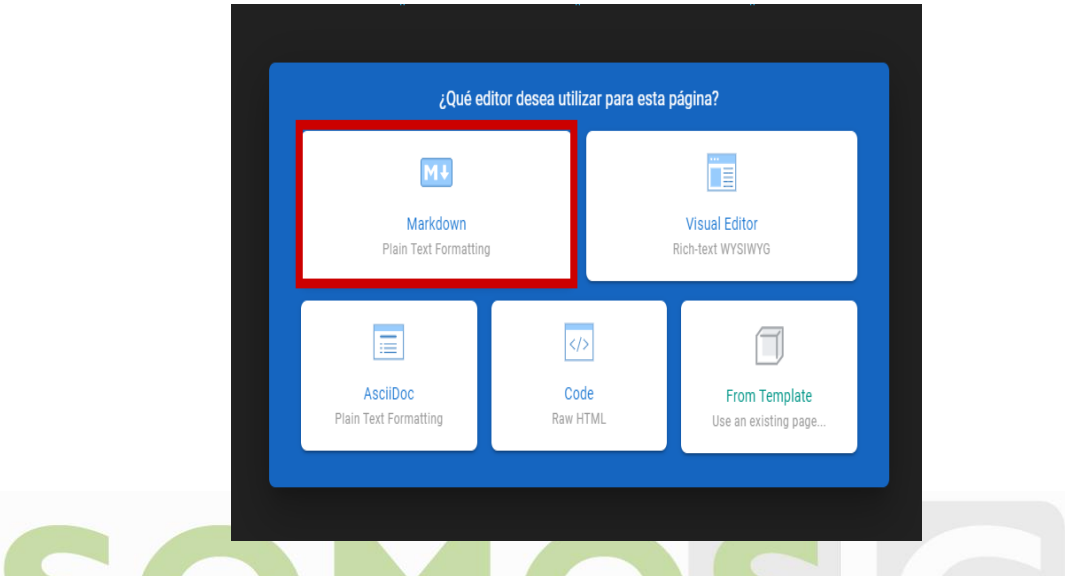

7. Al seleccionar la opción Markdown el sistema mostrará la ventana para registrar las propiedades de la página a crear.

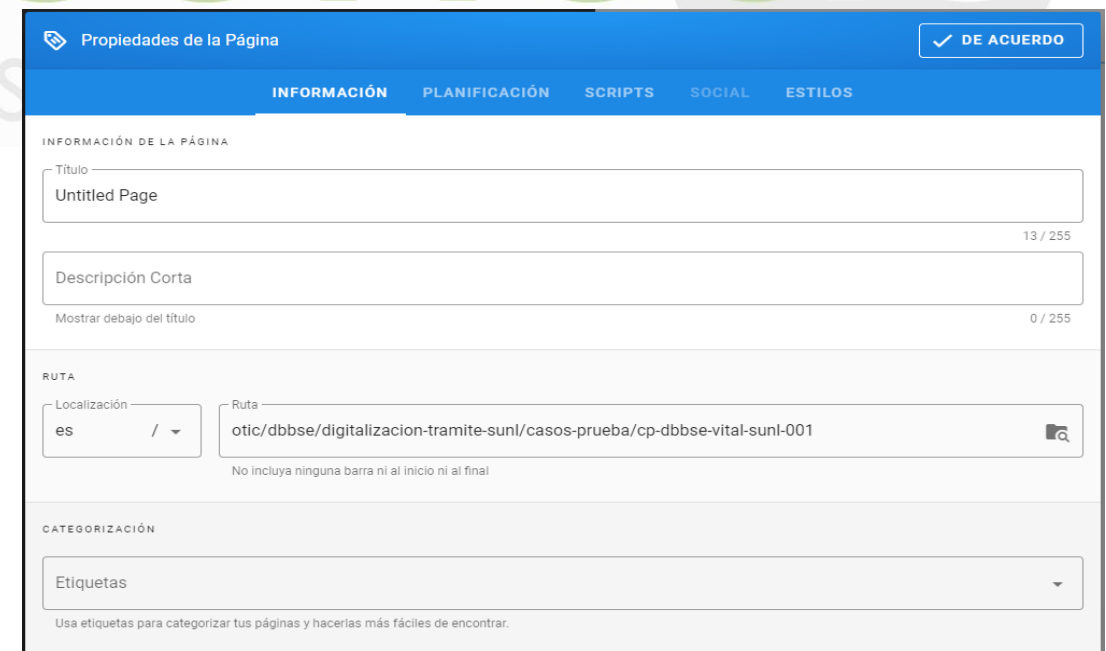

8. En el campo título se deberá registrar el nombre completo del caso de prueba a registrar en la página y debe tener la siguiente estructura:

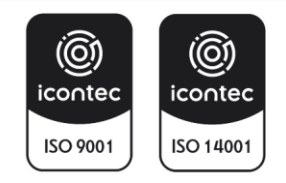

- Código del informe de caso de prueba
- Nombre del caso de prueba
- El nombre del proceso debe estar separado con una línea simple (-)

Ejemplo: ie-dbbse-vital-sunl-001 - Inicio – Autenticación

• Para los casos en donde se requiera dividir el informe de ejecución de casos de prueba se deberá incluir el consecutivo adicional de las partes, así: parte 1.

Ejemplo: ie-dbbse-vital-sunl-001-p1 - Inicio – Autenticación parte 1

9. En el campo Descripción Corta se deberá registrar el nombre del proyecto:

Ejemplo: Digitalización trámite Salvoconducto Único Nacional en Línea – SUNL.

10. En el campo etiqueta se deberá registrar todas las posibles palabras o frases con las que se puede encontrar posteriormente el informe de ejecución de casos de prueba. A medida que va registrando una etiqueta debe oprimir la tecla ENTER para irla agregando a la lista.

Ejemplo: informe ejecución pruebas, ejecución pruebas, evidencias pruebas, pruebas sunl.

11. Cuando complete la información, oprimir el botón DE ACUERDO que se encuentra en la parte superior derecha de la ventana.ado de Gestión

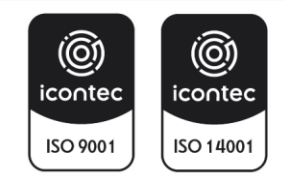

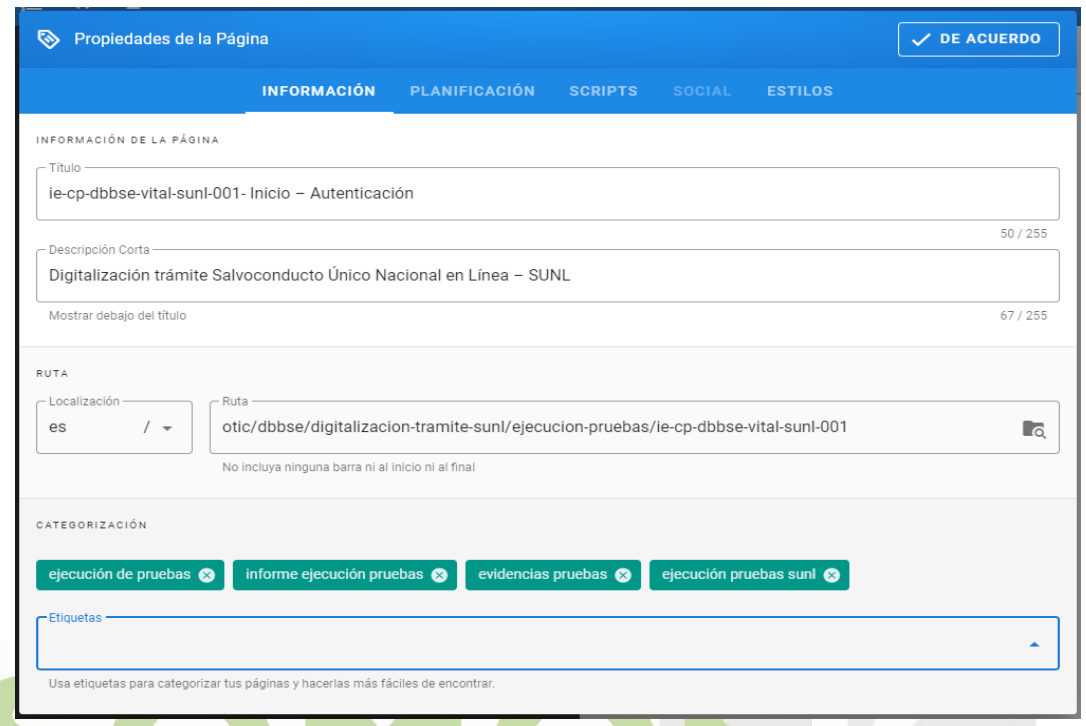

12. Cuando se oprima el botón DE ACUERDO, el sistema lo ubicará en la pantalla para editar la página con la información a registrar del informe de ejecución de casos de prueba.

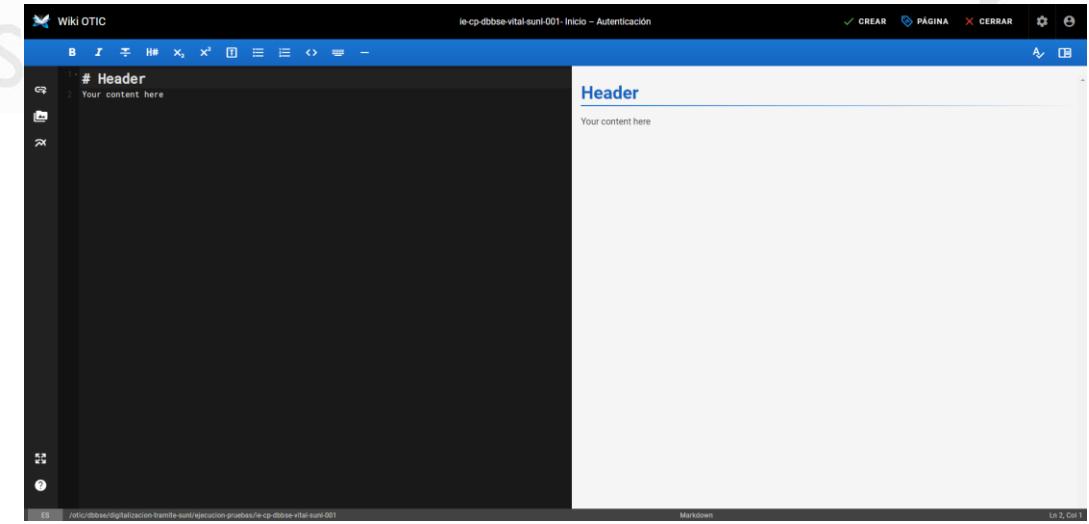

13. En la sección de color negro a la izquierda de la página es donde se registrará toda la información y en la sección de color gris a la derecha de la página se podrá ir visualizando el resultado de la información que se va registrando.

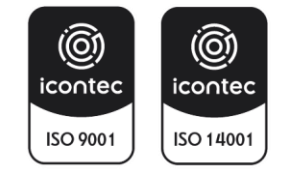

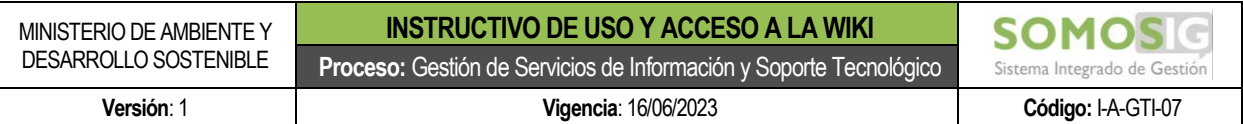

14. En la sección de color negro del Header se debe eliminar la información de #Header y Your content here.

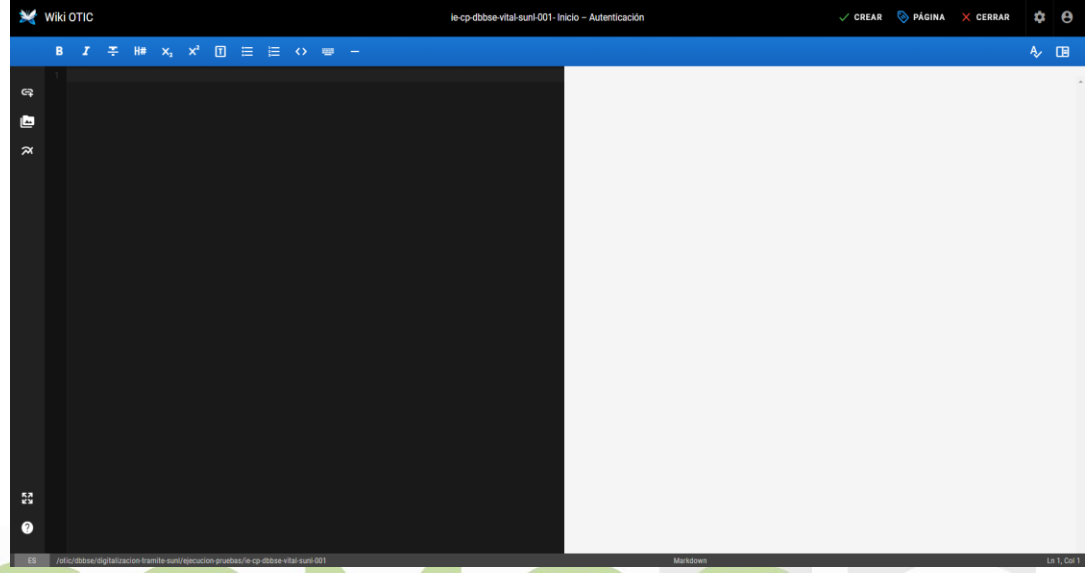

15. Para crear el caso de prueba se deberá copiar y pegar el formato prediseñado el cual se encuentra en la wiki en la carpeta OTIC / Plantillas / Informe ejecución casos de prueba. (Este paso se puede realizar duplicando la página actual y buscando la plantilla sin necesidad de cerrar la ventana actual).

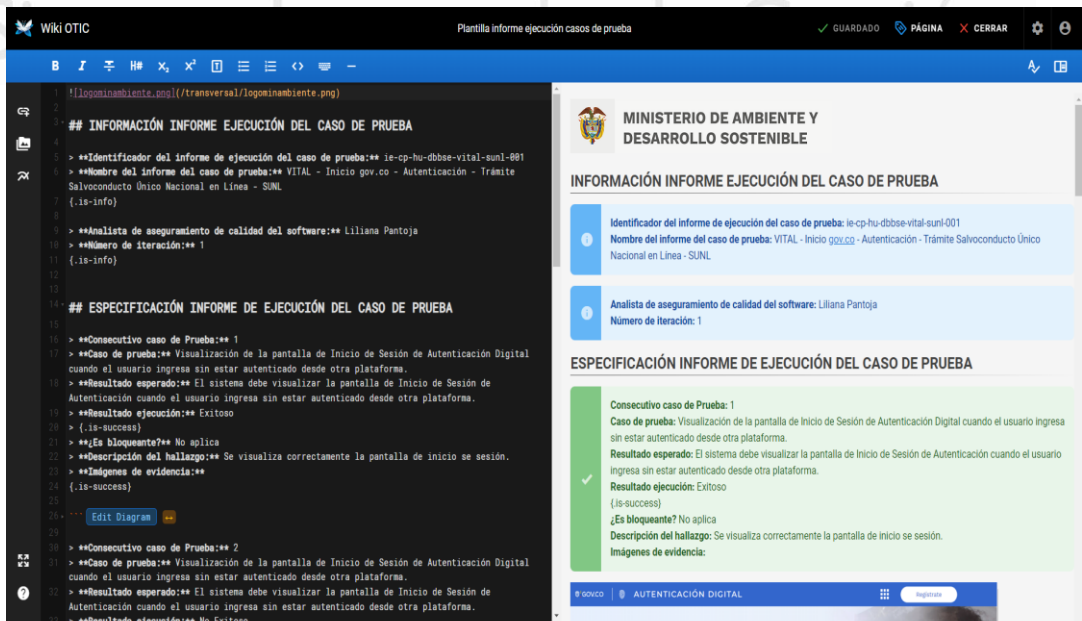

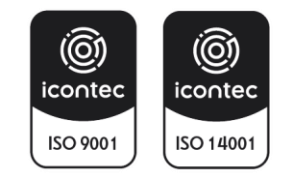

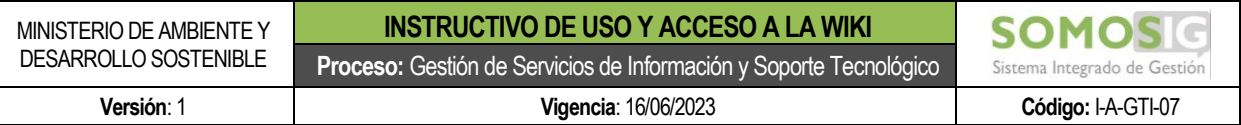

16. Una vez copie y se pegue la información en la nueva página se debe oprimir el botón de CREAR ubicado en la parte superior derecha de la pantalla para crear la página.

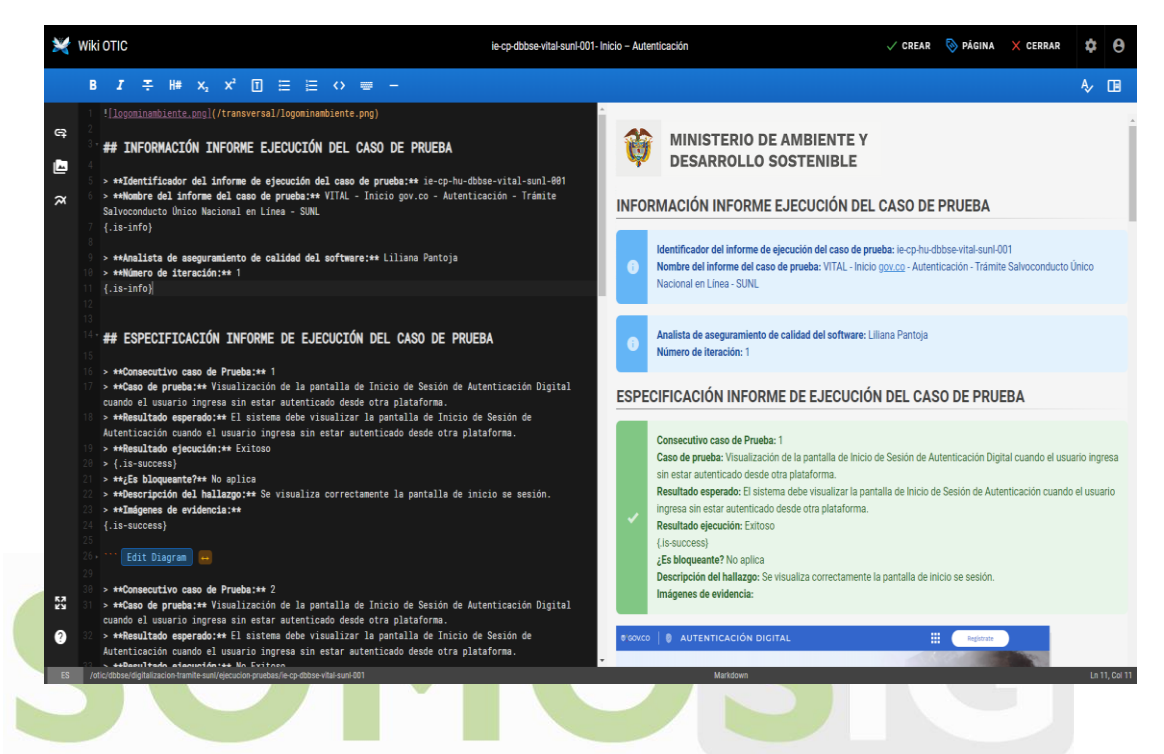

17. Una vez se cree la página se visualizará de la siguiente manera.

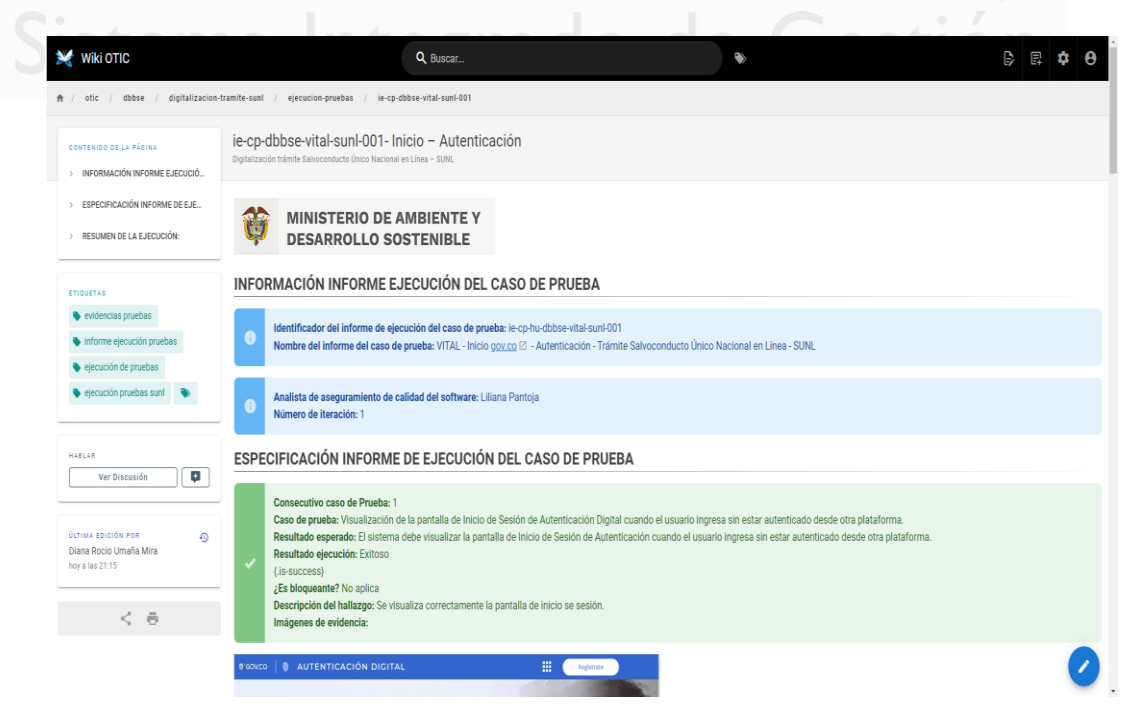

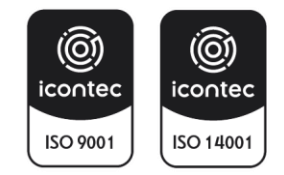

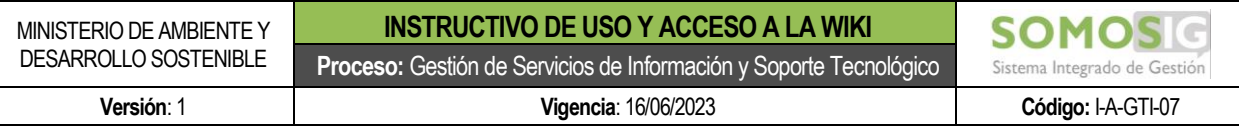

- 18. Para insertar recursos por favor dirigirse al punto 9 de este documento.
- 19. Para insertar diagramas por favor dirigirse al punto 10 de este documento.
- 20. Para editar información por favor dirigirse al punto 11 de este documento.
- 21. Para creación de bloques de colores por favor dirigirse al punto 12 de este documento.

#### <span id="page-35-0"></span>**9. CÓMO INSERTAR RECURSOS EN EL DOCUMENTO**

Los recursos son información adicional que debe llevar el documento que se está construyendo y puede incluir cualquier tipo de archivo. Normalmente esta inserción de recursos será utilizada para incluir información relevante del documento y que no se puede insertar dentro del diagrama.draw.io. Para insertar un recurso se deben seguir los siguientes pasos:

1. Ubicar el cursor en la sección del documento donde se requiere insertar el recurso.

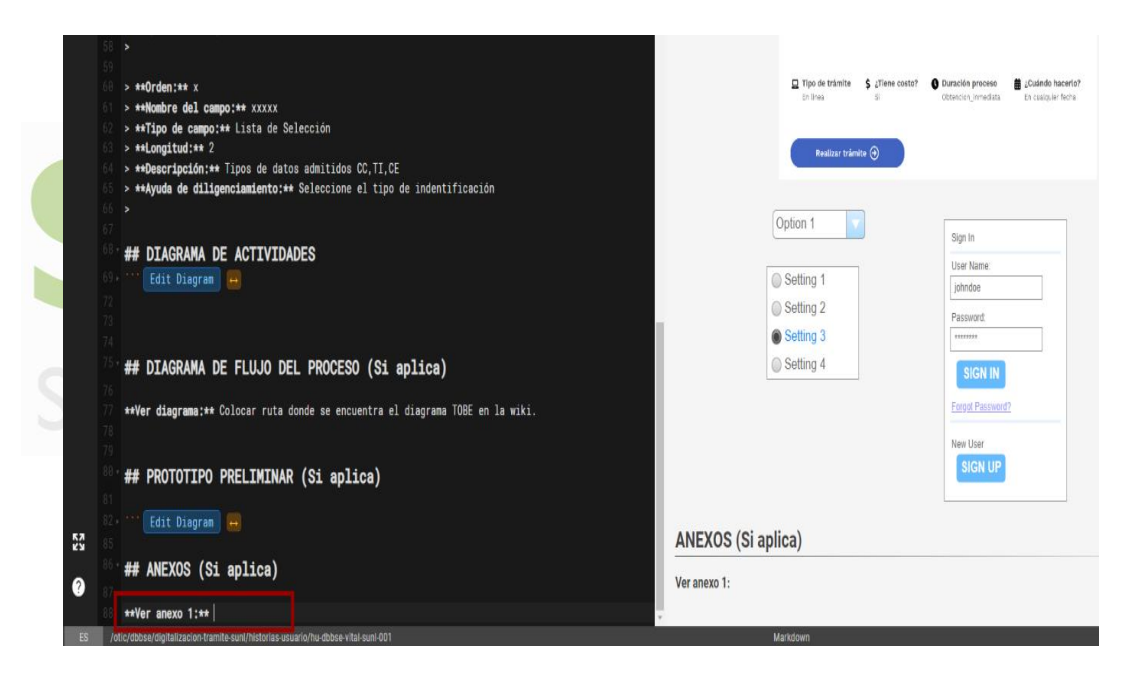

2. Oprimir clic en el botón Insertar recursos ubicado en la parte izquierda de la pantalla.

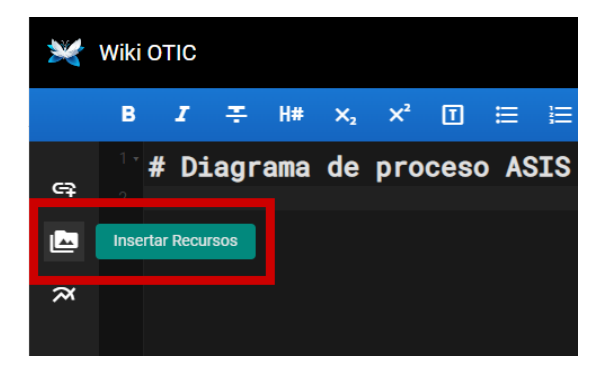

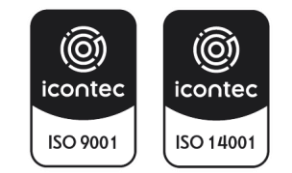

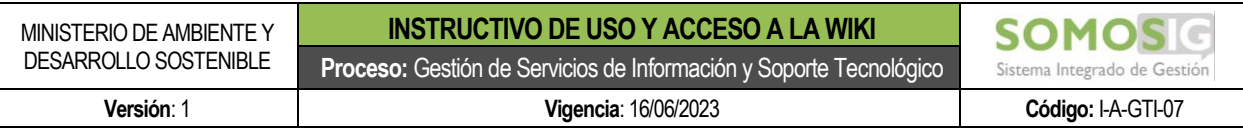

3. Ubicar la carpeta con la sigla del área solicitante del proyecto.

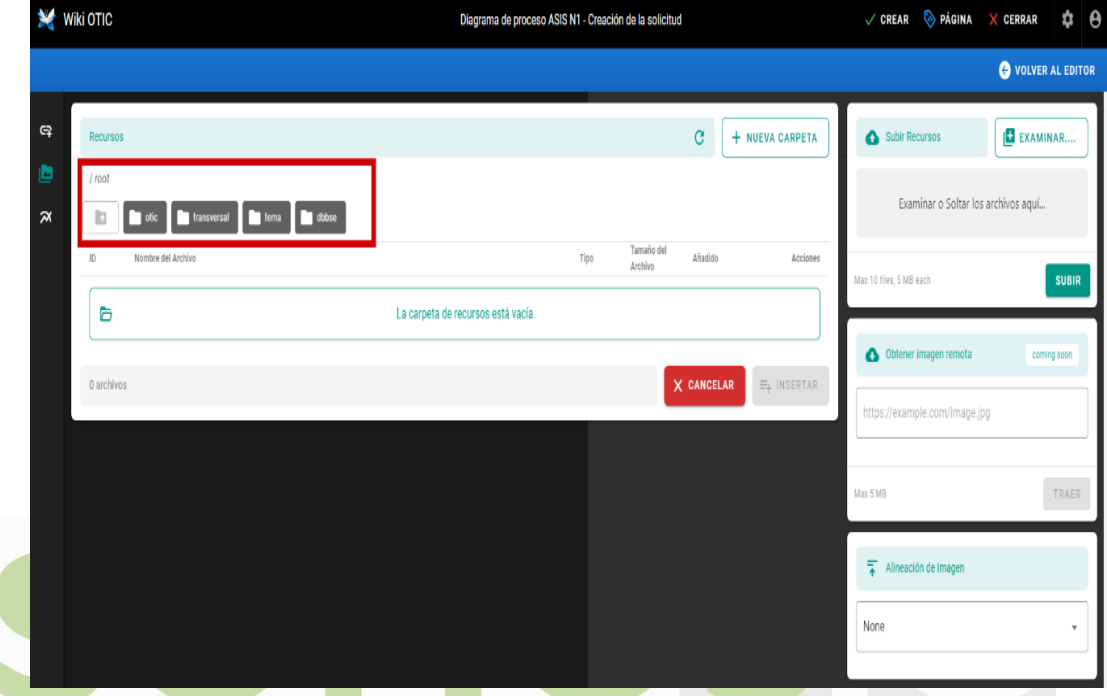

4. Una vez la ubique debe oprimir clic sobre ella para posteriormente cargar el archivo correspondiente.

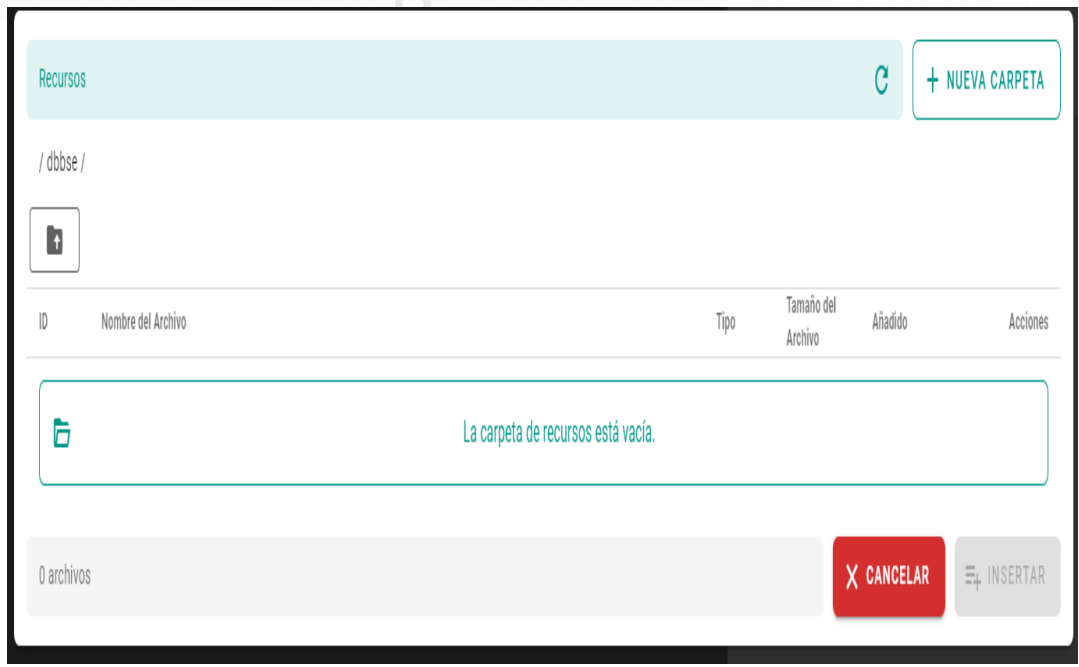

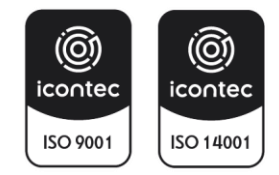

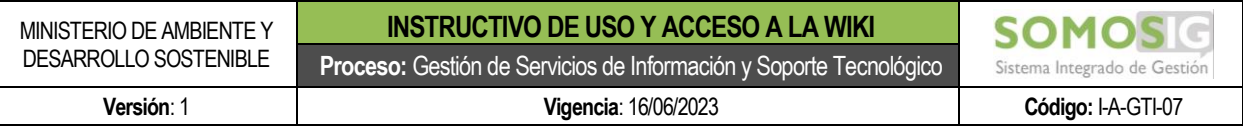

5. El usuario debe oprimir el botón de examinar para ubicar y seleccionar el archivo a insertar.

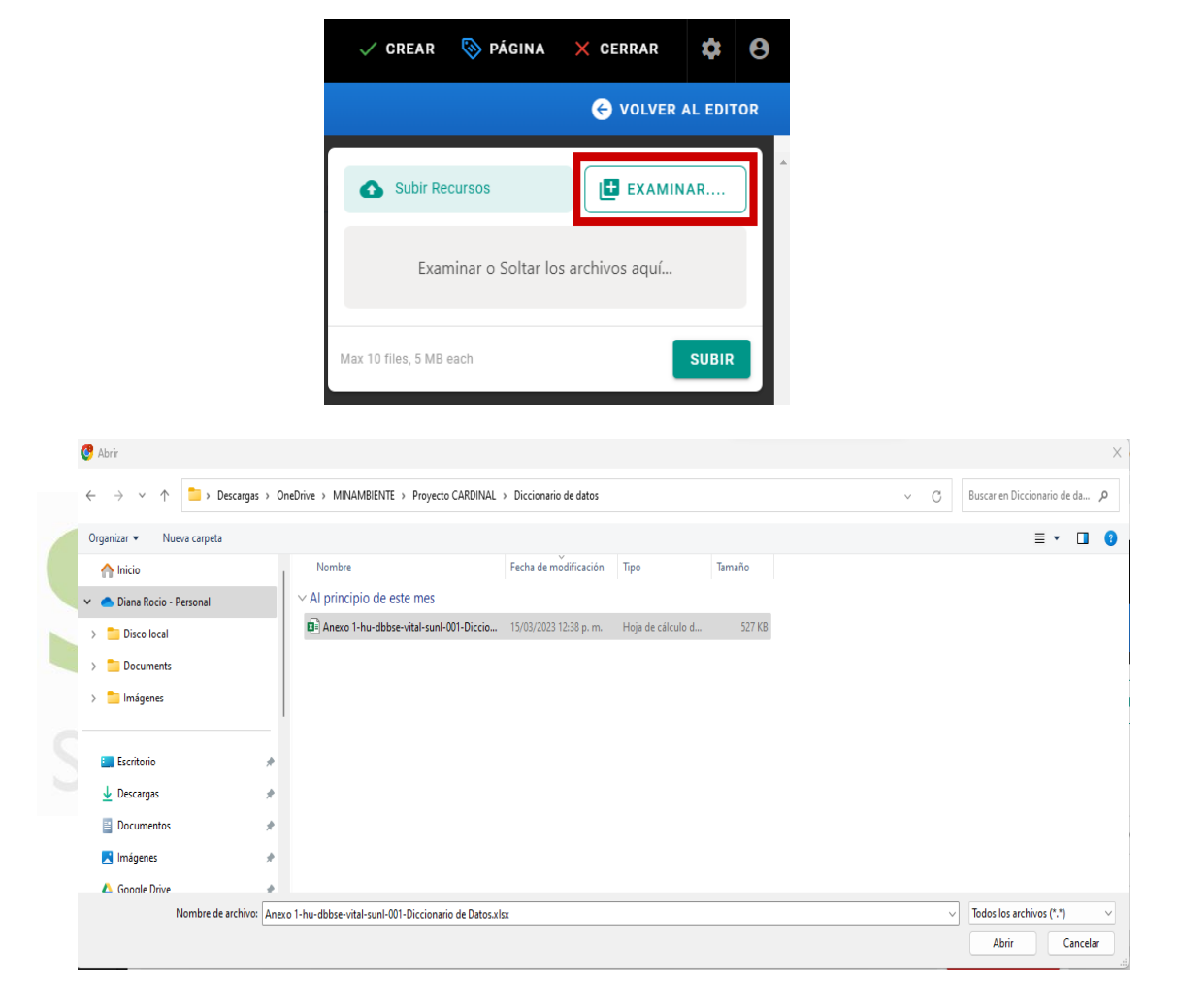

6. Una vez seleccionado el sistema mostrará el archivo en la sección de Subir recursos.

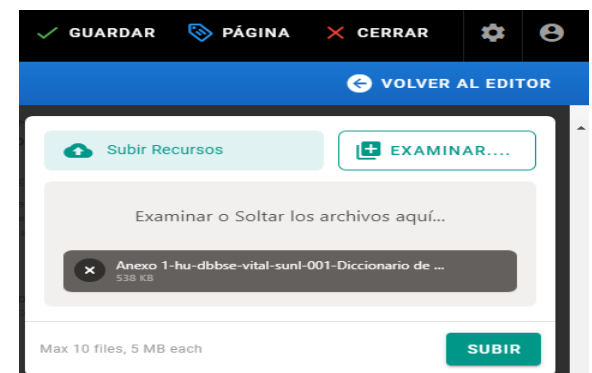

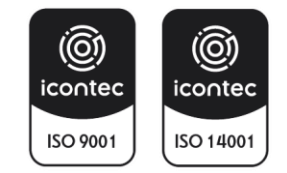

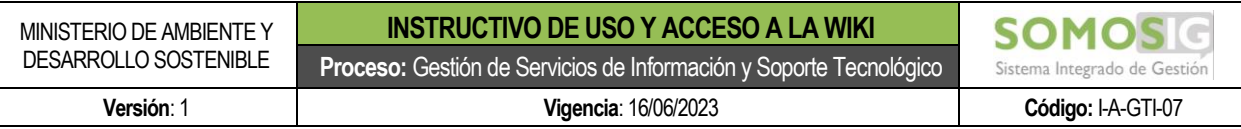

- 7. El usuario debe oprimir el botón de SUBIR para cargar el archivo.
- 8. Una vez cargado el archivo se visualizará en la lista de selección.

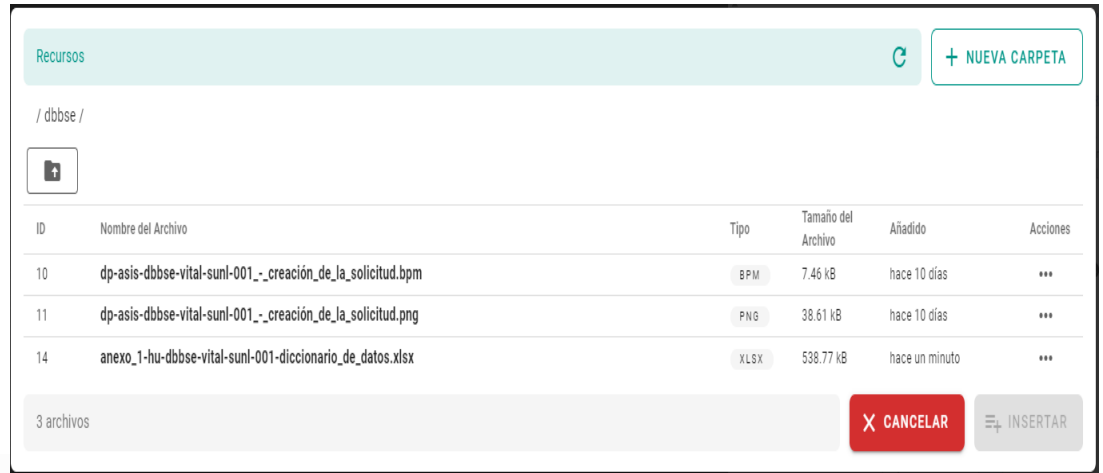

9. El usuario debe seleccionar el archivo de la lista y posteriormente oprimir el botón de INSERTAR para cargar el archivo en la página.

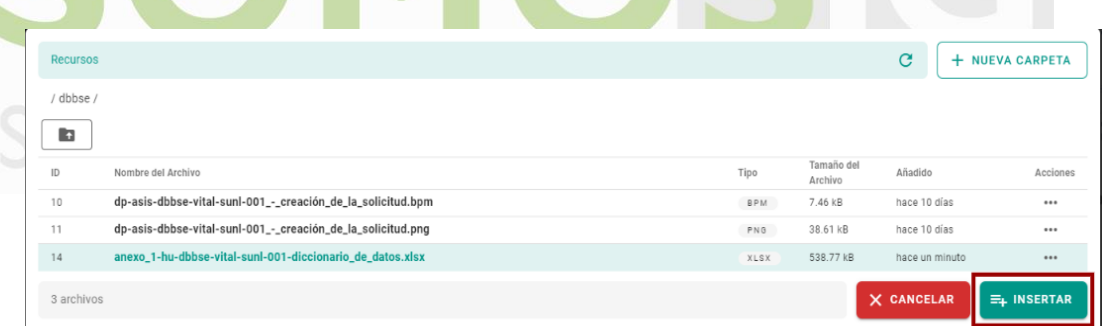

10. Una vez se inserte el archivo el sistema lo visualizará de la siguiente manera. Es importante darle el nombramiento correcto al archivo para que se visualice correctamente en la etiqueta del enlace.

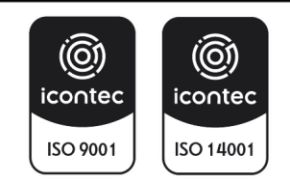

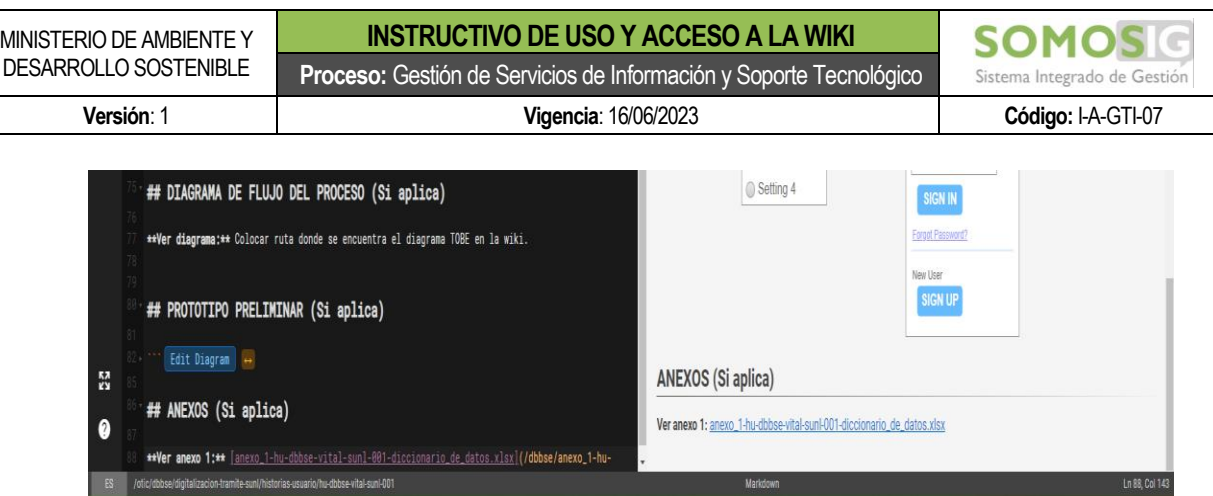

11. Finalmente se debe oprimir el botón de GUARDAR ubicado en la parte superior derecha de la pantalla para guardar las modificaciones de la página.

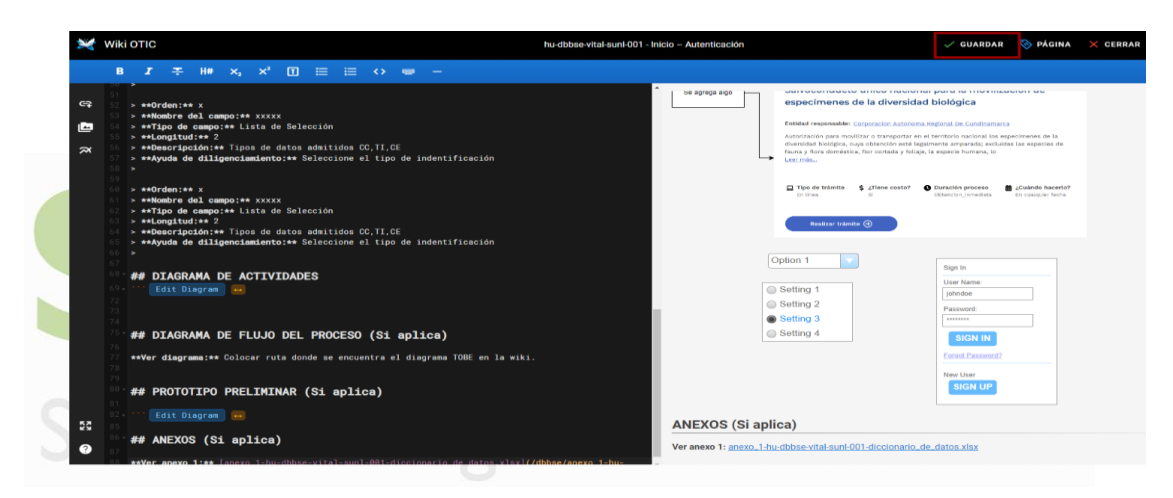

12. Una vez se cree la página se visualizará de la siguiente manera.

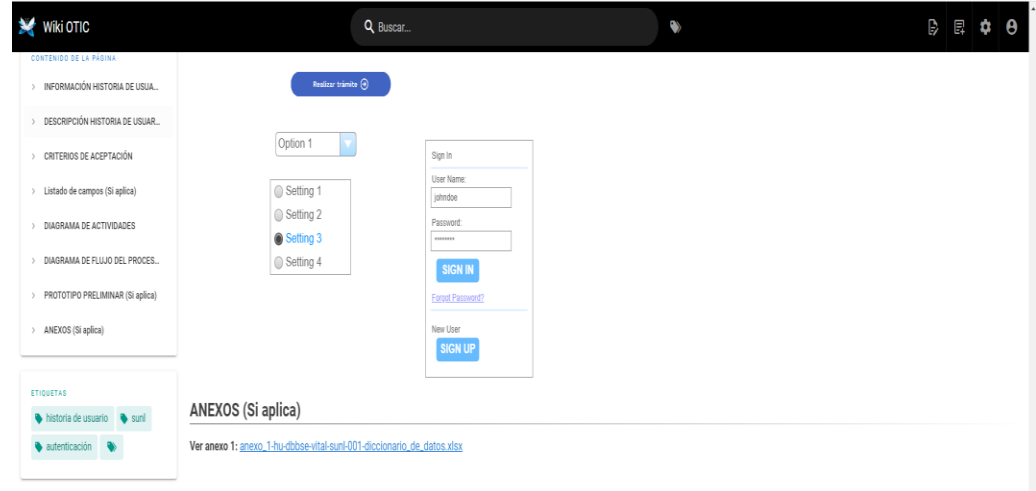

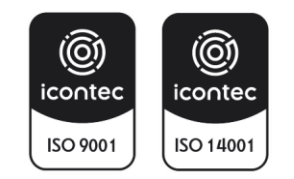

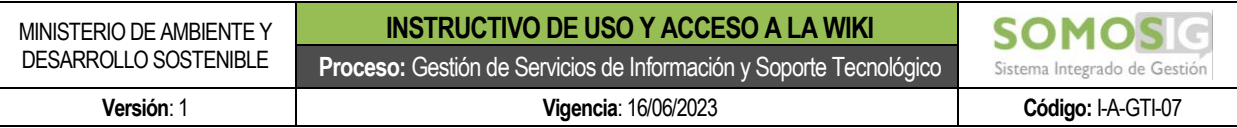

#### <span id="page-40-0"></span>**10. CÓMO INSERTAR DIAGRAMA.DRAW.IO. EN EL DOCUMENTO**

El diagrama.draw.io será utilizado para realizar el diagrama de actividades, incluir imágenes de prototipo preliminar e imágenes de la ejecución de casos de prueba. Para insertar un diagrama.draw.io. se deben seguir los siguientes pasos:

1. Ubicar el cursor en la sección del documento donde se requiere insertar el diagrama.

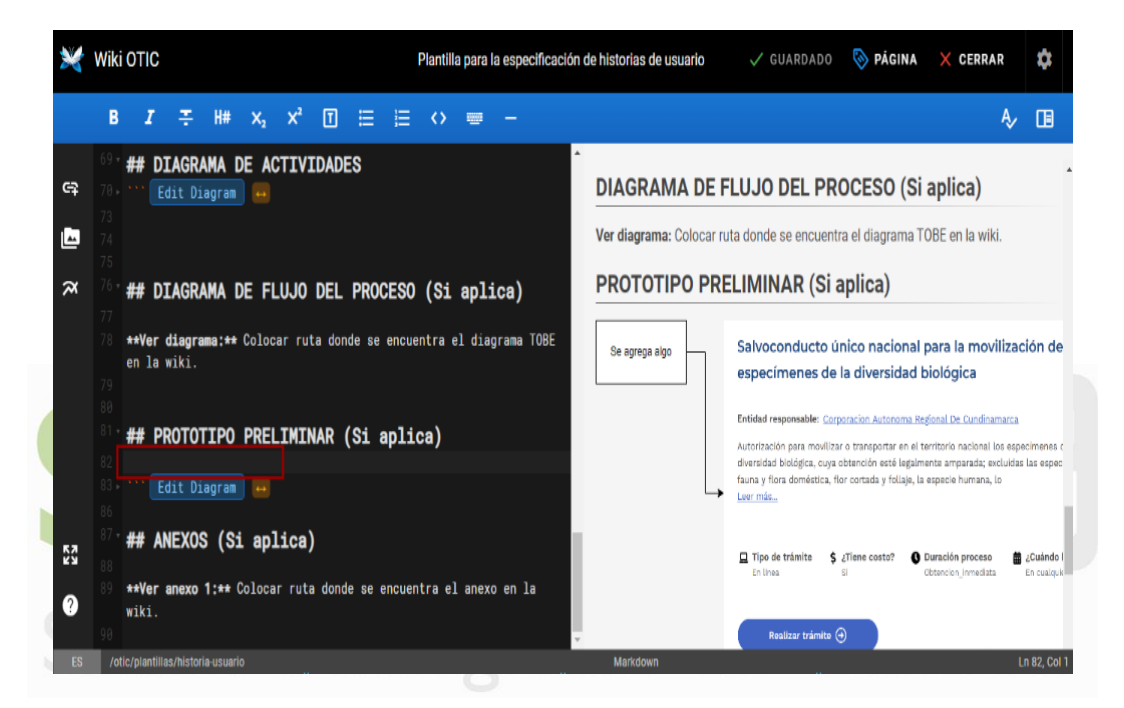

2. Oprimir clic en el botón Insertar diagrama ubicado en la parte izquierda de la pantalla.

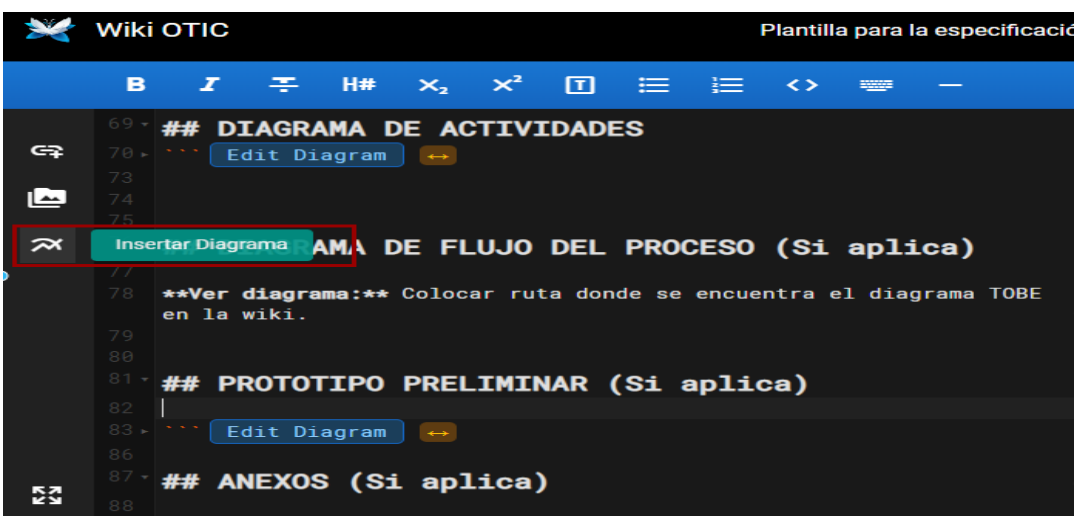

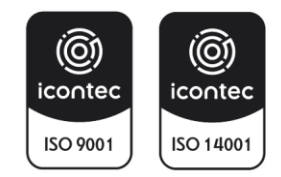

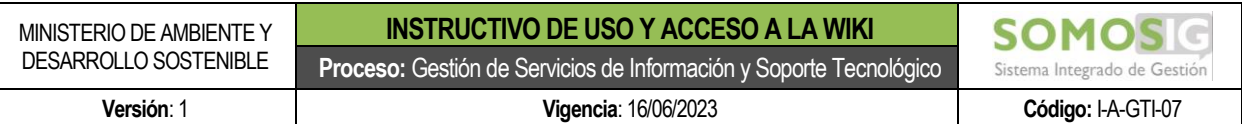

#### 3. El sistema abrirá el programa de draw.io.

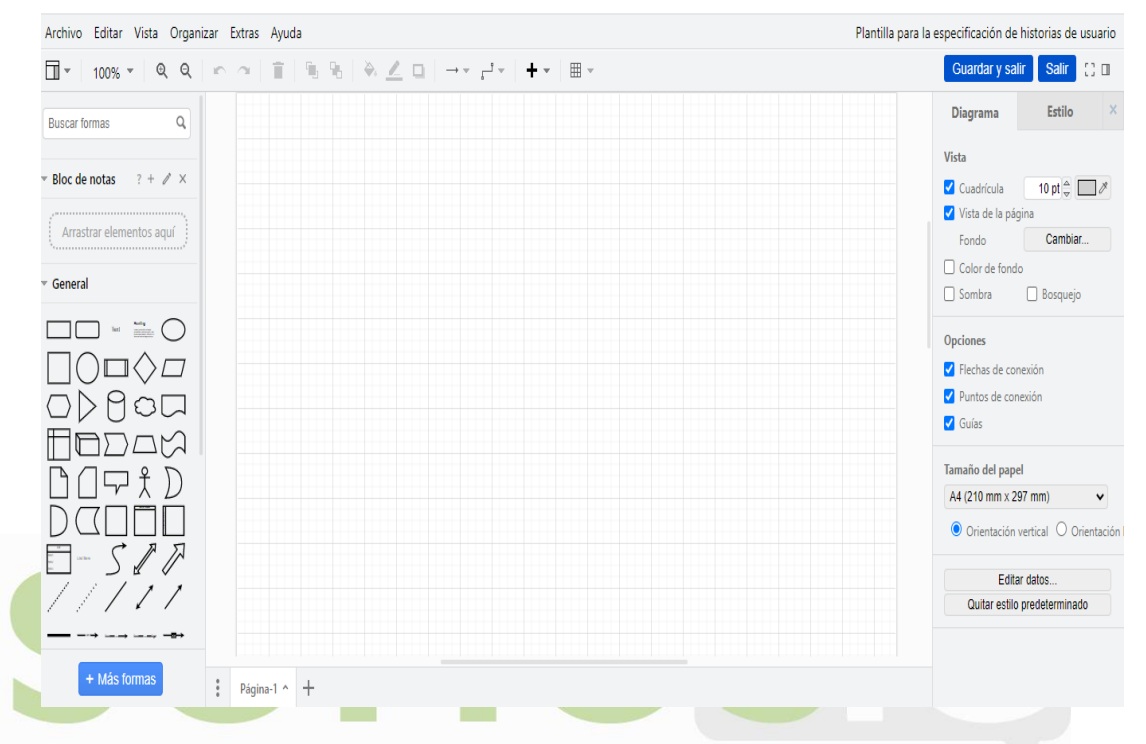

4. Diseñar la información que se requiera y al finalizar se oprime clic sobre el botón de Guardar y salir ubicado en la parte superior derecha de la pantalla.

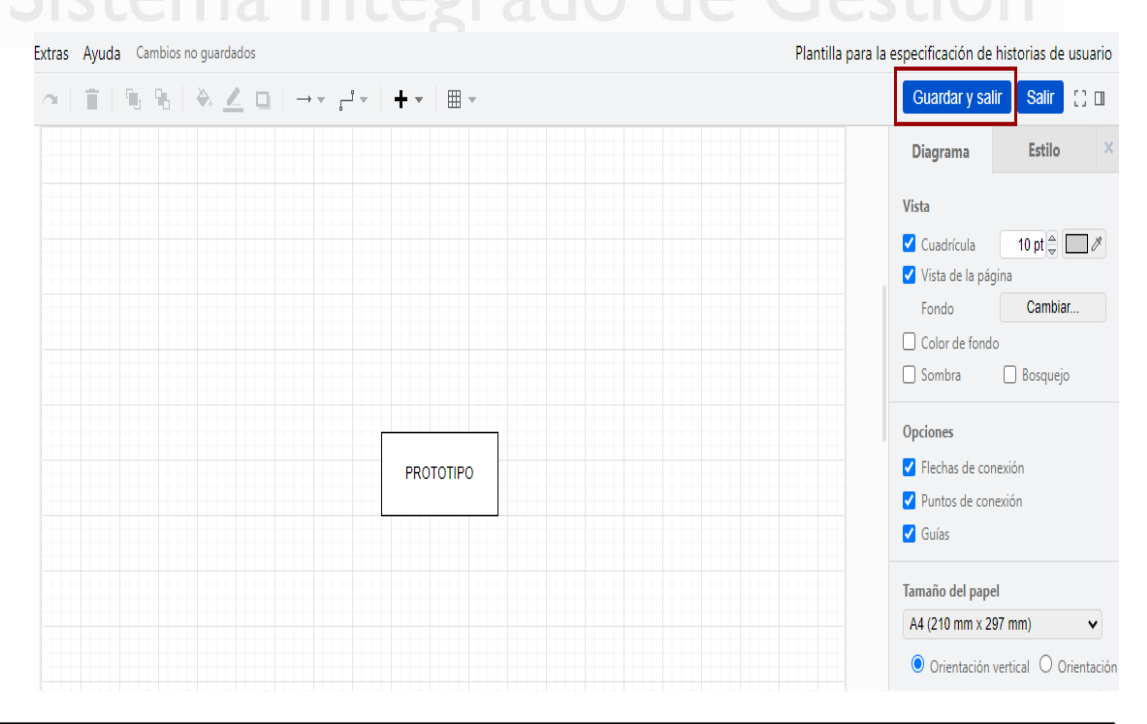

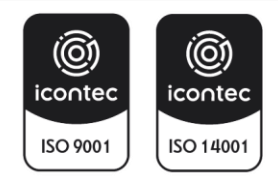

I-A-GTI-07:V1 Página 42 | 51

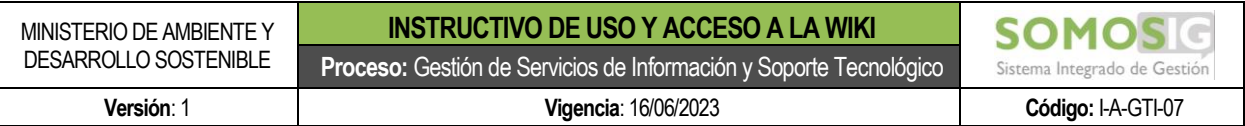

5. El sistema insertará el diseño del diagrama en la página de la wiki.

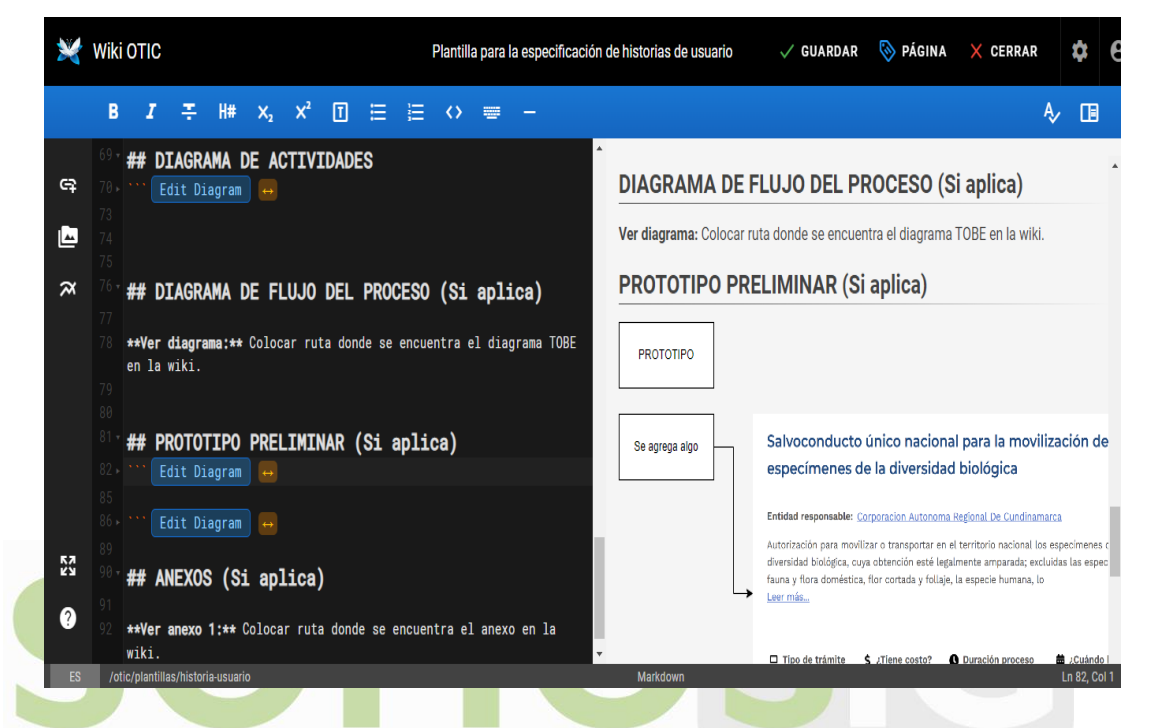

6. Finalmente se debe oprimir el botón de GUARDAR ubicado en la parte superior derecha de la pantalla para guardar las modificaciones de la página.

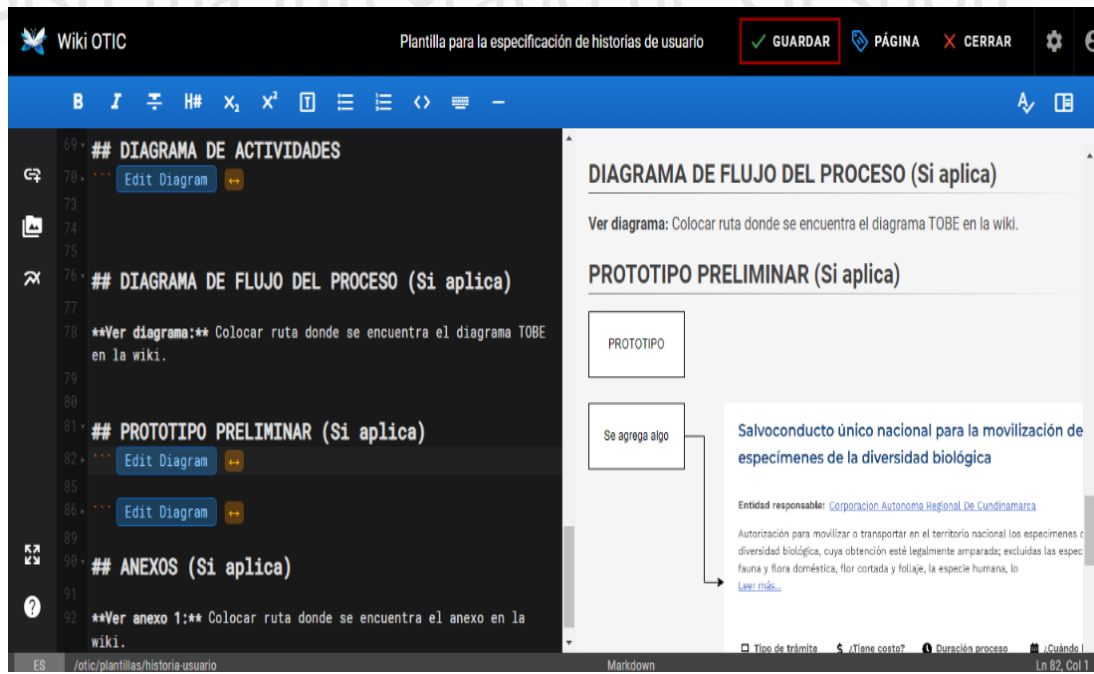

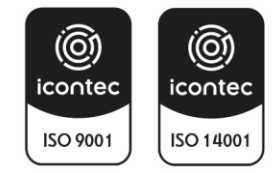

I-A-GTI-07:V1 Página 43 | 51

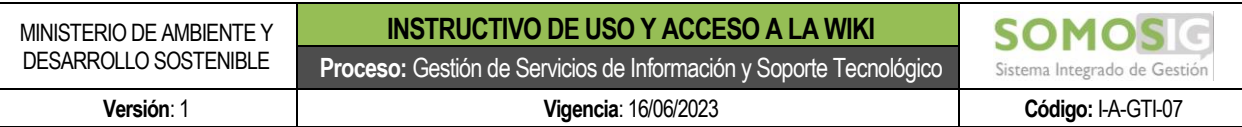

7. Una vez se cree la página se visualizará de la siguiente manera.

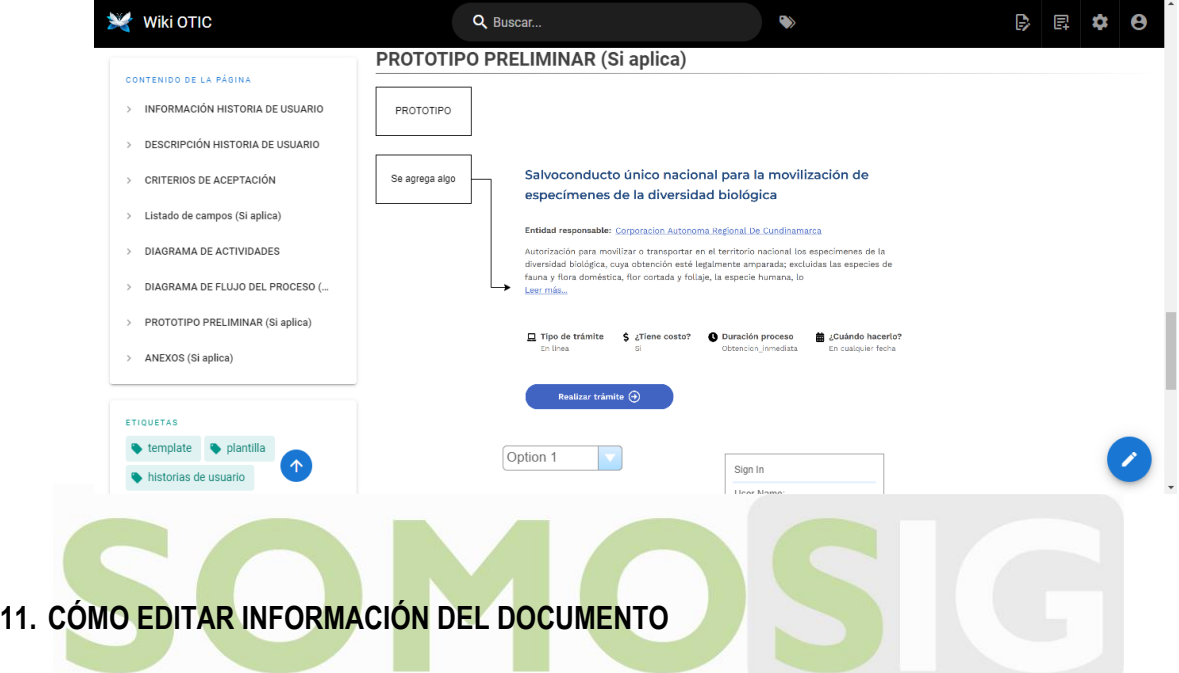

<span id="page-43-0"></span>Si el usuario tiene los permisos para editar, en la pantalla aparecerán dos formar para ingresar en modo edición. Integrado de Gestión

• Opción 1:

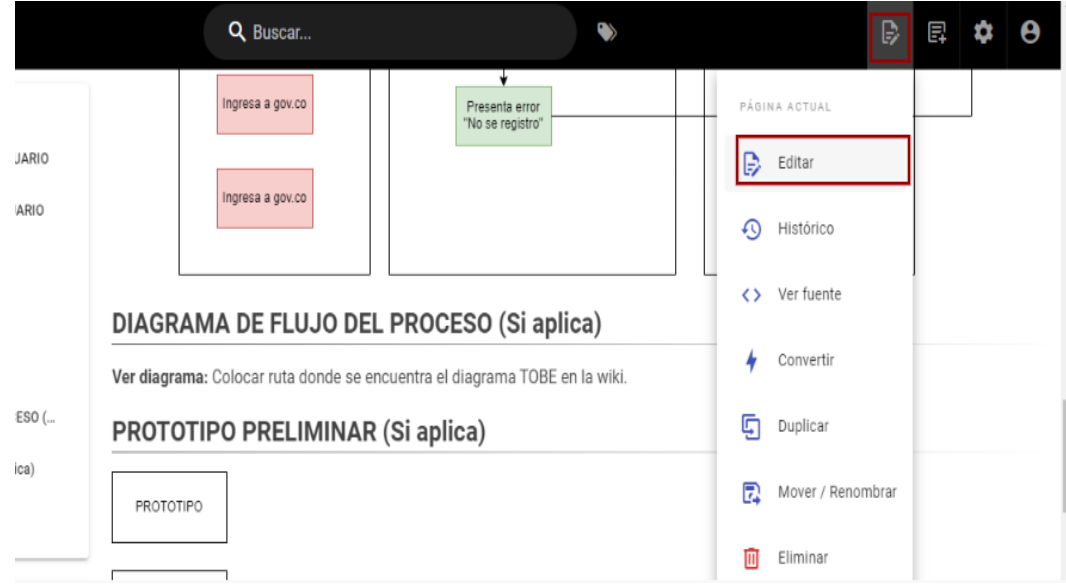

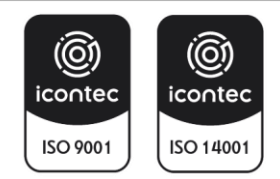

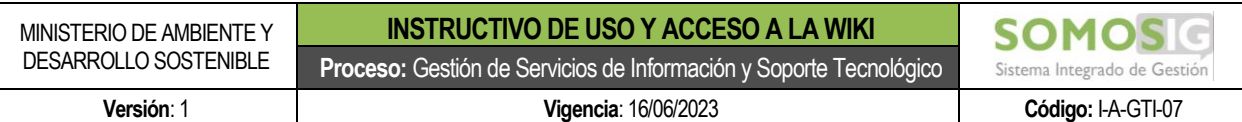

• Opción 2:

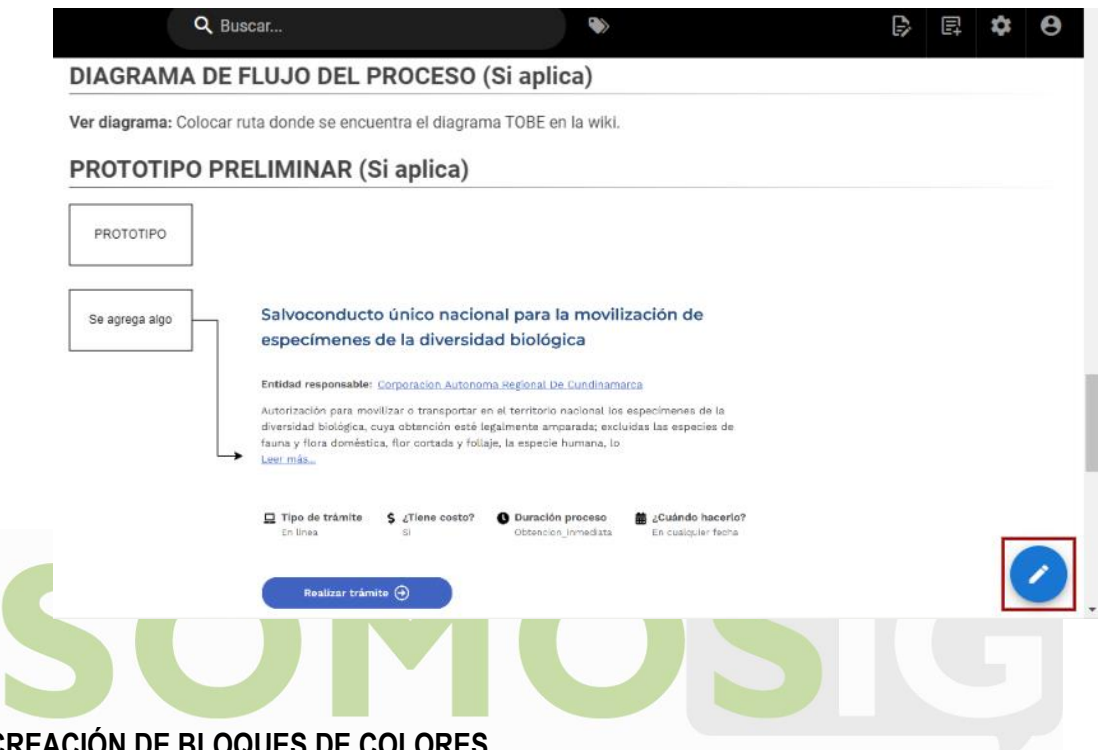

# <span id="page-44-0"></span>**12. CREACIÓN DE BLOQUES DE COLORES**

Los bloques de colores se utilizan dentro de la elaboración de documentos con el fin de resaltar y dar estilos a secciones de información. Para insertar bloques de colores se deben seguir los siguientes pasos:

1. Seleccionar la sección de información a la cual se le quiere aplicar un bloque de color.

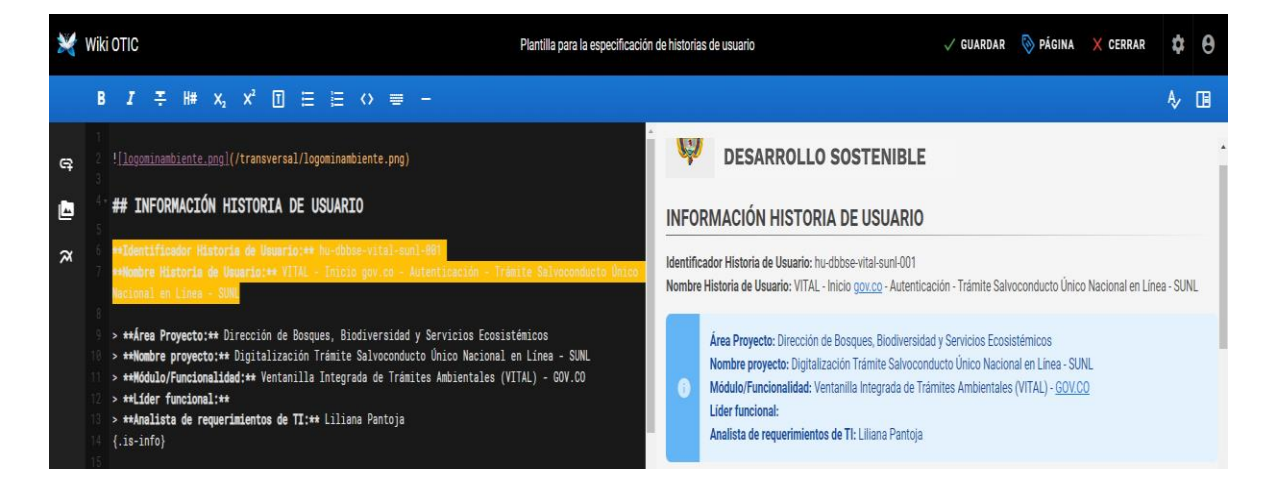

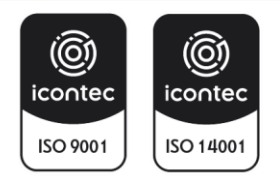

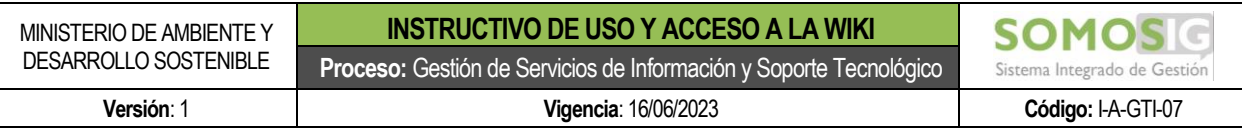

2. Seleccionar la opción de bloques de colores ubicada en la parte superior de la pantalla de edición.

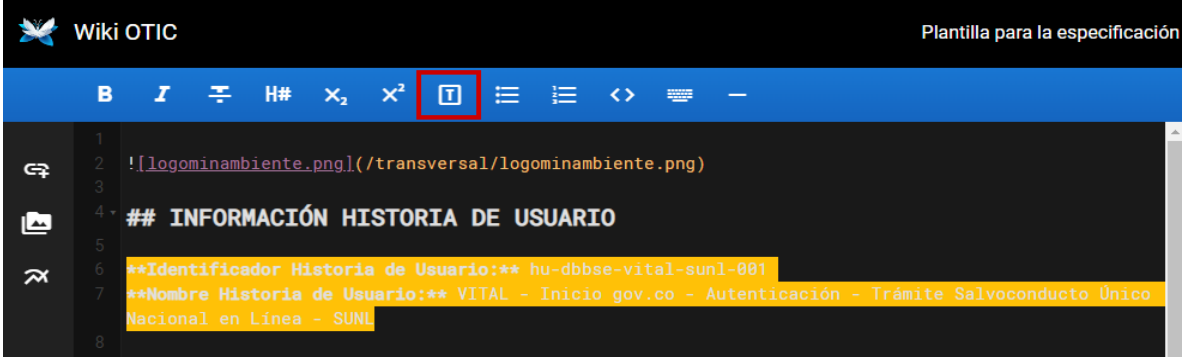

3. Para usar un bloque de color se debe seleccionar la opción de bloque teniendo en cuenta el color que se muestra en cada opción.

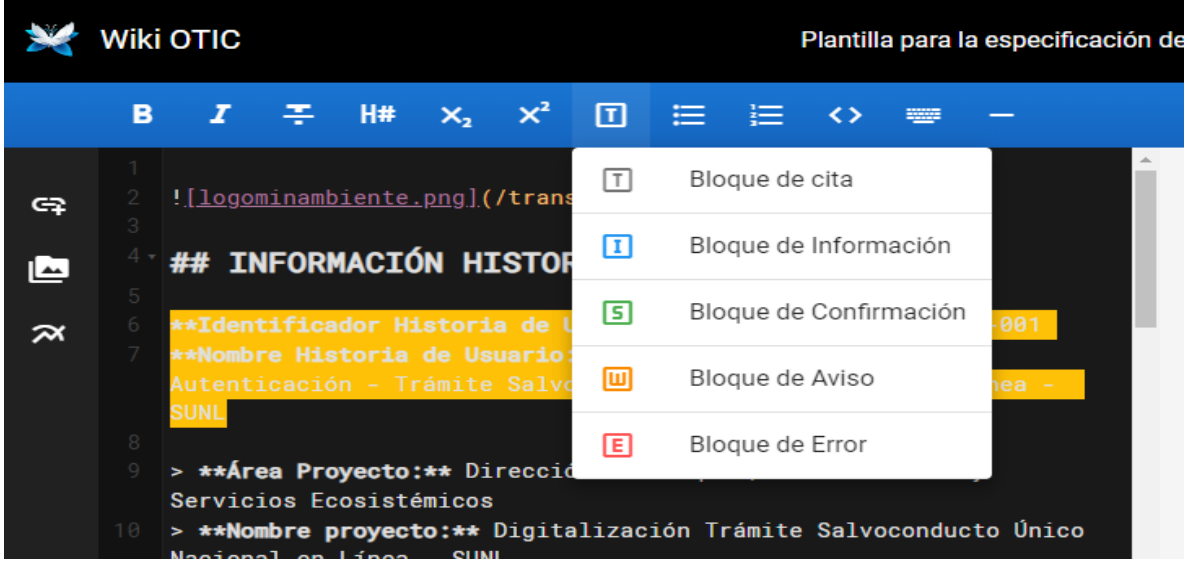

4. Una vez seleccionado el bloque de color, el editor agregará los respectivos estilos a la sección de información seleccionada y se podrá ver el resultado en la parte derecha de la pantalla del editor.

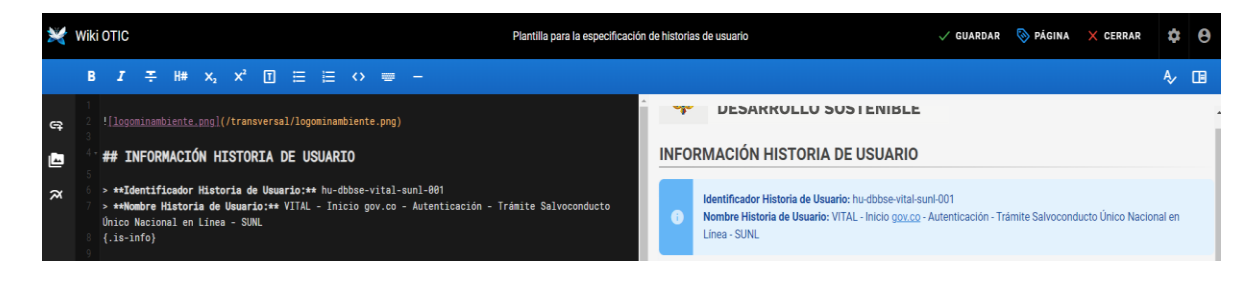

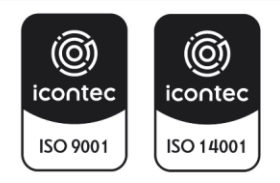

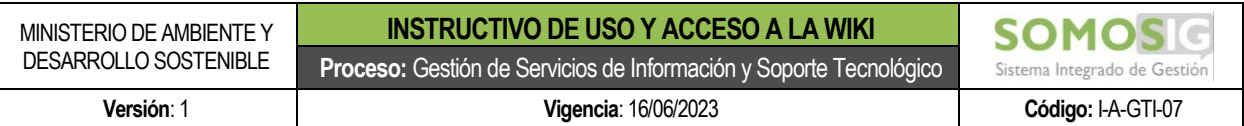

5. Si se requiere cambiar o eliminar el bloque de color a una sección de información, se deberá ubicar en el editor y eliminar manualmente los estilos que fueron agregados.

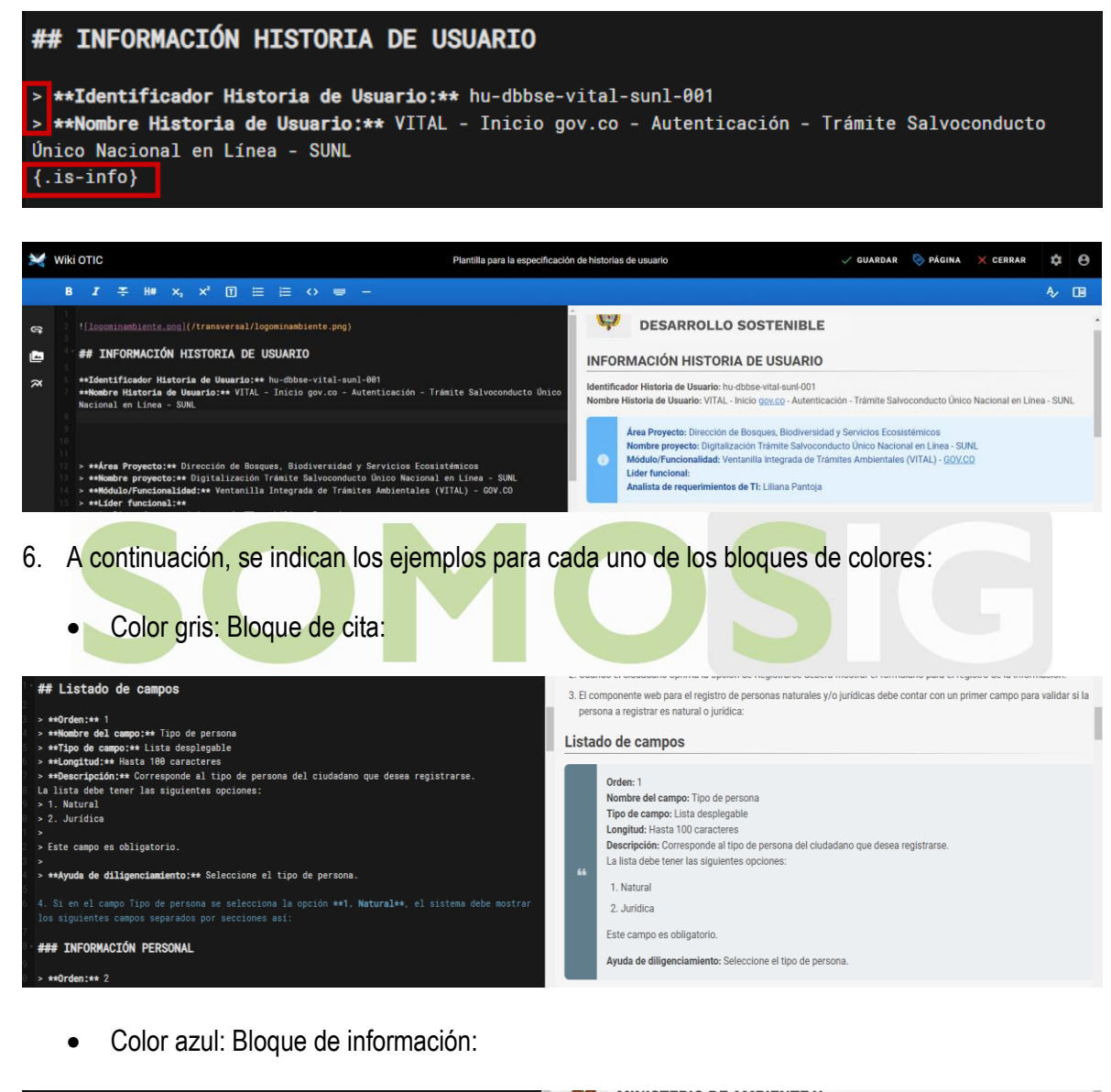

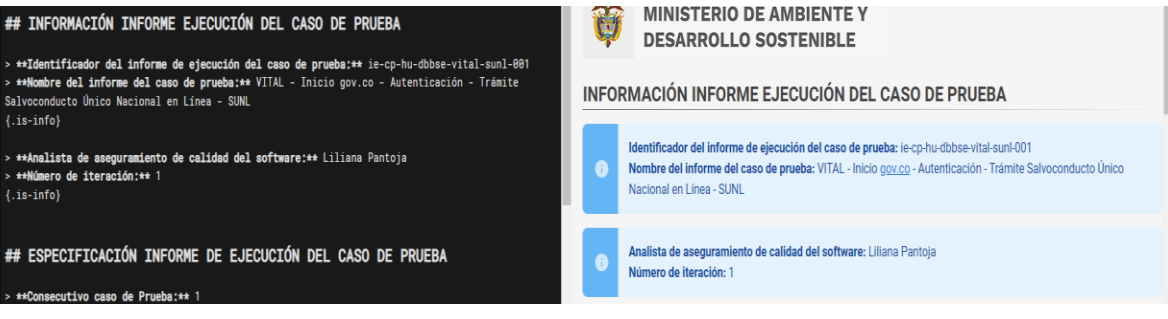

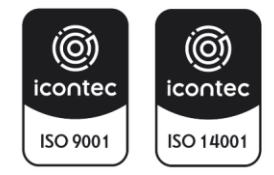

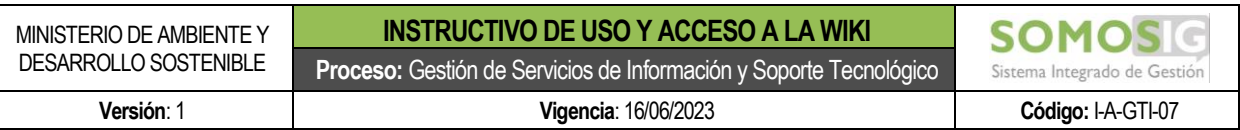

• Color verde: Bloque de confirmación:

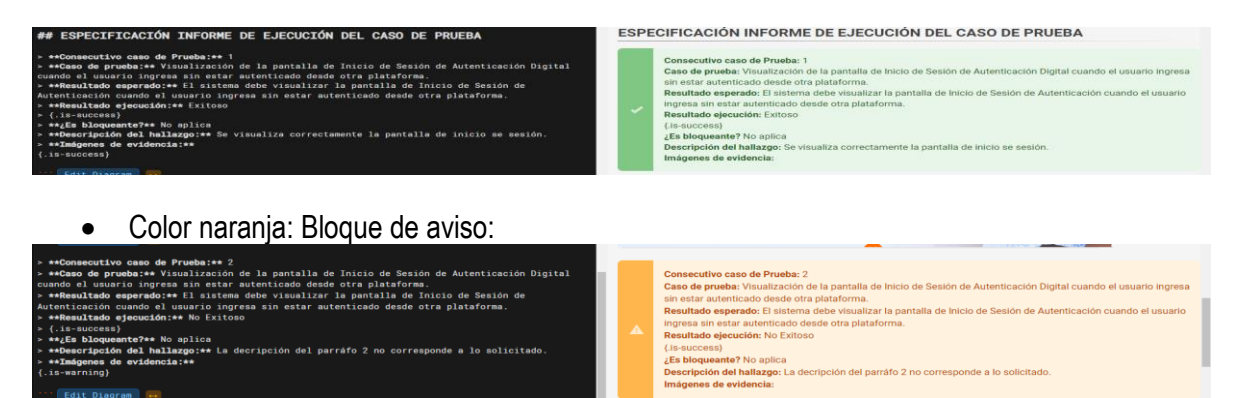

Color rojo: Bloque de aviso:

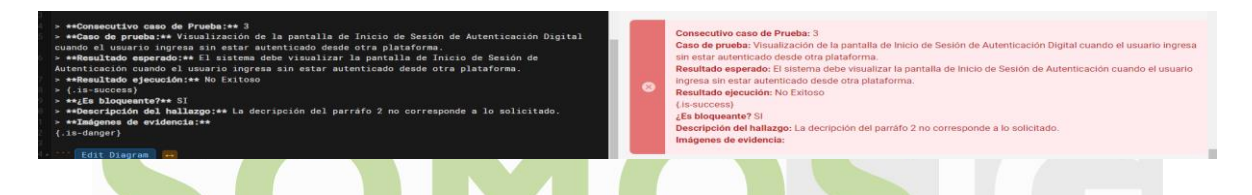

# <span id="page-47-0"></span>**13. INSERTAR ENLACES A LAS PÁGINAS DE LA DOCUMENTACIÓN DEL PROYECTO.**

Como se indica en el punto 3.4 de este documento, toda la documentación que se genere deber ser relacionada en cada una de las respectivas páginas de documentación del proyecto. Para insertar un enlace en una página se deben seguir los siguientes pasos:

- Wiki OTIC  $Q_{\text{B}}$  $B \times 9$ Documentación de Historias de Usuario **IDO DE LA PÁGINA** DOCUMENTACIÓN DE HISTORIAS D. **DOCUMENTACIÓN DE HISTORIAS DE USUARIO** Diana Recio Umaña Mira **de Juli** Publicar comentario Ver Discusión (C ina Rocio Umaña Mira<br>... ... 14:45
- 1. Seleccionar la página donde se relacionará la documentación.

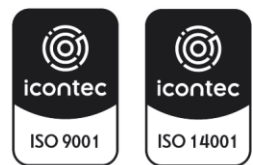

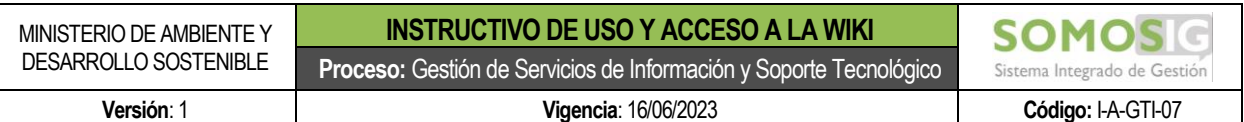

2. Oprimir el botón de Editar.

#### **DOCUMENTACIÓN DE HISTORIAS DE USUARIO**

En está página se debe relacionar todo el listado de Historias de usuario generadas para el proyecto Componentes web Autenticación y generar el respectivo enlace para su acceso:

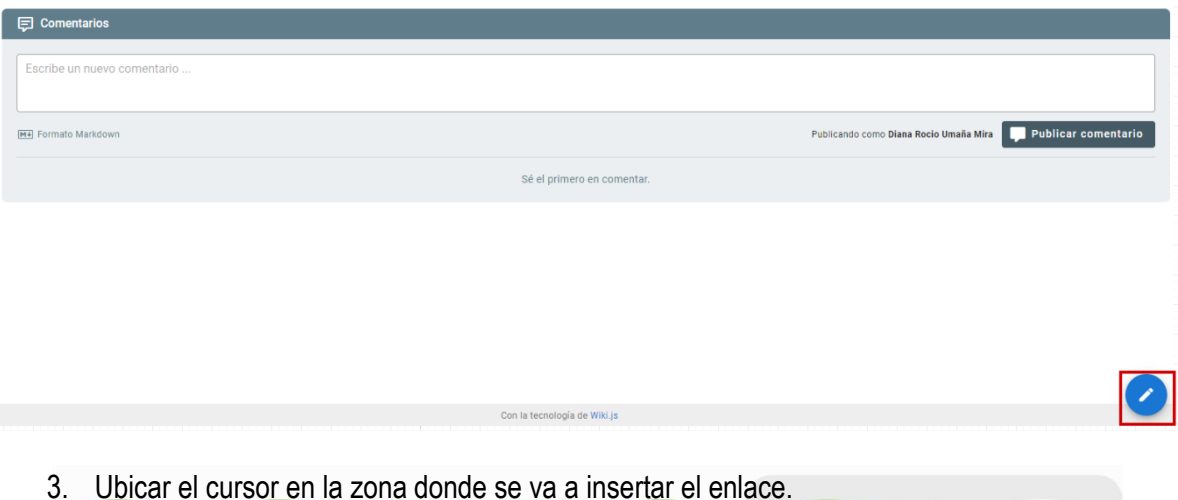

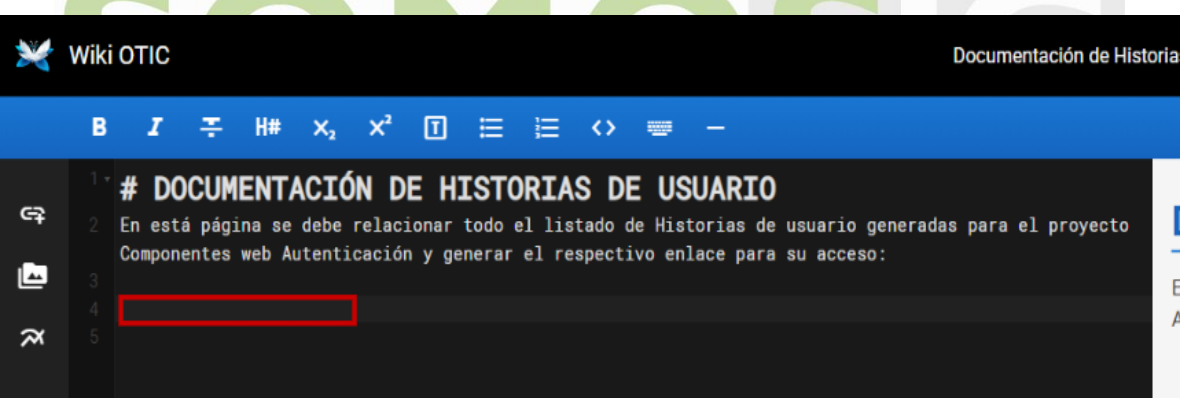

4. Seleccionar la opción de Insertar enlace ubicado en la parte izquierda del editor de la página.

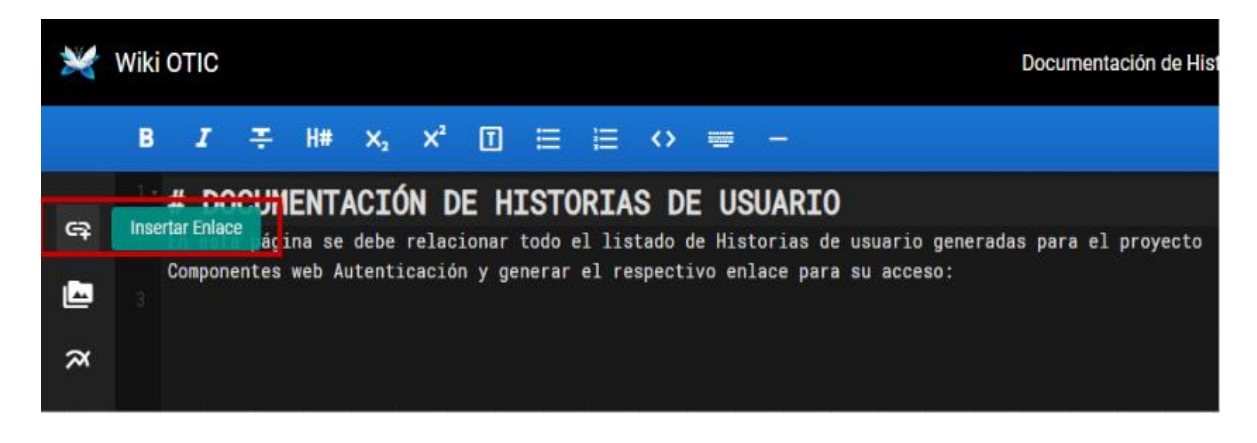

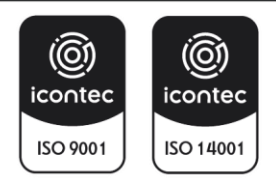

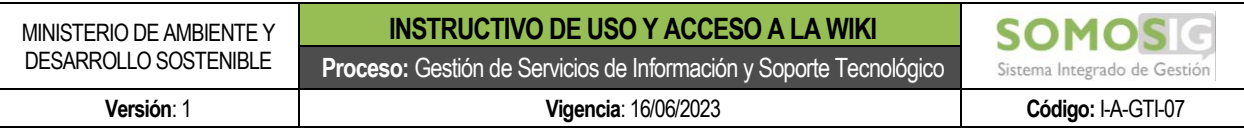

5. Ubicar la página que se requiere insertar y posteriormente oprimir el botón de Seleccionar.

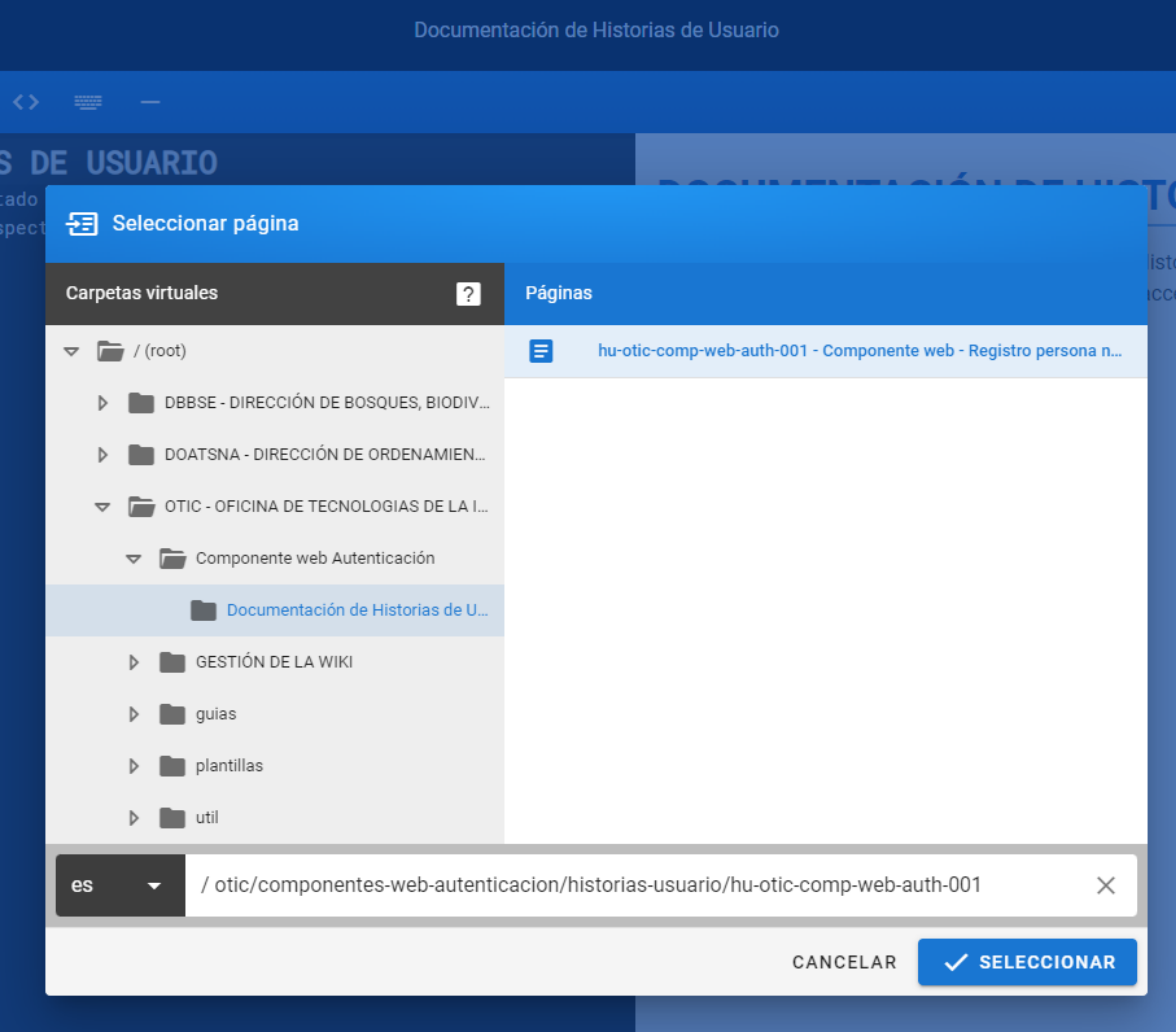

6. Se agregará el enlace del documento en la página de la documentación seleccionada.

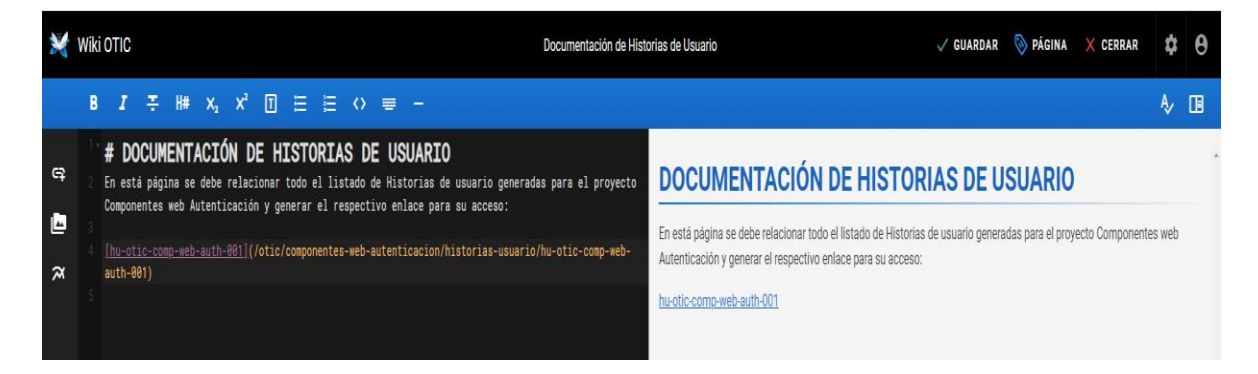

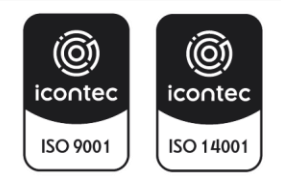

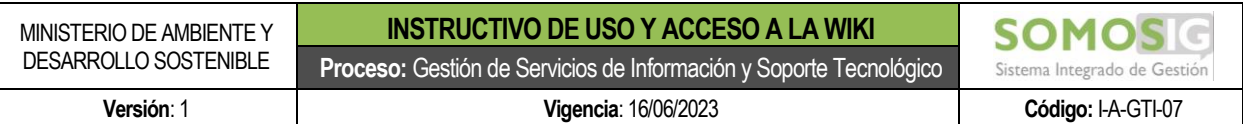

7. Una vez se agreguen los enlaces necesarios oprimir el botón de Guardar y posteriormente cerrar ubicados en la parte superior derecha de la pantalla para visualizar los cambios realizados.

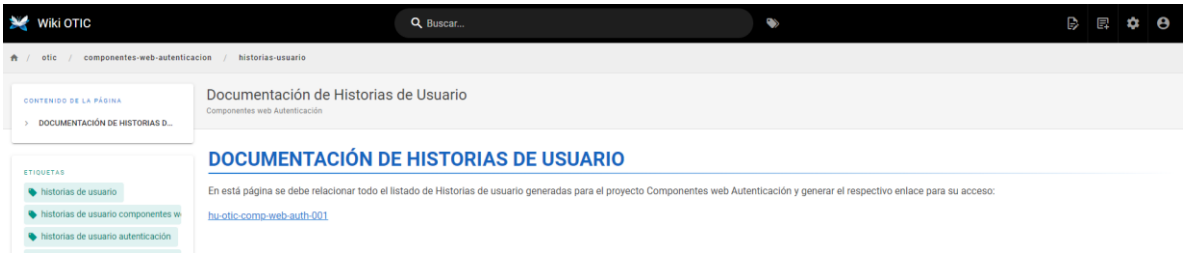

8. Cada vez que se cree un documento nuevo se debe crear el respectivo enlace en la página de documentación correspondiente para que todos los interesados lo puedan ver.

## <span id="page-50-0"></span>**14. CREACIÓN OTRO TIPO DE DOCUMENTOS**

Para la creación de otro tipo de documentos se pueden seguir los mismos pasos para los documentos mencionados en este instructivo y si tienen algún diseño de plantilla también la podrán copiar.

#### <span id="page-50-1"></span>**15. TÉRMINOS Y/O CONCEPTOS**

**Caso de prueba:** Es un artefacto que se construye durante la etapa de pruebas dentro de la implementación de proyectos de desarrollo de software y permite describir la cantidad de escenarios de prueba posibles que posteriormente serán ejecutados para asegurar la calidad en la entrega de los requerimientos solicitados.

**Wiki:** Es una aplicación que permite crear contenido en forma de página web, la cual puede ser editable por múltiples usuarios, llevar un registro de versiones de los cambios realizados y agregar comentarios al contenido.

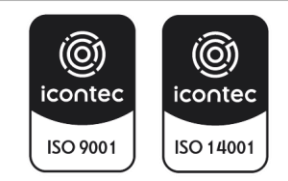